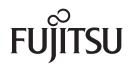

# fi-7460/fi-7480

# **Image Scanner**

# **Operator's Guide**

Thank you for purchasing our image scanner. This manual explains about the basic operations and handling of the scanner. For information on scanner installation and connection, refer to the Quick Installation Sheet.

P3PC-5802-04ENZ0

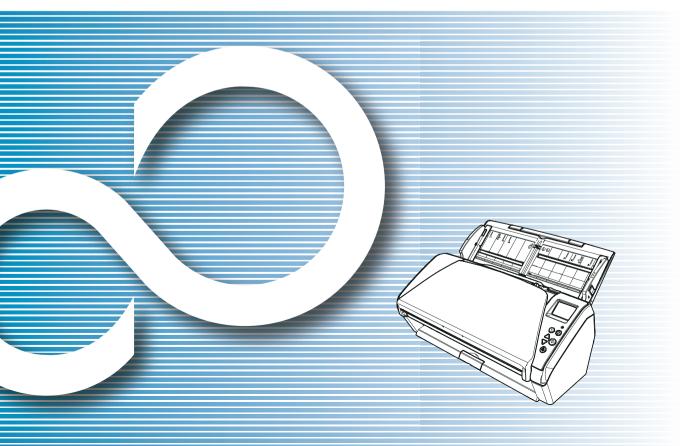

|                                                                        | TOP                           |
|------------------------------------------------------------------------|-------------------------------|
|                                                                        | Contents                      |
|                                                                        | Index                         |
|                                                                        | Introduction                  |
| Explains the names and functions of parts and basic scanner operation. | Scanner<br>Overview           |
| Explains how to load documents on the scanner.                         | How to Load<br>Documents      |
| Explains how to use the operator panel.                                | How to Use the Operator Panel |
| Explains about various ways of scanning.                               | Various Ways to<br>Scan       |
| Explains how to clean the scanner.                                     | Daily Care                    |
| Explains how to replace the consumables.                               | Replacing the Consumables     |
| Explains about troubleshooting.                                        | Troubleshooting               |
| Explains how to configure settings in the Software Operation Panel.    | Operational<br>Settings       |
|                                                                        |                               |

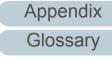

# How to Use This Manual

The following shows the tips for using this manual.

- To display or print this manual, either Adobe<sup>®</sup> Acrobat<sup>®</sup> (7.0 or later) or Adobe<sup>®</sup> Reader<sup>®</sup> (7.0 or later) is required.
- In this manual, you can use the Search tool of Adobe<sup>®</sup> Acrobat<sup>®</sup> or Adobe<sup>®</sup> Reader<sup>®</sup>.

For details, refer to the Adobe<sup>®</sup> Acrobat<sup>®</sup> or Adobe<sup>®</sup> Reader<sup>®</sup> Help.

- Use the [Page Up] key to return to the previous page, and the [Page Down] key to go to the next page.
- Click a blue character string, tab or contents/index title (where the mouse cursor changes into a shape such as  $\sqrt[h]{h}$  ) to jump to the link.
  - Common for All Pages

Jumps to the first page of each chapter. This tab is on every page.

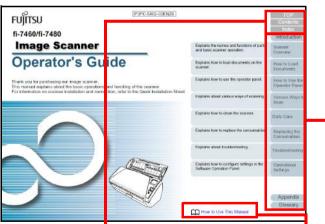

TOP: Jumps to the cover page. Contents: Jumps to the contents page.

Index: Jumps to the index page. This tab is on every page.

Jumps to this page. Click on a blue character string to jump to the link.

Contents Page

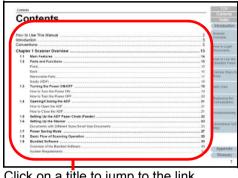

Click on a title to jump to the link.

- Index Page

| Index                                                                                                    |                        |                                                                                                    |                | ToolMine<br>Inter-                |
|----------------------------------------------------------------------------------------------------|------------------------|----------------------------------------------------------------------------------------------------|----------------|-----------------------------------|
| A advanced scaming                                                                                                    | - 83                   | F 5749988                                                                                                    | 195            | Surrer<br>Delvew                  |
|                                                                                                    | 100                    | Punction Solection                                                                                            | 74             | How to Load<br>Determines         |
| basic field of scattering operation<br>basic operation<br>before you contact the scatterer tervice provider<br>bundled software | 28<br>191<br>140<br>30 | H<br>how to clean the ADF with Cleaning Paper<br>from to clean the ADF with clean<br>from to clean the inside | 95<br>93<br>95 | Preve to Use 0<br>Operation Preve |
| C cleaning materials                                                                                                    | 93                     | Now to clean the outside<br>from to clean the ADF<br>from to load documents<br>from to cost the ADF           | 25             | Varioss Ways<br>Booki             |
| oleoning the ACF path Cleoning Paper)<br>oleoning the ACF path cloth<br>oleoning the inside<br>observe the cellulo              | 96<br>98<br>95         | how to turn the power off                                                                                     | 10             | Darly Cars                        |
| contrary the central<br>configuration for moved batch searching<br>configuration forms<br>configuration                         | 47                     | how to use Patrimenual                                                                                        | 2              | Replaces to<br>Constrables        |
| contact for inquintes<br>conventions<br>customizing the science settings                                                        | 197<br>5<br>85         | installation specification<br>introduction                                                                    | 193            | Inchastrate                       |
| D<br>daily core<br>documents for scoreing                                                                                       | 92                     | L<br>Isoding docements<br>Societions that require cleaning                                                    | 95             | Operational<br>Gerange            |
| E<br>artor indicators on operator panel                                                                                         | 113                    | M<br>main holizion<br>main holizio of the produit                                                             | 14<br>14<br>83 | Aspenda                           |
|                                                                                                    |                        | menual looding                                                                                                | 83             | Glassery                          |

Click on a page number to jump to the link.

| Пабл                          |
|-------------------------------|
| Introduction                  |
| Scanner<br>Overview           |
| How to Load<br>Documents      |
| How to Use the Operator Panel |
| Various Ways to<br>Scan       |
| Daily Care                    |
| Replacing the Consumables     |
| Troubleshooting               |
| Operational<br>Settings       |
|                               |

TOP

Contents

Index

# Introduction

Thank you for purchasing our image scanner.

#### **About This Product**

"This product" refers to two scanner models, which are the fi-7460 and fi-7480.

Each scanner is equipped with an Automatic Document Feeder (ADF) that allows duplex (double-sided) scanning, and supports USB interface.

The following table shows the differences between each model.

| Model   | Scanner Type | Interface | Scanning Speed<br>(*1) |
|---------|--------------|-----------|------------------------|
|         | ADF          | USB       | ( )                    |
| fi-7460 | Yes          | Yes       | 60 ppm/120 ipm         |
| fi-7480 | Yes          | Yes       | 80 ppm/160 ipm         |

Yes: Available

\*1: When scanning A4 size landscape documents at 300 dpi.

#### Manuals

# The following manuals are included for this product. Read them as needed.

| Manual                                           | Description                                                                                                    |
|--------------------------------------------------|----------------------------------------------------------------------------------------------------|
| Safety Precautions<br>(paper, PDF)               | Contains important information about the<br>safe use of this product.<br>Make sure to read this manual before<br>using the scanner.<br>The PDF version is included in the Setup<br>DVD-ROM.                         |
| Quick Installation Sheet (paper)                 | Explains about scanner installation and setup.                                                                                                    |
| Operator's Guide<br>(this manual) (PDF)          | Provides detailed information on how to<br>operate and maintain the scanner daily,<br>how to replace the consumables, and how<br>to troubleshoot problems. Included in the<br>Setup DVD-ROM.                        |
| fi-748PRB Imprinter<br>Operator's Guide<br>(PDF) | Provides detailed information on how to<br>operate and maintain the option fi-748PRB<br>imprinter daily, how to replace the<br>consumables, and how to troubleshoot<br>problems. Included in the Setup DVD-<br>ROM. |
| Scanner Central Admin<br>User's Guide (PDF)      | Explains about the overview, installation,<br>operation and maintenance of Scanner<br>Central Admin. Included in the Setup DVD-<br>ROM.                                                                             |

TOP Contents

Index

Introduction

Scanner Overview

How to Load Documents

How to Use the Operator Panel

Various Ways to Scan

Daily Care

Replacing the Consumables

Troubleshooting

Operational Settings

| Manual                                    | Description                                                                                                    |
|-------------------------------------------|----------------------------------------------------------------------------------------------------|
| PaperStream Capture<br>User's Guide (PDF) | Provides an overview of PaperStream<br>Capture, and detailed information on<br>installation, how to scan documents,<br>activation, and multistation operation.<br>Included in the Setup DVD-ROM.                                                            |
| Error Recovery Guide<br>(HTML Help)       | Details the status of the scanner and<br>explains how to resolve problems<br>encountered.<br>Contains movie segments that explain<br>operation procedures such as cleaning this<br>product and replacing the consumables.<br>Included in the Setup DVD-ROM. |
| Help (scanner driver)                     | Explains how to use and configure the settings for the scanner drivers.<br>Can be referenced from each scanner driver.                                                                                                    |
| Help (application)                        | Explains how to use and configure the settings for the application software. Read them as needed. Can be referenced from each application.                                                                                                    |

#### Trademarks

ISIS is a trademark of Open Text.

Adobe, Acrobat, and Reader are either registered trademarks or trade names of Adobe Systems Incorporated in the United States and/or other countries.

Intel, Pentium, and Intel Core are trademarks of Intel Corporation or its subsidiaries in the U.S. and/or other countries.

ABBYY<sup>™</sup> FineReader<sup>™</sup> Engine © ABBYY. OCR by ABBYY ABBYY and FineReader are trademarks of ABBYY Software, Ltd. which may be registered in some jurisdictions. ScanSnap and PaperStream are registered trademarks or trademarks of PFU Limited in Japan.

Other company names and product names are the registered trademarks or trademarks of the respective companies.

#### Manufacturer

#### PFU Limited

YOKOHAMA i-MARK PLACE, 4-4-5 Minatomirai, Nishi-ku, Yokohama, Kanagawa, 220-8567, Japan © PFU Limited 2015-2019 TOP

Contents

Index

Introduction

Scanner Overview

How to Load Documents

How to Use the Operator Panel

Various Ways to Scan

Daily Care

Replacing the Consumables

Troubleshooting

Operational Settings

# Conventions

#### **Safety Information**

The attached "Safety Precautions" manual contains important information about the safe and correct use of this product. Make sure that you read and understand it before using the scanner.

#### Symbols Used in This Manual

The following indications are used in this manual to obviate any chance of accident or damage to you, people near you, and your property. Warning labels consist of a symbol indicating the severity and a warning statement. The symbols and their meanings are as follows.

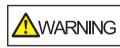

This indication alerts operators of an operation that, if not strictly observed, may result in severe injury or death.

This indication alerts operators of an operation that, if not strictly observed, may result in safety hazards to personnel or damage to the product.

#### **Abbreviations Used in This Manual**

The operating systems and products in this manual are indicated as follows.

| Name                                                  | Indication                        |
|-------------------------------------------------------|-----------------------------------|
| Windows Server <sup>®</sup> 2008 R2 Standard (64-bit) | Windows<br>Server 2008<br>R2 (*1) |
| Windows <sup>®</sup> 7 Home Premium (32-bit/64-bit)   | Windows 7<br>(*1)                 |
| Windows <sup>®</sup> 7 Professional (32-bit/64-bit)   | ('')                              |
| Windows <sup>®</sup> 7 Enterprise (32-bit/64-bit)     |                                   |
| Windows <sup>®</sup> 7 Ultimate (32-bit/64-bit)       |                                   |
| Windows Server <sup>®</sup> 2012 Standard (64-bit)    | Windows<br>Server 2012<br>(*1)    |
| Windows Server <sup>®</sup> 2012 R2 Standard (64-bit) | Windows<br>Server 2012<br>R2 (*1) |
| Windows <sup>®</sup> 8.1 (32-bit/64-bit)              | Windows 8.1<br>(*1)               |
| Windows <sup>®</sup> 8.1 Pro (32-bit/64-bit)          |                                   |
| Windows <sup>®</sup> 8.1 Enterprise (32-bit/64-bit)   |                                   |

How to Load **Documents** How to Use the **Operator Panel** Various Ways to Scan **Daily Care** Replacing the Consumables Troubleshooting Operational Settings

TOP

Contents

Index

Introduction

Scanner

Overview

| Name                                               | Indication                     |
|----------------------------------------------------|--------------------------------|
| Windows <sup>®</sup> 10 Home (32-bit/64-bit)       | Windows 10<br>(*1)             |
| Windows <sup>®</sup> 10 Pro (32-bit/64-bit)        |                                |
| Windows <sup>®</sup> 10 Enterprise (32-bit/64-bit) |                                |
| Windows <sup>®</sup> 10 Education (32-bit/64-bit)  |                                |
| Windows Server <sup>®</sup> 2016 Standard (64-bit) | Windows<br>Server 2016<br>(*1) |
| Windows Server <sup>®</sup> 2019 Standard (64-bit) | Windows<br>Server 2019<br>(*1) |
| Microsoft <sup>®</sup> Word                        | Word                           |
| Microsoft <sup>®</sup> Office Word                 |                                |
| Microsoft <sup>®</sup> Excel <sup>®</sup>          | Excel                          |
| Microsoft <sup>®</sup> Office Excel <sup>®</sup>   |                                |
| PaperStream IP (TWAIN)                             | PaperStream                    |
| PaperStream IP (TWAIN x64)                         |                                |
| PaperStream IP (ISIS) Bundle                       |                                |

\*1: Where there is no distinction between the different versions of the above operating system, the general term "Windows" is used.

#### **Arrow Symbols in This Manual**

Right-arrow symbols  $(\rightarrow)$  are used to separate icons or menu options you should select in succession. Example: Click [Start] menu  $\rightarrow$  [Control Panel].

#### Screen Examples in This Manual

Microsoft product screenshots are reprinted with permission from Microsoft Corporation.

The screen examples in this manual are subject to change without notice in the interest of product development. If the actual displayed screen differs from the screen examples in this manual, operate by following the actual displayed screen while referring to the user's manual of the scanner application that you are using.

The screen examples used in this manual are of the PaperStream IP driver.

The screenshots used in this manual are of Windows 7. The actual windows and operations may differ depending on the operating system. Also note that with some scanner models, the screens and operations may differ from this manual when you update the PaperStream IP driver. In that case, refer to the manual provided upon updating the driver.

Introduction

TOP

Contents

Index

Scanner Overview

How to Load Documents

How to Use the Operator Panel

Various Ways to Scan

Daily Care

Replacing the Consumables

Troubleshooting

Operational Settings

# Contents

|       | Use This Manual                                     |     | Scanner<br>Overview       |
|-------|-----------------------------------------------------|-----|---------------------------|
| Conve | ntions                                              | . 5 | How to Load               |
| Chapt | Chapter 1 Scanner Overview                          |     | Documents                 |
| 1.1   | Main Features                                       | 14  | How to Use the            |
| 1.2   | Parts and Functions                                 | 15  | Operator Panel            |
|       | Front                                               | 15  |                           |
|       | Back                                                | 16  | Various Ways to           |
|       | Removable Parts                                     | 17  | Scan                      |
|       | Inside (ADF)                                        | 18  |                           |
| 1.3   | Turning the Power ON/OFF                            | 19  | Daily Care                |
|       | How to Turn the Power ON                            | 19  |                           |
|       | How to Turn the Power OFF                           | 20  | Replacing the             |
| 1.4   | Opening/Closing the ADF                             | 21  | Consumables               |
|       | How to Open the ADF                                 | 21  |                           |
|       | How to Close the ADF                                | 21  | Troubleshooting           |
| 1.5   | Setting Up the ADF Paper Chute (Feeder)             | 22  | riedbloothoothig          |
| 1.6   | Setting Up the Stacker                              | 23  | Onerstienel Cet           |
|       | Documents with Different Sizes/Small Size Documents | 25  | Operational Set-<br>tings |
| 1.7   | Power Saving Mode                                   | 27  | lingo                     |
| 1.8   | Basic Flow of Scanning Operation                    | 28  |                           |
| 1.9   | Bundled Software                                    | 30  |                           |
|       | Overview of the Bundled Software                    | 30  | Appondix                  |
|       | System Requirements                                 | 31  | Appendix                  |
|       |                                                     |     | Glossary                  |

TOP

Contents

Index

Introduction

|       | Installing the Bundled Software              | 32 | Contents                 |
|-------|----------------------------------------------|----|--------------------------|
| Chapt | er 2 How to Load Documents                   | 34 | Index                    |
| 2.1   | Loading Documents                            |    | Introduction             |
|       | Preparation                                  |    | Scanner                  |
|       | How to Load Documents                        |    | Overview                 |
| 2.2   | Documents for Scanning                       | 41 |                          |
|       | Paper Size                                   |    | How to Load<br>Documents |
|       | Conditions                                   | 41 | Documents                |
|       | Loading Capacity                             | 44 | How to Use the           |
|       | Area Not to Be Perforated                    | 45 | Operator Panel           |
|       | Conditions for Multifeed Detection           | 45 |                          |
|       | Conditions for Mixed Batch Scanning          | 46 | Various Ways to Scan     |
|       | Conditions for Automatic Page Size Detection | 49 | Scan                     |
| Chapt | er 3 How to Use the Operator Panel           | 50 | Daily Care               |
| 3.1   | Operator Panel                               | 51 | -                        |
|       | Names and Functions                          | 51 | Replacing the            |
|       | Indications on LCD                           | 52 | Consumables              |
|       | Indicator                                    | 54 |                          |
| 3.2   | Settings Menu                                | 55 | Troubleshooting          |
|       | How to Use Settings Menu                     | 56 |                          |
|       | Items Configurable in the Settings Menu      | 65 | Operational Set-         |
| 3.3   | Function Selection                           | 74 | tings                    |
|       | How to Use the Function Selection            | 74 | ungo                     |
|       | Item Configurable in Function Selection      | 75 |                          |
| Chapt | er 4 Various Ways to Scan                    | 76 |                          |
| 4.1   | Summary                                      | 77 | Appendix                 |

TOP

| Documents with Different Widths       78       Index         Documents with Different Widths       78       Introduction         Documents Folded in Half       79       Introduction         Documents such as Envelopes or Manifold Paper.       81       Scanner         Long Page Scanning       82       Scanner         4.3 Advanced Scanning       82       Various       83         Feeding Documents Manually in the ADF.       83       How to Load         Using a Button on the Scanner Settings       85       How to Load         Using a Button on the Scanner to Start Scanning       85       How to Use the         Ignoring Multifieed for a Set Pattern       87       Documents       Yarious Ways to         Scanner       92       Various Ways to       Scanner         Chapter 5 Daily Care       92       Various Ways to       Scanner         Scanning Materials       93       Cleaning Materials       93         Location and Frequency       94       Scanner       Daily Care         5.3 Cleaning the Inside       96       Scanning the Inside       96         Cleaning the ADF (with Cleaning Paper)       96       Consumables and Replacement Cycles       102         6.1 Consumables and Replacement Cycles       102 | 4.2    | Scanning Documents of Different Types and Sizes                                | 78 | Contents        |
|----------------------------------------------------------------------------------------------------|--------|--------------------------------------------------------------------------------|----|-----------------|
| Documents Folded in Half       79       Introduction         Documents such as Envelopes or Manifold Paper       81       Scanner         Long Page Scanning       82       Scanner         4.3       Advanced Scanning       83         Feeding Documents Manually in the ADF       83       How to Load         Using a Button on the Scanner Settings       85       How to Load         Using a Button on the Scanner to Start Scanning       85       How to Use the         Disabling Paper Protection for a Single Scan After Paper Protection Is Set Off       90       Various Ways to         Scann       Scanner       92       Various Ways to         Cleaning Materials       93       Daily Care       94         Location and Frequency       94       Daily Care       95         S.3       Cleaning the Outside       95       96         Cleaning the ADF (with Cleaning Paper)       96       Gleaning the ADF (with Cleaning Paper)       96         Cleaning the ADF (with Cleaning Paper)       96       Troubleshooting       0perational Set-         6.1       Consumables and Replacement Cycles       103       0perational Set-         6.2       Replacing the Brake Roller       104       0perational Set-                     |        |                                                                                |    | Index           |
| Long Page Scanning       82       Scalling         4.3       Advanced Scanning       83         Feeding Documents Manually in the ADF       83         4.4       Customizing the Scanner Settings       83         Using a Button on the Scanner to Start Scanning       85         Ignoring Multifeed for a Set Pattern       87         Disabling Paper Protection for a Single Scan After Paper Protection Is Set Off       90         Chapter 5 Daily Care       92         5.1       Cleaning Materials and Locations that Require Cleaning       93         Location and Frequency       94         5.2       Cleaning the Inside       96         Cleaning the ADF (with Cleaning Paper)       96         Cleaning the ADF (with Cloth)       98         Chapter 6 Replacing the Consumables       102         6.1       Consumables and Replacement Cycles       103         6.2       Replacing the Brake Roller       104                                                                                                    |        |                                                                                |    | Introduction    |
| Long Page Scanning       82       Overview         4.3 Advanced Scanning       83       How to Load         Feeding Documents Manually in the ADF       83       How to Load         Using a Button on the Scanner Settings       85       Boouments         Using a Button on the Scanner to Start Scanning       85       How to Load         Ignoring Multifeed for a Set Pattern       87       Decuments         Disabiling Paper Protection for a Single Scan After Paper Protection Is Set Off       90       Various Ways to Scan         Chapter 5 Daily Care       92       92       S.1       Cleaning Materials and Locations that Require Cleaning       93         Cocation and Frequency.       93       Daily Care       94         5.2       Cleaning the Outside       95       S.3       Cleaning the Inside       96         Cleaning the ADF (with Cleaning Paper)       96       Consumables       102       Operation allos         6.1       Consumables and Replacement Cycles       103       Operational Setings       Operational Setings         6.2       Replacing the Brake Roller       104       Operational Setings       Operational Setings                                                                               |        | Documents such as Envelopes or Manifold Paper                                  | 81 | Soonnor         |
| 4.3       Advanced Scanning       83         Feeding Documents Manually in the ADF       83         Feeding Documents Manually in the ADF       83         4.4       Customizing the Scanner Settings       85         Using a Button on the Scanner to Start Scanning       85         Ignoring Multifeed for a Set Pattern.       87         Disabling Paper Protection for a Single Scan After Paper Protection Is Set Off       90         Chapter 5 Daily Care       92         5.1       Cleaning Materials and Locations that Require Cleaning       93         Location and Frequency       94         5.2       Cleaning the Outside       95         5.3       Cleaning the Inside       96         Cleaning the ADF (with Cleaning Paper)       96         Cleaning the ADF (with Cloth)       98         Chapter 6 Replacing the Consumables       102         6.1       Consumables and Replacement Cycles       103         6.2       Replacing the Brake Roller       104                                                                                                    |        | Long Page Scanning                                                             | 82 |                 |
| 4.4       Customizing the Scanner Settings       85       Documents         Using a Button on the Scanner to Start Scanning       85       How to Use the Operator Panel         Disabling Paper Protection for a Single Scan After Paper Protection Is Set Off       90       Various Ways to Scan         Chapter 5 Daily Care       92       Various Ways to Scan         S.1       Cleaning Materials and Locations that Require Cleaning       93         Cleaning Materials       93       Daily Care         5.2       Cleaning the Outside       95         5.3       Cleaning the Inside       96         Cleaning the ADF (with Cleaning Paper)       96         Cleaning the ADF (with Cloth)       98         Chapter 6 Replacing the Consumables       102         6.1       Consumables and Replacement Cycles       103         6.2       Replacing the Brake Roller       104                                                                                                    | 4.3    |                                                                                |    |                 |
| 4.4       Customizing the scattings       63         Using a Button on the Scanner to Start Scanning.       85         Ignoring Multifeed for a Set Pattern.       87         Disabling Paper Protection for a Single Scan After Paper Protection Is Set Off.       90         Chapter 5 Daily Care       92         5.1       Cleaning Materials and Locations that Require Cleaning       93         Cleaning Materials       93         Location and Frequency.       94         5.2       Cleaning the Outside       95         5.3       Cleaning the Inside       96         Cleaning the ADF (with Cleaning Paper)       96         Cleaning the ADF (with Cloth).       98         Chapter 6 Replacing the Consumables       102         6.1       Consumables and Replacement Cycles       103         6.2       Replacing the Brake Roller       104                                                                                                    |        | Feeding Documents Manually in the ADF                                          | 83 | How to Load     |
| Ignoring Multifeed for a Set Pattern.       87         Disabling Paper Protection for a Single Scan After Paper Protection Is Set Off       90         Chapter 5 Daily Care       92         5.1       Cleaning Materials and Locations that Require Cleaning       93         Cleaning Materials       93         Location and Frequency       94         5.2       Cleaning the Outside       95         5.3       Cleaning the Inside       96         Cleaning the ADF (with Cleaning Paper)       96         Cleaning the ADF (with Cloth)       98         Chapter 6 Replacing the Consumables       102         6.1       Consumables and Replacement Cycles       103         6.2       Replacing the Brake Roller       104                                                                                                    | 4.4    | Customizing the Scanner Settings                                               | 85 | Documents       |
| Ignoring Multifeed for a Set Pattern                                                                                                    |        | Using a Button on the Scanner to Start Scanning                                | 85 |                 |
| Disabling Paper Protection for a Single Scan After Paper Protection Is Set Off       90         Chapter 5 Daily Care       92         5.1       Cleaning Materials and Locations that Require Cleaning       93         Cleaning Materials       93         Location and Frequency       94         5.2       Cleaning the Outside       95         5.3       Cleaning the Inside       96         Cleaning the ADF (with Cleaning Paper)       96         Cleaning the ADF (with Cloth)       98         Chapter 6 Replacing the Consumables       102         6.1       Consumables and Replacement Cycles       103         6.2       Replacing the Brake Roller       104                                                                                                    |        | Ignoring Multifeed for a Set Pattern                                           | 87 |                 |
| Chapter 5 Daily Care       92       Various Ways to Scan         5.1       Cleaning Materials and Locations that Require Cleaning       93         Cleaning Materials       93       93         Location and Frequency       94       94         5.2       Cleaning the Outside       95         5.3       Cleaning the Inside       96         Cleaning the ADF (with Cleaning Paper)       96         Cleaning the ADF (with Cloth)       98         Chapter 6 Replacing the Consumables       102         6.1       Consumables and Replacement Cycles       103         6.2       Replacing the Brake Roller       104                                                                                                    |        | Disabling Paper Protection for a Single Scan After Paper Protection Is Set Off | 90 | Operator 1 aner |
| 5.1       Cleaning Materials and Locations that Require Cleaning       93       93         Cleaning Materials       93       93         Location and Frequency       94       94         5.2       Cleaning the Outside       95         5.3       Cleaning the Inside       96         Cleaning the ADF (with Cleaning Paper)       96       Replacing the Consumables         Chapter 6 Replacing the Consumables       102       Troubleshooting         6.1       Consumables and Replacement Cycles       103       Operational Settings                                                                                                    | Chapte | er 5 Dailv Care                                                                | 92 | J               |
| Cleaning Materials       93         Location and Frequency       94         5.2       Cleaning the Outside       95         5.3       Cleaning the Inside       96         Cleaning the ADF (with Cleaning Paper)       96       Replacing the Consumables         Chapter 6 Replacing the Consumables       102       Troubleshooting         6.1       Consumables and Replacement Cycles       103       Operational Settings                                                                                                    | •      | •                                                                              |    | Scan            |
| Location and Frequency.       94         5.2       Cleaning the Outside       95         5.3       Cleaning the Inside       96         Cleaning the ADF (with Cleaning Paper)       96         Cleaning the ADF (with Cloth)       98         Chapter 6 Replacing the Consumables       102         6.1       Consumables and Replacement Cycles       103         6.2       Replacing the Brake Roller       104                                                                                                    | ••••   |                                                                                |    |                 |
| 5.3       Cleaning the Inside       96         Cleaning the ADF (with Cleaning Paper)       96         Cleaning the ADF (with Cloth)       98         Chapter 6 Replacing the Consumables       102         6.1       Consumables and Replacement Cycles       103         6.2       Replacing the Brake Roller       104                                                                                                    |        |                                                                                |    | Daily Care      |
| 5.3       Cleaning the Inside       96       96       96       96       96       96       96       96       96       96       96       96       96       96       96       96       96       96       96       96       96       96       96       96       96       96       96       96       96       96       96       96       96       96       96       96       96       96       96       96       96       96       96       96       96       96       96       96       96       96       96       96       96       96       96       96       96       96       96       96       96       96       96       96       96       96       96       96       96       96       96       96       96       96       96       96       96       96       96       96       96       96       96       96       96       96       96       96       96       96       96       96       96       96       96       96       96       96       96       96       96       96       96       96       96       96       96       96       96 <td< th=""><th>5.2</th><th>Cleaning the Outside</th><th>95</th><th></th></td<>                                                                                                    | 5.2    | Cleaning the Outside                                                           | 95 |                 |
| Cleaning the ADF (with Cloth)                                                                                                    | 5.3    | -                                                                              |    | Replacing the   |
| Chapter 6 Replacing the Consumables       102         6.1       Consumables and Replacement Cycles         6.2       Replacing the Brake Roller                                                                                                    |        | Cleaning the ADF (with Cleaning Paper)                                         | 96 | Consumables     |
| Chapter 6 Replacing the Consumables       102         6.1 Consumables and Replacement Cycles       103         6.2 Replacing the Brake Roller       104                                                                                                    |        | Cleaning the ADF (with Cloth)                                                  | 98 |                 |
| 6.2 Replacing the Brake Roller                                                                                                    | Chapte | er 6 Replacing the Consumables1                                                | 02 | Troubleshooting |
| 6.2 Replacing the Brake Roller                                                                                                    | 6.1    | Consumables and Replacement Cycles1                                            | 03 |                 |
| 6.3 Replacing the Pick Roller                                                                                                    | 6.2    | Replacing the Brake Roller                                                     | 04 |                 |
|                                                                                                    | 6.3    |                                                                                |    | tings           |
| Chapter 7 Troubleshooting                                                                                                    | Chapte | er 7 Troubleshooting                                                           | 10 |                 |
| 7.1 Paper Jam                                                                                                    | •      |                                                                                |    |                 |

Appendix Glossary

TOP

Contents

| 7.2   | Error Indications on Operator Panel                                                     | 113   | Contents           |
|-------|-----------------------------------------------------------------------------------------|-------|--------------------|
|       | Temporary Errors                                                                        |       | Index              |
|       | Device Errors                                                                           | 116   | Introduction       |
| 7.3   | Troubleshooting                                                                         | 121   | Scanner            |
|       | Scanner cannot be powered ON.                                                           | 122   | Overview           |
|       | The LCD or the [Power] button light or both switch OFF                                  | 123   |                    |
|       | Scanning does not start                                                                 | 124   | How to Load        |
|       | Scanning takes a long time.                                                             | 125   | Documents          |
|       | Image quality is poor                                                                   | 126   | How to Use the     |
|       | Quality of scanned text or lines is unsatisfactory.                                     | 127   | Operator Panel     |
|       | Images are distorted or not clear                                                       | 128   | e person i surre.  |
|       | Vertical streaks appear on the scanned image                                            | 129   | Various Ways to    |
|       | An error (error code "U4:40" or "U5:4A") is already displayed in the LCD after power-on | 130   | Scan               |
|       | Multifeed error occurs frequently                                                       | 131   |                    |
|       | Situation in which the document is not fed into the ADF occurs frequently               | 133   | Daily Care         |
|       | Paper protection is set off frequently                                                  | 134   |                    |
|       | Paper jams/pick errors occur frequently                                                 | 136   | Replacing the      |
|       | Scanned images turn out elongated                                                       | 137   | Consumables        |
|       | A shadow appears at the top or the bottom of the scanned image                          | 138   |                    |
|       | There are black traces on the document                                                  | 139   | Troubleshooting    |
|       | Cannot connect the scanner and a computer via a USB cable                               | 140   | liteasteetteetting |
| 7.4   | Before You Contact the Scanner Service Provider                                         | 141   | Operational Set-   |
|       | General                                                                                 | 141   | tings              |
|       | Error Status                                                                            | 141   |                    |
| 7.5   | Checking the Product Labels                                                             | 143   |                    |
|       | Location                                                                                | 143   |                    |
| Chapt | ter 8 Operational Settings                                                              | . 144 | Appendix           |
| 8.1   | Starting Up the Software Operation Panel                                                | 145   | Glossary           |

Glossary

TOP

Contents Index

| 8.2 | Password Setting for the Software Operation Panel                                      | 147 | Contents                         |  |
|-----|----------------------------------------------------------------------------------------|-----|----------------------------------|--|
|     | Setting a Password                                                                     |     | Index                            |  |
|     | Setting [View Only mode]                                                               |     | Introduction                     |  |
|     | Exiting [View Only mode]                                                               |     | Scanner                          |  |
|     | Changing the Password                                                                  |     | Overview                         |  |
|     | Clearing the Password                                                                  |     |                                  |  |
|     | Resetting the Password                                                                 |     | How to Load                      |  |
| 8.3 | Configuration Items                                                                    | 153 | Documents                        |  |
|     | Device Setting                                                                         | 153 |                                  |  |
|     | Device Setting 2                                                                       | 155 | How to Use the<br>Operator Panel |  |
| 8.4 | Settings Related to Sheet Counters                                                     | 161 | Operator r aner                  |  |
|     | Checking and Resetting the Sheet Counters                                              | 161 | Various Ways to                  |  |
|     | Scanner Cleaning Cycle [Cleaning Cycle]                                                | 164 | Scan                             |  |
|     | Replacement Cycle of Consumables [Life Counter Alarm Setting]                          | 164 |                                  |  |
| 8.5 | Settings Related to Scanning                                                           | 166 | Daily Care                       |  |
|     | Adjusting the Position to Start the Scan [Offset/Vertical magnification Adjustment]    | 166 |                                  |  |
|     | Removing Shadows/Streaks that Appear around the Scanned Image [Page Edge Filler (ADF)] | 167 | Replacing the                    |  |
|     | Removing a Color from the Scanned Image [Dropout color]                                | 168 | Consumables                      |  |
|     | Shortening the Scanning Intervals [Pre-Pick]                                           | 169 |                                  |  |
|     | Number of Paper Feeding Retries                                                        | 170 | Troubleshooting                  |  |
|     | Document Feed Speed [Pick Speed]                                                       | 171 |                                  |  |
|     | Cropping the Image Boundary [AutoCrop Boundary]                                        | 172 | Operational Set-                 |  |
|     | Protecting the Documents from Being Damaged [Paper Protection]                         | 173 | tings                            |  |
|     | Specifying the Sensitivity Level for Paper Protection [Paper Protection Sensitivity]   | 174 | ungo                             |  |
|     | Low-speed Scan at Lower Resolution (Low-speed Feed Mode)                               | 175 |                                  |  |
|     | Adjusting the Output Result for Overscan [Overscan Control]                            | 176 |                                  |  |
|     | Scanning at High Altitude [High Altitude Mode]                                         | 177 | Appendix                         |  |
|     | Setting the Image Quality for Scanning [Image Quality Mode]                            | 177 |                                  |  |
|     |                                                                                        |     | Glossary                         |  |

TOP

| 0.0    | Catting a Delated to Multifaed Detection                                                            | 470 | Contents                        |
|--------|----------------------------------------------------------------------------------------------------|-----|---------------------------------|
| 8.6    | Settings Related to Multifeed Detection                                                             |     | Index                           |
|        | Specifying a Multifeed Detection Method [Multifeed]                                                 |     |                                 |
|        | Specifying the Area to Detect Multifeed [Document check area specification for Multifeed Detection] | 180 | Introduction                    |
|        | Specifying an Area Not to Detect Multifeed [Intelligent Multifeed Function]                         | 183 | Scanner                         |
| 8.7    | Settings Related to Waiting Time                                                                    | 184 | Overview                        |
|        | Waiting Time in Manual Feeding [Manual Feeding]                                                     | 184 |                                 |
|        | Waiting Time for the Scanner to Enter Power Saving Mode [Power saving]                              | 186 | How to Load                     |
| 8.8    | Settings Related to Power ON/OFF                                                                    | 187 | Documents                       |
|        | Method of Turning the Scanner ON/OFF [Power SW Control]                                             | 187 |                                 |
| 8.9    | Settings Related to Scanner Maintenance                                                             |     | How to Use the<br>Operator Pane |
|        | Detecting Vertical Streaks [Vertical Streak Detection]                                              | 188 | operator r ane                  |
|        | Specifying the Sensitivity Level for Vertical Streak Detection [Vertical Streak Sensitivity]        | 189 | Various Ways t                  |
|        | Scanner Maintenance and Inspection Cycle [Maintenance and Inspection Cycle]                         | 190 | Scan                            |
| Apper  | ndix                                                                                                | 191 |                                 |
| A.1    | Basic Specification                                                                                 |     | Daily Care                      |
| A.2    | Installation Specification                                                                          |     |                                 |
| A.3    | Outer Dimensions                                                                                    |     | Replacing the                   |
| A.4    | Scanner Options                                                                                     |     | Consumables                     |
| A.5    | Uninstalling the Software                                                                           |     |                                 |
| Contac | ct for Inquiries                                                                                    |     | Troubleshooting                 |
|        | ary                                                                                                 |     |                                 |
|        | ary                                                                                                 |     | Operational Se                  |
|        |                                                                                                    |     | oporational oo                  |

How to Load Documents How to Use the **Operator Panel** Various Ways to Scan Daily Care Replacing the Consumables roubleshooting Operational Settings

TOP

Contents

# Chapter 1 Scanner Overview

This chapter explains about the names and functions of the scanner components, as well as the methods for basic operations.

| 1.1 Main Features                           | .14 |
|---------------------------------------------|-----|
| 1.2 Parts and Functions                     | .15 |
| 1.3 Turning the Power ON/OFF                | .19 |
| 1.4 Opening/Closing the ADF                 | .21 |
| 1.5 Setting Up the ADF Paper Chute (Feeder) | .22 |
| 1.6 Setting Up the Stacker                  | .23 |
| 1.7 Power Saving Mode                       | .27 |
| 1.8 Basic Flow of Scanning Operation        | .28 |
| 1.9 Bundled Software                        | .30 |

Scanner Overview

TOP Contents

Index

Introduction

How to Load Documents

How to Use the Operator Panel

Various Ways to Scan

Daily Care

Replacing the Consumables

Troubleshooting

Operational Settings

## **1.1 Main Features**

This section explains about the main features of this product. The scanner is equipped with the following features:

#### High speed scanning

Realizes a scanning speed of 60 ppm/120 ipm (fi-7460) (\*1), or 80 ppm/ 160 ipm (fi-7480) (\*1). Furthermore, you can load up to 100 sheets of A4 size documents or 50 sheets of A3 size documents for continuous scanning which allows you to quickly digitize a large volume of documents.

# Capable of scanning documents folded in half as well as documents such as envelopes or manifold paper

In order to scan documents folded in half as well as envelopes or manifold paper, the scanner is equipped with a feed mode switch that is used to switch the mode to Manual/Single mode. Manual/Single mode reduces the load on documents placed in the feeder so that documents are fed without any fault for a successful scan.

#### LCD

The scanner mounts the LCD that displays the operational settings for scanning documents, the number of sheets scanned, and error status. It is used to easily check the status of the scanner.

#### Improved efficiency for pre-scan work

The scanner can perform "batch scanning" which allows you to scan documents with different paper weights and sizes at once. This simplifies the process of sorting the documents before scanning.

#### Reduced work loss caused by multifeeds

The scanner mounts an ultrasonic multifeed sensor that accurately detects "multifeed" errors where two or more sheets are fed through the scanner at once. This multifeed detection is reliable even when scanning a mixed batch of documents with different paper weights and sizes, avoiding potential work loss.

#### **Intelligent Multifeed function**

When there is paper of the same size attached to a designated location on the page, the Intelligent Multifeed function enables the scanner to recognize the location of the attachment. This allows you to continue scanning instead of pausing the scan by detecting every paper attachment as multifeed. Furthermore, the "paper protection" function will reduce the risk of damaging your valuable documents.

#### Paper protection function by detecting paper jam noise

This function reduces the risk of having the documents damaged by stopping the scan when the scanner detects paper jam noise.

#### Advanced image processing function

The scanner's automatic detection function outputs images in color or monochrome by the document content.

#### Imprinter option

Imprinter is available as an option, which is often demanded for managing/verifying documents. Having the capability to print on the scanned documents could drastically improve usability.

#### Centralized management of multiple scanners

The bundled "Scanner Central Admin Agent" application allows you to manage multiple scanners together. For example, you can update the scanner settings and drivers, as well as monitor the operating status of each scanner.

For details, refer to the Scanner Central Admin User's Guide.

\*1: When scanning A4 size landscape documents at 300 dpi.

TOP Contents

Index

Introduction

Scanner Overview

How to Load Documents

How to Use the Operator Panel

Various Ways to Scan

Daily Care

Replacing the Consumables

Troubleshooting

Operational Settings

#### TOP

Contents

Index

Introduction

Scanner Overview

How to Load **Documents** 

How to Use the **Operator Panel** 

Various Ways to Scan

**Daily Care** 

Replacing the Consumables

Troubleshooting

Operational Settings

Appendix Glossary

# **1.2 Parts and Functions**

This section shows the names of the scanner parts.

Front

Chute Extension 1 Pull out to adjust to the document length.

Side Guides

Position the documents in place when the documents are loaded in the ADF paper chute (feeder) as they are fed into the scanner.

#### ADF (Automatic Document Feeder) -

Pulls and feeds the documents one sheet at a time from the ADF paper chute (feeder). Open this to replace consumables or to clean the inside

of the scanner.

Stacker \_\_\_\_\_

Stacks up the ejected documents.

Stacker Extension 2 —

Pull out towards you to adjust to the document length.

#### Stacker Extension 1 ———

Pull out towards you to adjust to the document length.

Stacker Stand

Used to adjust the tilt of the stacker.

Feed Mode Switch **Operator Panel** Consists of an LCD, buttons, and LED indicator.

8

Ø

Can be used to operate the scanner or check the status.

For details, refer to "Chapter 3 How to Use the Operator Panel" (page 50).

**ADF Release Tab** 

Side Guide Lock

Locks the side guide.

Chute Extension 2

ment length.

Lift up from the front side to adjust the docu-

Pull this tab to open the ADF.

ADF Paper Chute (Feeder)

Holds the documents to be scanned.

Slide the feed mode switch to the left to switch the feed mode to Manual/Single mode.

#### Chapter 1 Scanner Overview

#### Back

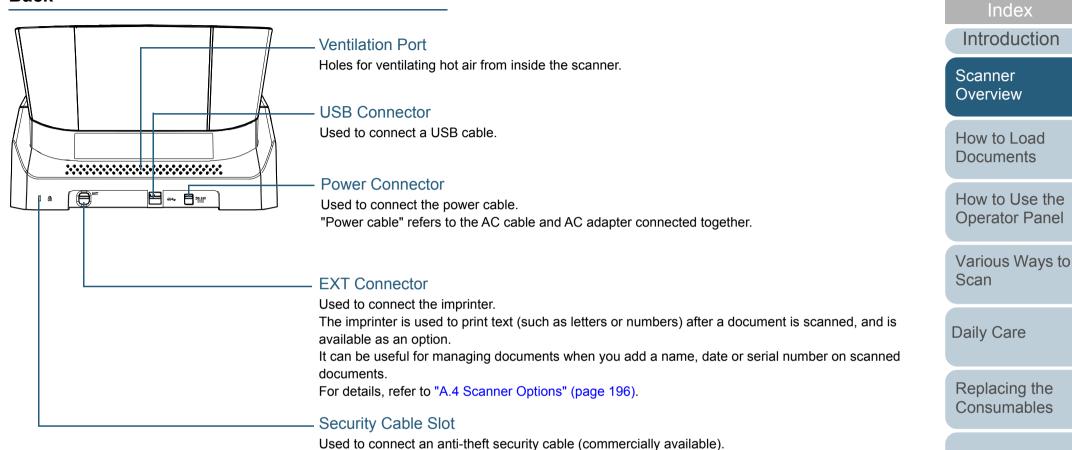

Operational Settings

Troubleshooting

TOP

Contents

#### **Removable Parts**

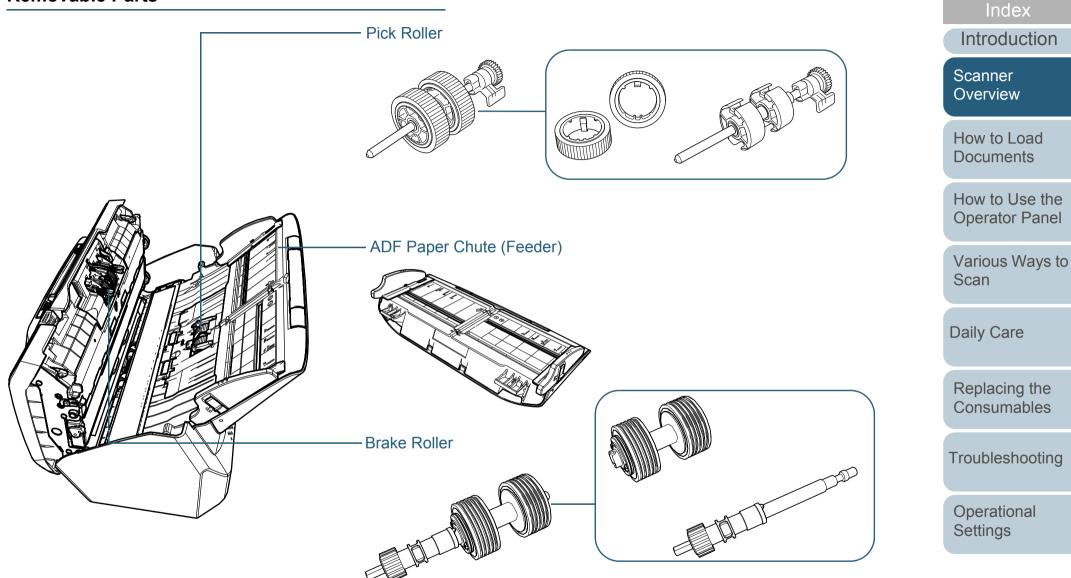

Appendix Glossary

TOP

Contents

#### Chapter 1 Scanner Overview

#### Inside (ADF)

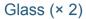

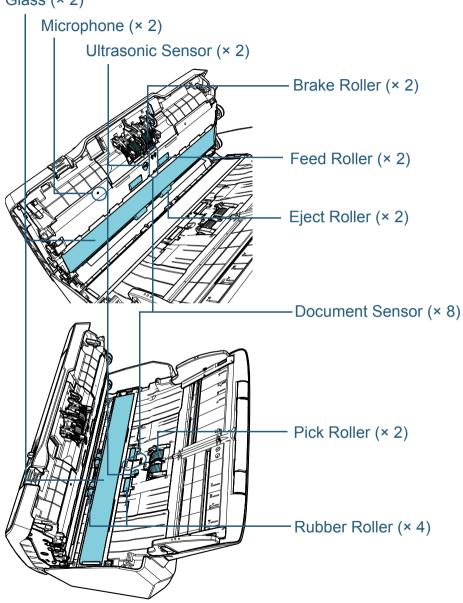

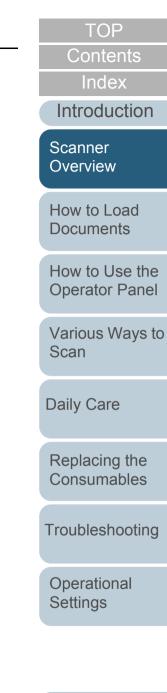

## **1.3 Turning the Power ON/OFF**

This section explains how to power on/off the scanner.

#### HINT

The method by which the scanner is powered on/off can be specified from one of the following:

- Press the [Power] button on the operator panel
- Use an AC power strip to control power supply for peripherals such as a scanner in accordance with the computer's power.

• Turn on/off the scanner in accordance with the computer's power. For details, refer to "Method of Turning the Scanner ON/OFF [Power SW Control]" (page 187).

#### How to Turn the Power ON

Press the [Power] button on the operator panel.

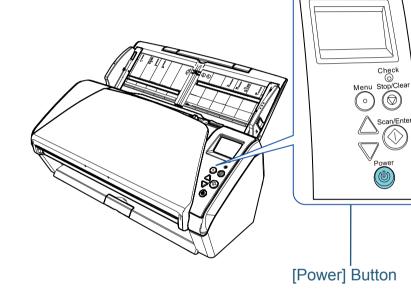

⇒ The scanner is turned on, and the [Power] button lights in green. During initialization, the following image is displayed on the LCD of the operator panel.

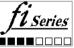

The scanner is ready to scan when [Ready] is displayed.

Overview How to Load **Documents** How to Use the **Operator Panel** 

Scanner

TOP

Contents

Index

Introduction

Various Ways to Scan

**Daily Care** 

 $(\bigcirc)$ 

Replacing the Consumables

Troubleshooting

Operational Settings

#### How to Turn the Power OFF

- 1 Press the [Power] button on the operator panel for more than 2 seconds.
  - ⇒ The scanner is turned off, and the [Power] button switches off.

TOP

Contents

Ind<u>ex</u>

Introduction

Scanner Overview

How to Load Documents

How to Use the Operator Panel

Various Ways to Scan

Daily Care

Replacing the Consumables

Troubleshooting

Operational Settings

# **1.4 Opening/Closing the ADF**

This section describes how to open and close the ADF. How to Open the ADF

- 1 Remove all documents from the ADF paper chute (feeder).
- 2 Pull the ADF release tab towards you to open the ADF.

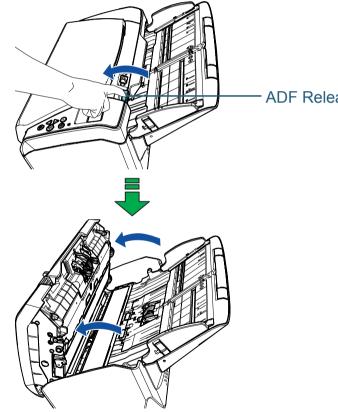

#### Contents Index Introduction How to Close the ADF Scanner Overview Close the ADF. Push the center of the ADF until it locks in place. How to Load **Documents** How to Use the **Operator Panel** Various Ways to ADF Release Tab Scan **Daily Care** Replacing the Be careful not to get your fingers caught Consumables when closing the ADF. Troubleshooting **ATTENTION** Make sure there is no foreign matter caught inside the ADF when closing the ADF. Operational Settings

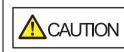

When the ADF is open, it might close accidentally. Be careful not to get your fingers caught.

Appendix Glossary

TOP

## **1.5 Setting Up the ADF Paper Chute (Feeder)**

Documents loaded in the ADF paper chute (feeder) are fed into the ADF one by one.

Using the chute extensions as in the following procedure will keep the documents straight and feed them smoothly.

1 Pull out chute extension 1.

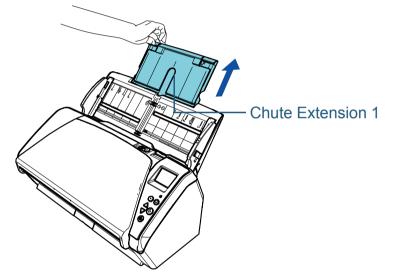

#### HINT

Make sure to hold the scanner while you pull out the chute extension.

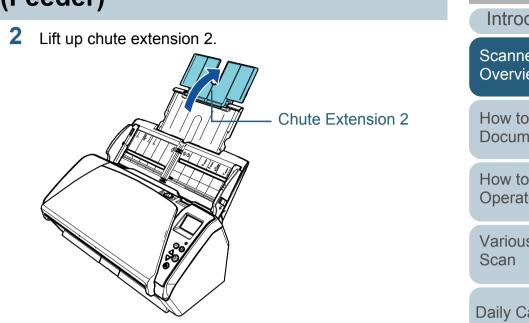

#### HINT

If a multifeed occurs for relatively long documents, or if documents lean forward while scanning, slightly pull up chute extension 2 and push it down towards the back, and then load the documents to scan the documents smoothly.

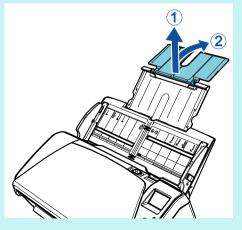

TOP Contents Index Introduction Scanner Overview How to Load **Documents** How to Use the **Operator Panel** Various Ways to **Daily Care** Replacing the Consumables Troubleshooting Operational Settings

# **1.6 Setting Up the Stacker**

Documents loaded in the ADF paper chute (feeder) are ejected onto the stacker one by one.

Using the stacker, stacker extension 1, and stacker extension 2 as in the following procedure will keep the documents straight and stack them neatly.

Bring down the stacker from the top towards you. Stacker

TOP

Contents

Index

Introduction

Scanner Overview

How to Load Documents

How to Use the Operator Panel

Various Ways to Scan

Daily Care

Replacing the Consumables

Troubleshooting

Operational Settings

2 Pull out the stacker extension 2 towards you. Pull out stacker extension 1 and stacker extension 2 towards you all the way.

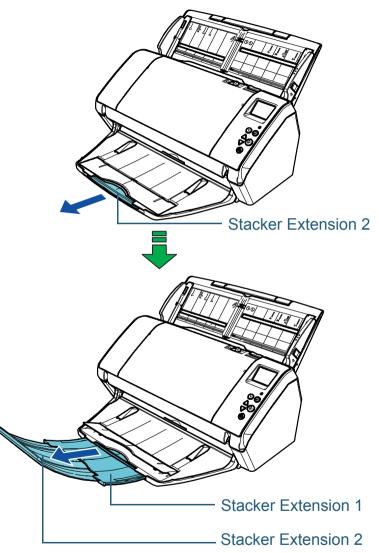

#### HINT

- Pulling out stacker extension 1 and stacker extension 2 towards you all the way keeps the documents straight and stacks them neatly.
- If thin documents are not ejected neatly, scanning them with the stacker closed stacks them neatly.

TOP

Contents

Index

Introduction

Scanner Overview

How to Load Documents

How to Use the Operator Panel

Various Ways to Scan

Daily Care

Replacing the Consumables

Troubleshooting

Operational Settings

# Documents with Different Sizes/Small Size Documents

When you scan a mixed batch of documents with different paper sizes, or when you scan small size documents, using the stacker stand keeps the documents straight and stacks them neatly.

1 Place your finger in the indent and bring down the stacker stand towards you.

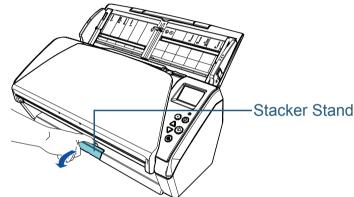

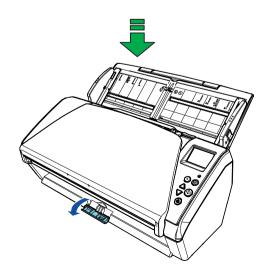

2 Adjust the stacker.

Pull out stacker extension 1 and stacker extension 2 towards you all the way.

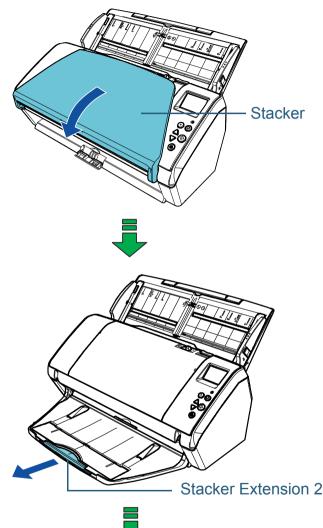

TOP Contents Index Introduction Scanner Overview How to Load **Documents** How to Use the **Operator Panel** Various Ways to Scan **Daily Care** Replacing the Consumables Troubleshooting Operational Settings

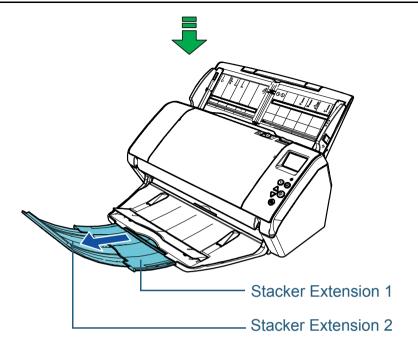

TOP Contents Index Introduction Scanner Overview How to Load Documents How to Use the **Operator Panel** Various Ways to Scan Daily Care Replacing the Consumables Troubleshooting Operational Settings

## **1.7 Power Saving Mode**

Power saving mode keeps the power consumption low when the scanner has not been used for a certain period of time. If the scanner is left powered on for 15 minutes (factory default setting) without being used, it automatically enters power saving mode.

When the scanner enters power saving mode, the LCD on the operator panel switches off. The [Power] button flashes in green.

To resume from power saving mode, perform one of the following:

- Load a document in the ADF paper chute (feeder)
- Press any button on the operator panel Note that pressing the [Power] button for more than 2 seconds will turn the power off.
- Perform scanning from an application

The scanner is turned off automatically if it is left on for a certain period of time without being used, reducing the power consumption until the next scan.

To prevent the scanner from being turned off automatically, clear the [Power off after a certain period of time] check box in [Device Setting] on the Software Operation Panel. For details, refer to "Waiting Time for the Scanner to Enter Power Saving Mode [Power saving]" (page 186).

To turn the power back on after the power is turned off automatically, press the [Power] button on the operator panel. For details, refer to "1.3 Turning the Power ON/OFF" (page 19).

#### ATTENTION

• The scanner may not enter power saving mode if there is a document remaining on the paper path. In this case, remove the document.

For details, refer to "7.1 Paper Jam" (page 111).

- For some applications, the scanner may not be turned off even if the [Power off after a certain period of time] check box is selected.
- If the scanner is automatically turned off while you are using the image scanning application, exit the application, and then turn the power on.

#### HINT

- By using one of the following, you can change the waiting time for the scanner to enter power saving mode.
- Use the Operation Panel ([20: Power saving] in the [Settings Menu] screen).

For details, refer to "3.2 Settings Menu" (page 55).

- Use the Software Operation Panel. For details, refer to "Waiting Time for the Scanner to Enter Power Saving Mode [Power saving]" (page 186).
- For details about the operator panel, refer to "Chapter 3 How to Use the Operator Panel" (page 50).

Contents

TOP

Index

Introduction

Scanner Overview

How to Load Documents

How to Use the Operator Panel

Various Ways to Scan

Daily Care

Replacing the Consumables

Troubleshooting

Operational Settings

## **1.8 Basic Flow of Scanning Operation**

This section explains about the basic flow of performing a scan.

In order to perform a scan, you need a scanner driver and an image scanning application that supports the scanner driver. The following scanner drivers and image scanning applications are bundled with the scanner:

- Scanner driver
  - PaperStream IP (TWAIN)
  - PaperStream IP (TWAIN x64)
  - PaperStream IP (ISIS) Bundle
- Image scanning application
  - PaperStream Capture

#### HINT

For details about the scanner drivers and image scanning applications, refer to "1.9 Bundled Software" (page 30).

Scanning procedures and operations slightly vary depending on the image scanning application.

For details, refer to the image scanning application manual. The following describes the normal procedure for scanning.

- 1 Turn on the scanner. For details, refer to "1.3 Turning the Power ON/OFF" (page 19).
- 2 Load a document in the ADF paper chute (feeder). Load a document face-down in the ADF paper chute (feeder).

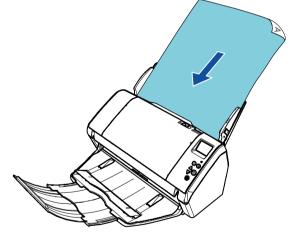

For details, refer to "Chapter 2 How to Load Documents" (page 34).

- **3** Start an image scanning application.
  - Select a scanner driver. For some image scanning applications, selection of a scanner driver may not be needed.

Index Introduction

TOP

Contents

Scanner Overview

How to Load Documents

How to Use the Operator Panel

Various Ways to Scan

Daily Care

Replacing the Consumables

Troubleshooting

Operational Settings

#### **5** Select a scanner.

Make sure to select the scanner model that is connected to the computer.

For some image scanning applications, selection of a scanner may not be needed.

6 In the setup window for the scanner driver, configure the scan settings.

For some image scanning applications, the setup window for the scanner driver may not appear.

7 Scan the document with the image scanning application.

#### ATTENTION

When the scanner and the computer are communicating, for instance, during scanning, do not perform an operation that causes disconnection of their communication, such as unplugging the USB cable or logging off the user account.

TOP Contents Index Introduction Scanner Overview How to Load **Documents** How to Use the **Operator Panel** Various Ways to Scan **Daily Care** Replacing the Consumables Troubleshooting

> Operational Settings

## **1.9 Bundled Software**

#### **Overview of the Bundled Software**

This product is bundled with the following software.

#### HINT

Install the software from the bundled Setup DVD-ROM, or download the software from the download web page that is linked from the bundled Setup DVD-ROM and then install it.

• PaperStream IP driver

The PaperStream IP driver is a scanner driver that conforms to the TWAIN/ISIS standard.

There are three types of PaperStream IP drivers as shown below.

- PaperStream IP (TWAIN) Conforms to the TWAIN standard. Used when you operate the scanner using TWAIN-compliant 32-bit applications.
- PaperStream IP (TWAIN x64) Conforms to the TWAIN standard. Used when you operate the scanner using TWAIN-compliant 64-bit applications. It can be installed on 64-bit operating systems.
- PaperStream IP (ISIS) Bundle Conforms to the ISIS standard. Used when you operate the scanner using ISIS-compliant applications.

For details, refer to the PaperStream IP driver Help.

• 2D Barcode for PaperStream

This application recognizes two-dimensional codes. It can be used with PaperStream IP (TWAIN), PaperStream IP (TWAIN x64), PaperStream IP (ISIS) Bundle, and PaperStream Capture. Download it from the download web page and install it.

• Software Operation Panel

You can configure various settings for operating the scanner and managing consumable parts. It is installed together with a scanner driver (PaperStream IP (TWAIN), the PaperStream IP (TWAIN x64), or the PaperStream IP (ISIS) Bundle).

For details, refer to "Chapter 8 Operational Settings" (page 144).

• Error Recovery Guide

Details the status of the scanner and explains how to resolve problems encountered. It is installed together with a scanner driver (PaperStream IP (TWAIN), the PaperStream IP (TWAIN x64), or the PaperStream IP (ISIS) Bundle).

PaperStream Capture

An image scanning application which supports both PaperStream IP (TWAIN) and PaperStream IP (ISIS) Bundle. By defining scan settings as document profiles, you can customize the settings according to your preference.

 PaperStream Capture Pro (Trial) An image scanning application which supports PaperStream IP (TWAIN).

It is the trial version of PaperStream Capture Pro. To use the full version, purchase and activate a license. In addition to the functions in PaperStream Capture, PaperStream Capture Pro also allows you to perform multistation operations and advanced meta data settings.

For details, refer to the PaperStream Capture User's Guide.

● ABBYY FineReader for ScanSnap™

This application converts the scanned images into files for applications such as Word or Excel(\*1).

It can be used when you scan documents with PaperStream Capture/ PaperStream Capture Pro. Download it from the download web page and install it.

Manuals

Safety Precautions, Operator's Guide, and fi-748PRB Imprinter Operator's Guide are installed.

TOP

Contents

Index

Introduction

Scanner Overview

How to Load Documents

How to Use the Operator Panel

Various Ways to Scan

Daily Care

Replacing the Consumables

Troubleshooting

Operational Settings

Scanner Central Admin Agent

This application allows you to update firmware for multiple scanners at the same time and centralize the management and monitoring of multiple scanners. It can be used to monitor the operating status of scanners and check the information on scanners. Required applications vary depending on the type of operation.

For details, refer to the Scanner Central Admin User's Guide.

• fi Series Online Update

This application checks for the latest software and firmware updates for fi Series and applies them.

For details, refer to fi Series Online Update Help.

\*1:  $Microsoft^{\ensuremath{\mathbb{R}}}$  Office products need to be installed.

For details about how to configure the scanner settings to scan different types of documents with the image scanning application, refer to "Chapter 4 Various Ways to Scan" (page 76).

#### **System Requirements**

The system requirements are as follows:

| The system re       | Introduction                                                 |                       |
|---------------------|--------------------------------------------------------------|-----------------------|
| Operating<br>system |                                                              | Scanner               |
|                     |                                                              | Overview              |
|                     |                                                              | How to Load Documents |
|                     |                                                              | How to Use the        |
|                     |                                                              | Operator Panel        |
|                     |                                                              |                       |
|                     |                                                              | Various Ways to       |
|                     |                                                              | Scan                  |
|                     |                                                              |                       |
|                     |                                                              | Daily Care            |
|                     |                                                              |                       |
|                     |                                                              | Replacing the         |
|                     |                                                              | Consumables           |
|                     |                                                              |                       |
|                     |                                                              | Troubleshooting       |
|                     |                                                              |                       |
| CPU                 | Intel <sup>®</sup> Pentium <sup>®</sup> 4 1.8 GHz or higher  | Operational           |
|                     | (Recommended: Intel <sup>®</sup> Core™ i5 2.5 GHz or higher, | Settings              |
|                     | excluding those for mobile devices)                          |                       |
| Memory              | 1 GB or more (Recommended: 4 GB or more)                     |                       |
| Hard disk           | 5,400 rpm or more (Recommended: 7,200 rpm or                 |                       |
| drive               | more)                                                        | Appendix              |
|                     |                                                              |                       |

Glossary

TOP

Contents

Index

#### Chapter 1 Scanner Overview

| Display<br>resolution | 1024 × 768 pixels or more, 65,536 colors or more |
|-----------------------|--------------------------------------------------|
| Hard disk<br>space    | 11 GB or more of free hard disk space (*2)       |
| DVD<br>drive          | Required for installing the software             |
| Interface             | USB 3.0/2.0/1.1                                  |

\*1: The bundled software operates as a desktop application.

\*2: Required disk space for scanning documents varies according to the file size of the scanned images.

#### Installing the Bundled Software

This section explains about the procedure to install the software from the bundled Setup DVD-ROM. Note that there are two ways to install the bundled software: select [Installation (Recommended)] to install all the software required to operate the scanner at one time, or [Installation (Custom)] to select and install the software that you need.

#### ATTENTION

If an old version of the software is installed, uninstall it first. For details about the procedure to uninstall the software, refer to "A.5 Uninstalling the Software" (page 197).

#### Installation (Recommended)

When [Installation (Recommended)] is selected, the following software is installed:

- PaperStream IP (TWAIN)
- PaperStream IP (TWAIN x64)
- Software Operation Panel
- Error Recovery Guide
- PaperStream Capture
- Manuals
- Scanner Central Admin Agent
- fi Series Online Update
- Turn on the computer and log onto Windows as a user with administrator privileges.
- Insert the Setup DVD-ROM into the DVD drive.

   ⇒ The [fi Series Setup] window appears.

TOP

Contents

Index

Introduction

Scanner Overview

How to Load Documents

How to Use the Operator Panel

Various Ways to Scan

Daily Care

Replacing the Consumables

Troubleshooting

Operational Settings

#### HINT

If the [fi Series Setup] window does not appear, double-click "Setup.exe" in the Setup DVD-ROM via [Windows Explorer] or [Computer].

- **3** Click the scanner model name to be used (if the window for selecting a model name is displayed).
- 4 Click the [Installation (Recommended)] button.

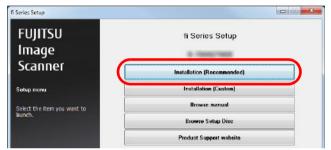

**5** Follow the instructions on the window to proceed with the installation.

#### ■ Installation (Custom)

- 1 Perform steps 1 to 3 in "Installation (Recommended)" (page 32).
- 2 Click the [Installation (Custom)] button.

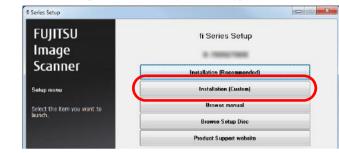

- **3** Check the content that is displayed on the window and click the [Next] button.
- 4 Select the check box for the software to install, and click the [Next] button.
- **5** Follow the instructions on the window to proceed with the installation.

TOP

Contents

Index

Operational Settings

# Chapter 2 How to Load Documents

This chapter explains how to load documents on the scanner.

| 2.1 Loading Documents      | 35 |
|----------------------------|----|
| 2.2 Documents for Scanning | 41 |

Index Introduction

TOP Contents

Scanner Overview

How to Load Documents

How to Use the Operator Panel

Various Ways to Scan

Daily Care

Replacing the Consumables

Troubleshooting

Operational Settings

## **2.1 Loading Documents**

This section explains how to load documents in the ADF.

#### Preparation

#### HINT

For details about the paper size and quality required for normal operations, refer to "2.2 Documents for Scanning" (page 41).

- I If you are loading multiple sheets, check the documents.
  - 1 Check if the documents to be loaded are of the same width or different widths.

Ways to load documents differ depending on whether they are the same width or not.

If the document width varies, refer to "Conditions for Mixed Batch Scanning" (page 46) or "Documents with Different Widths" (page 78).

2 Check the number of sheets.

The number of sheets that can be loaded is as follows:

A4/Letter size documents or smaller

100 sheets (with a weight of 80 g/m $^2$  [20 lb] and thickness of the document stack under 10 mm)

• Documents larger than A4/Letter size

50 sheets (with paper weight of 80 g/m<sup>2</sup> [20 lb] and thickness of the document stack under 5 mm)

For details, refer to "Loading Capacity" (page 44).

- 2 Fan the documents.
  - 1 Take out a stack of documents, according to the thickness in the following guidelines:
    - A4/Letter size documents or smaller

10 mm or less

- Documents larger than A4/Letter size
   5 mm or less
- 2 Hold both ends of the documents and fan them a few times.

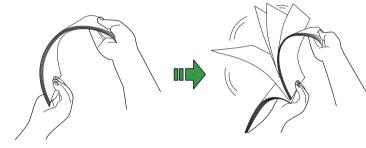

- 3 Rotate the documents by 90 degrees and fan them in the same manner.
- 4 Perform steps 1 to 3 for all documents.
- 5 Align the edges of the documents.

#### HINT

For more details about how to fan documents, refer to the Error Recovery Guide.

Scanner Overview

How to Load Documents

How to Use the Operator Panel

Various Ways to Scan

Daily Care

Replacing the Consumables

Troubleshooting

Operational Settings

Appendix Glossary

TOP Contents

Index

Introduction

#### How to Load Documents

There are two ways to load documents.

# Loading documents at the center of the ADF paper chute (feeder)

This way is used mainly when the documents are of the same size. Loading documents to the left or right side of the ADF paper chute (feeder)

This way is used mainly when the documents are in different sizes or when you want to shift the center of the documents.

#### ATTENTION

Note that different conditions apply for some functions such as multifeed detection when you load documents to the left or right side of the ADF paper chute (feeder).

#### Loading Documents at the Center of the ADF Paper Chute (Feeder)

- Pull out chute extension 1 and lift up chute extension 2 according to the length of the documents. For details, refer to "1.5 Setting Up the ADF Paper Chute (Feeder)" (page 22).
- 2 Bring down the stacker and pull out stacker extension 1 and stacker extension 2 towards you according to the length of the documents. For details, refer to "1.6 Setting Up the Stacker" (page 23).
- **3** Load the documents in the ADF paper chute (feeder). Load the documents face-down in the ADF paper chute (feeder).

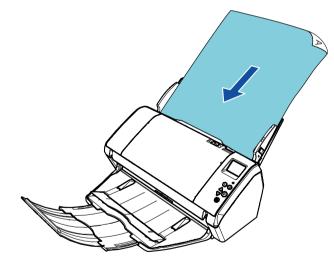

#### ATTENTION

Remove all paper clips and staples. Reduce the number of sheets if a multifeed or pick error occurs.

Scanner Overview

TOP

Contents

Index

Introduction

How to Load Documents

How to Use the Operator Panel

Various Ways to Scan

Daily Care

Replacing the Consumables

Troubleshooting

Operational Settings

4 Adjust the side guides to the width of the documents. Do not leave space between the side guides and the documents. Otherwise, the documents may be fed skewed.

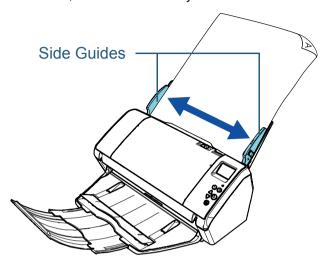

5 Scan the documents with the image scanning application. For details, refer to the image scanning application manual.

# Loading Documents to the Left or Right Side of the ADF Paper Chute (Feeder)

- Pull out chute extension 1 and lift up chute extension 2 according to the length of the documents. For details, refer to "1.5 Setting Up the ADF Paper Chute (Feeder)" (page 22).
- 2 Bring down the stacker and pull out stacker extension 1 and stacker extension 2 towards you according to the length of the documents. For details, refer to "1.6 Setting Up the Stacker" (page 23).
- **3** Slide the side guides fully outward.

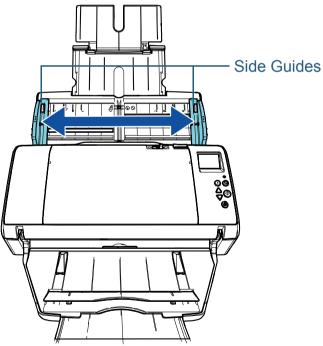

Index Introduction

TOP

Contents

Scanner Overview

How to Load Documents

How to Use the Operator Panel

Various Ways to Scan

Daily Care

Replacing the Consumables

Troubleshooting

Operational Settings

4 Load the documents in the ADF paper chute (feeder) so that the narrowest document can be picked by the pick rollers.

Load the documents face-down in the ADF paper chute (feeder).

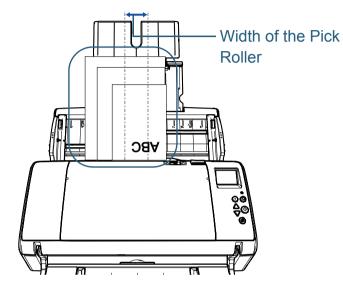

#### ATTENTION

Make sure that all documents are placed over the pick roller (center of the ADF). Otherwise, some documents may be skewed or not fed into the ADF.

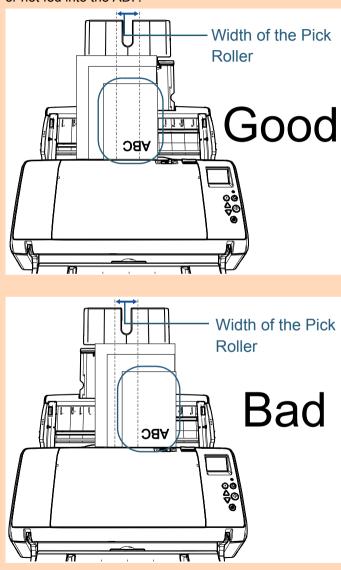

TOP

Contents

Index

Introduction

Scanner Overview

How to Load Documents

How to Use the Operator Panel

Various Ways to Scan

Daily Care

Replacing the Consumables

Troubleshooting

Operational Settings

5 Adjust the side guides to the width of the documents. Do not leave space between the side guides and the widest document.

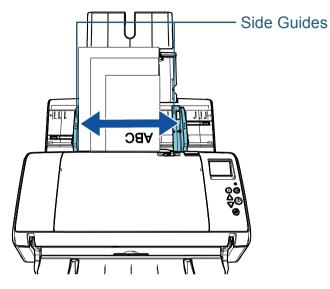

6 Lock one of the side guides. In this case, slide up the side guide lock on the outer side of the left side guide to lock the side guide.

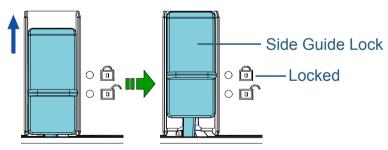

7 Adjust the other side guide to the target position. Do not leave space between the side guides and the documents. Otherwise, the documents may be fed skewed.

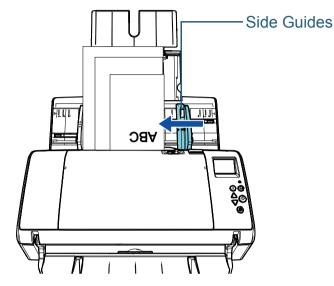

8 Scan the documents with the image scanning application. For details, refer to the image scanning application manual. TOP Contents Index Introduction Scanner Overview How to Load Documents

How to Use the Operator Panel

Various Ways to Scan

Daily Care

Replacing the Consumables

Troubleshooting

Operational Settings

#### HINT

The procedure to unlock the side guides is as follows:

1 Slide down the side guide locks of the side guides that are locked.

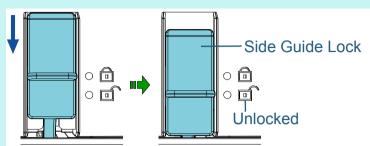

2 Hold both side guides and move them towards the center.

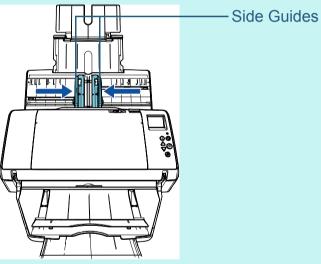

⇔The left and right side guides move in conjunction.

| TOP                           |
|-------------------------------|
| <br>Contents                  |
| Index                         |
| Introduction                  |
| Scanner<br>Overview           |
| How to Load<br>Documents      |
| How to Use the Operator Panel |
| Various Ways to<br>Scan       |
| Daily Care                    |
| Replacing the Consumables     |
| Troubleshooting               |
| Operational<br>Settings       |
|                               |

# **2.2 Documents for Scanning**

#### **Paper Size**

The following paper sizes can be scanned:

| <ul> <li>(304.8 × 863 mm/12 in. × 34 in., 304.8 × 5588 mm/12 in. × 220 in.)</li> <li>Minimum size (width × length) 50.8 × 69 mm/2 in. × 2.72 in.</li> </ul> | ADF | mm/12 in. × 220 in.)<br>• Minimum size (width × length) |
|----------------------------------------------------------------------------------------------------|-----|---------------------------------------------------------|
|----------------------------------------------------------------------------------------------------|-----|---------------------------------------------------------|

\*1: Depending on the application or the scan settings for the scanner driver, there may be insufficient memory to perform scanning.
 Long page scanning supports documents with a length of up to 5,588 mm (220 in.) when the resolution is set to 200 dpi or less.

# Conditions

# Paper Type

The following paper types are recommended:

- Wood-free paper
- Wood-containing paper
- PPC paper (recycled)
- Plastic card

When using paper types other than the above, make sure to test with the same type of paper first to check if the document can be scanned.

# Paper Weight (Thickness)

The following paper weights can be used:

- 27 to 413 g/m<sup>2</sup> (7.2 to 110 lb)
- 127 to 209 g/m<sup>2</sup> (34 to 56 lb) for A8 size
- 1.4 mm (0.06 in.) or less for plastic cards

# Precautions

The following types of documents may not be scanned successfully:

- Documents of non-uniform thickness (such as envelopes or documents with attachments)
- Wrinkled or curled documents
- Folded or torn documents
- Tracing paper
- Coated paper
- Carbon paper
- Photosensitive paper
- Perforated documents
- Documents that are not square or rectangular
- Very thin paper/very thick paper whose width is wide
- Photographs (photographic paper)

TOP\_

Contents

Index\_

Introduction

Scanner Overview

How to Load Documents

How to Use the Operator Panel

Various Ways to Scan

Daily Care

Replacing the Consumables

Troubleshooting

Operational Settings

The following types of documents must not be scanned:

- Paper-clipped or stapled documents
- Documents on which the ink is still wet
- Documents smaller than 50.8 × 69 mm (2 in. × 2.72 in.)
- Documents wider than 304.8 mm (12 in.)
- Documents other than paper/plastic card such as fabric, metal foil and OHP film
- Important documents that must not be damaged or smeared

#### ATTENTION

 Since carbonless papers contain chemical substances that may harm the rollers (such as a pick roller), take note of the following. Cleaning: If paper jams occur frequently, clean the brake roller and pick roller.

For details, refer to "Chapter 5 Daily Care" (page 92).

Consumable replacement: The life of the brake roller and pick roller may end sooner compared to scanning wood-containing papers.

- When scanning wood containing papers, the life of the brake roller and pick roller may end sooner compared to scanning wood-free papers.
- Brake roller and pick roller may be damaged when a photo/sticky note on the document contacts these parts during scanning.
- The surface of the document may be damaged when gloss papers such as photographs are scanned.
- The light of the LED may reflect brightly when gloss papers are scanned.

- When you scan plastic cards, take note of the following.
  - Up to three plastic cards can be loaded in the ADF paper chute (feeder).

Note that you can only load one card at a time if the plastic card is embossed.

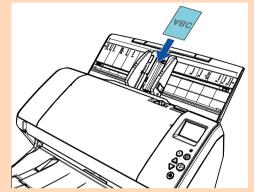

- Plastic cards should be loaded vertically.
- It is recommended that the card should be placed face-down in the ADF paper chute.
- Cards should be within the following specifications: ISO7810 ID-1 type compliant

Size: 85.6 × 53.98 mm

- Thickness: 1.4 mm or less
- Material: PVC (polyvinyl chloride) or PVCA (polyvinyl chloride acetate)

Make sure to check if the card you want to scan can be fed before scanning it.

- Thick or rigid cards that are difficult to bend may be fed skewed.
- If there is dirt on the surface of the card, such as grease marks (fingerprints), perform scanning after wiping the dirt off.
- Plastic cards cannot be scanned when the imprinter is connected.
- Scanning thick documents such as plastic cards will be falsely detected as multifeed.

To scan such documents, use the multifeed window display function of the scanner driver, use the Intelligent Multifeed function, or disable the multifeed detection. You can also use Manual/Single mode to scan such documents. Contents Index

TOP

Introduction

Scanner Overview

How to Load Documents

How to Use the Operator Panel

Various Ways to Scan

Daily Care

Replacing the Consumables

Troubleshooting

Operational Settings

#### HINT

- When scanning semi-transparent documents, increase the brightness for scanning to avoid bleed-through.
- When you scan documents written in lead pencil, make sure to clean the rollers frequently. Otherwise, the rollers will be contaminated which may leave black traces on the document or cause feeding errors.

For details about cleaning, refer to "Chapter 5 Daily Care" (page 92).

- If multifeeds, pick errors, or paper jams occur frequently, refer to "7.3 Troubleshooting" (page 121).
- When you scan documents with the ADF, all documents must be flat on the leading edge. Make sure that curls on the leading edge of the documents are kept within the following range:

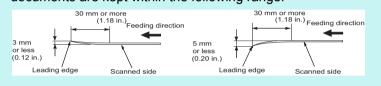

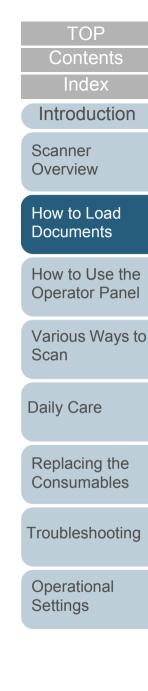

# **Loading Capacity**

The number of sheets that can be loaded in the ADF paper chute (feeder) is determined by the paper size and paper weight. See the graph below.

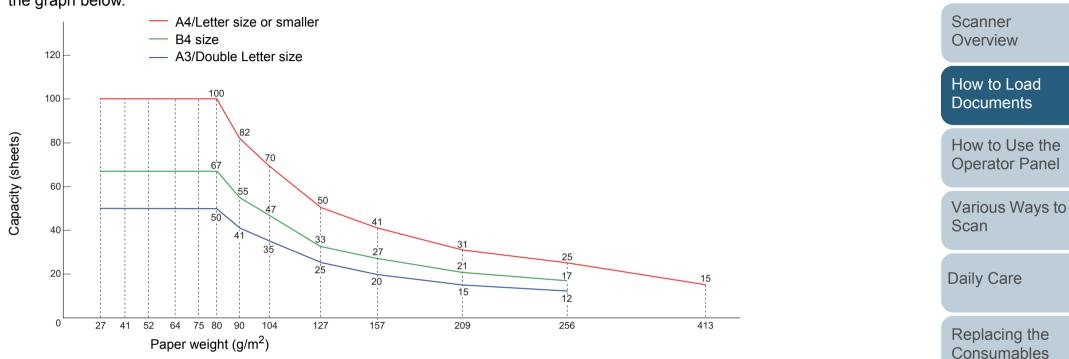

| Unit             |     | Conversion |    |    |    |    |    |     |     |     | Troubleshooting |     |     |                 |
|------------------|-----|------------|----|----|----|----|----|-----|-----|-----|-----------------|-----|-----|-----------------|
| g/m <sup>2</sup> | 27  | 41         | 52 | 64 | 75 | 80 | 90 | 104 | 127 | 157 | 209             | 256 | 413 | Troubloomooting |
| lb               | 7.2 | 11         | 14 | 17 | 20 | 21 | 24 | 28  | 34  | 42  | 56              | 68  | 110 | Operational     |
| kg               | 23  | 35         | 45 | 55 | 65 | 69 | 77 | 90  | 110 | 135 | 180             | 220 | 355 | Settings        |

TOP

Contents

Index

Introduction

# Area Not to Be Perforated

An error may occur when there are punched holes in the area shaded in light blue in the figure below.

#### Fig. 1

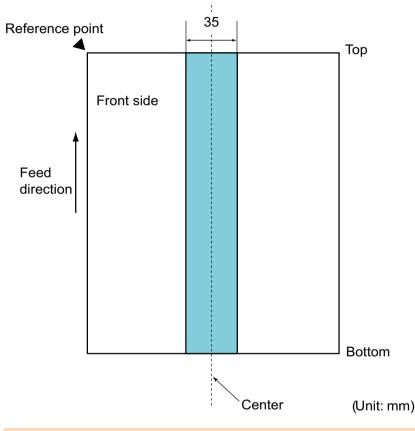

#### ATTENTION

The above condition applies when the document is set to the center of the pick roller width.

#### HINT

If there are any holes in the 35 mm-wide central column, you can move the document to the left or right to avoid an error.

# **Conditions for Multifeed Detection**

Multifeed is an error where two or more sheets are fed through the ADF at once. When a different document length is detected, this detected result is also called a multifeed. Multifeed detection is performed by either checking the overlapping of documents, length of the documents, or the combination of both. The following conditions are required for an accurate detection.

#### **Detection by Overlapping**

- Paper weight: 27 to 413 g/m<sup>2</sup> (7.2 to 110 lb)
- Do not punch holes within 35 mm (1.38 in.) over the center of the document. See "Fig. 1" (page 45).
- Do not attach other documents within 35 mm (1.38 in.) over the center of the document. See "Fig. 1" (page 45).

# **Detection by Length**

- Load documents of the same length in the ADF paper chute (feeder).
- Variance in document lengths: 1% or less
- Do not punch holes within 35 mm (1.38 in.) over the center of the document. See "Fig. 1" (page 45).

#### **Detection by Overlapping and Length**

- Load documents of the same length in the ADF paper chute (feeder).
- Paper weight: 27 to 413 g/m<sup>2</sup> (7.2 to 110 lb)
- Variance in document lengths: 1% or less
- Do not punch holes within 35 mm (1.38 in.) over the center of the document. See "Fig. 1" (page 45).
- Do not attach other documents within 35 mm (1.38 in.) over the center of the document. See "Fig. 1" (page 45).

TOP

Contents

Index

Introduction

Scanner Overview

How to Load Documents

How to Use the Operator Panel

Various Ways to Scan

Daily Care

Replacing the Consumables

Troubleshooting

Operational Settings

#### ATTENTION

- The above condition applies when the document is set to the center of the pick roller width.
- When you use detection by overlapping, scanning thick documents such as plastic cards will be falsely detected as multifeed. To scan such documents, use the multifeed window display function of the scanner driver, use the Intelligent Multifeed function, or disable the multifeed detection. You can also use Manual/Single mode to scan such documents.

#### HINT

- Accuracy of multifeed detection may drop with some documents. Multifeed cannot be detected for the top 30 mm of a document.
- For the shaded area in "Fig. 1" (page 45), you can also specify a length not to detect multifeeds in the Software Operation Panel. For details, refer to "8.6 Settings Related to Multifeed Detection" (page 178).

# **Conditions for Mixed Batch Scanning**

The following conditions apply when a mixed batch of documents with different paper weights/friction coefficients/ sizes is scanned.

Make sure to test a few sheets first to check if the mixed batch of documents can be fed.

For details, refer to "Documents with Different Widths" (page 78).

#### **Paper Direction**

Align the direction of the paper fiber with the feed direction.

#### Paper Weight (Thickness)

The following paper weights can be used:

27 to 413 g/m<sup>2</sup> (7.2 to 110 lb)

#### **Friction Coefficient**

It is recommended that the same type of paper from the same manufacturer should be used.

When papers of different manufacturers/brands are mixed, it affects the feeding performance as the difference in the friction coefficient increases.

The following friction coefficients are recommended:

0.35 to 0.60 (reference value for paper friction coefficient)

#### **Document Position**

Use paper sizes that fit the 39 mm width of the pick roller in the center.

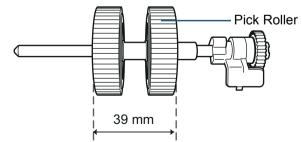

TOP

Contents

Index

Introduction

Scanner Overview

How to Load Documents

How to Use the Operator Panel

Various Ways to Scan

Daily Care

Replacing the Consumables

Troubleshooting

Operational Settings

#### Paper Size

When you scan a mixed batch with different sizes, not feeding the documents straight may cause troubles such as paper jams or part of the image to appear missing.

It is recommended that you check the documents thoroughly before

scanning and also check the image if the document was skewed.

#### ATTENTION

- When a mixed batch with different sizes is scanned, documents are more likely to skew because the side guides do not contact every sheet.
- Do not use [Check Length] or [Check Overlapping and Length] for multifeed detection.

#### Documents That Cannot Be Scanned in a Mixed Batch

The following types of documents cannot be mixed in the same batch:

- Carbonless paper
- Bond paper
- Perforated documents
- Thermal paper
- Carbon-backed paper
- OHP film
- Tracing paper

TOP Contents Index Introduction Scanner Overview How to Load Documents How to Use the **Operator Panel** Various Ways to Scan **Daily Care** Replacing the Consumables Troubleshooting

> Operational Settings

# **Combinations of Standard Paper Sizes in a Mixed Batch**

Refer to the table below for a guideline of the range available for mixed batch scanning.

However, note that not feeding the documents straight may cause troubles such as paper jams or part of the image to appear missing.

It is recommended that you check the documents thoroughly before scanning and also check the image if the document was skewed.

|              | Maximum size      | 1    | A3 (P)<br>A4 (L) | DL (P)<br>LTR (L) | B4 (P)<br>B5 (L) | LTR (P)   | A4 (P)<br>A5 (L) | B5 (P)<br>B6 (L) | A5 (P)<br>A6 (L) | B6 (P)<br>B7 (L) | A6 (P)<br>A7 (L) | B7 (P)   | A7 (P) | B8 (P) | A8 (P) | Overview                  |
|--------------|-------------------|------|------------------|-------------------|------------------|-----------|------------------|------------------|------------------|------------------|------------------|----------|--------|--------|--------|---------------------------|
|              | Width (mm) (*1)   |      | 297              | 279               | 257              | 216       | 210              | 182              | 149              | 129              | 105              | 91       | 74.3   | 64.3   | 52.5   | How to Load               |
|              | A3 (P)<br>A4 (L)  | 297  |                  |                   |                  |           |                  |                  |                  |                  |                  | <u> </u> |        |        |        | Documents                 |
|              | DL (P)<br>LTR (L) | 279  |                  |                   |                  |           |                  |                  |                  |                  |                  |          |        |        |        | How to Use the            |
|              | B4 (P)<br>B5 (L)  | 257  |                  |                   |                  |           |                  |                  |                  |                  |                  |          |        |        |        | Operator Panel            |
|              | LTR (P)           | 216  |                  |                   |                  |           |                  |                  | 1                |                  | 1                | 1        |        | 1      |        | Various Ways to           |
|              | A4 (P)<br>A5 (L)  | 210  |                  |                   |                  |           |                  |                  |                  |                  |                  |          |        |        |        | Scan                      |
| ۵.           | B5 (P)<br>B6 (L)  | 182  |                  |                   |                  | Available | range            |                  |                  |                  |                  |          |        |        |        | Daily Care                |
| Minimum size | A5 (P)<br>A6 (L)  | 149  |                  |                   |                  |           |                  |                  |                  |                  |                  |          |        |        |        | Dury Ouro                 |
| Minin        | B6 (P)<br>B7 (L)  | 129  |                  |                   |                  |           |                  |                  |                  |                  |                  |          | 1      |        |        | Replacing the             |
|              | A6 (P)<br>A7 (L)  | 105  |                  |                   |                  |           |                  |                  |                  |                  |                  |          | 1      |        |        | Consumables               |
|              | B7 (P)            | 91   |                  |                   |                  |           |                  |                  |                  |                  |                  |          |        |        |        | Troubleshooting           |
|              | A7 (P)            | 74.3 |                  | 1                 |                  |           |                  |                  |                  |                  |                  |          |        |        |        |                           |
|              | B8 (P)            | 64.3 |                  |                   |                  |           |                  |                  |                  |                  |                  |          |        |        |        | - Operational<br>Settings |
|              | A8 (P)            | 52.5 |                  |                   | +                |           | +                |                  |                  |                  |                  |          |        |        |        |                           |

DL: Double Letter size (11 × 17 in.)

LTR: Letter size

(P): Portrait

(L): Landscape

TOP Contents

Index

Introduction

Scanner

\*1: The figure below shows how to load the widest and the narrowest documents of the batch between the side guides.

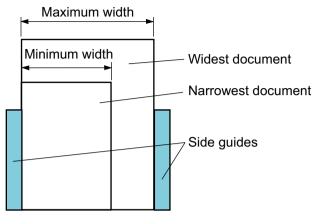

#### **ATTENTION** A8 (portrait) cannot be scanned with paper of other sizes.

# **Conditions for Automatic Page Size Detection**

[Automatic Page Size Detection] does not work with the following types of documents:

• Non-rectangular documents

[Automatic Page Size Detection] may not work with the following types of documents:

- Thin paper (52 g/m<sup>2</sup> [14 lb] or less)
- White documents with glossy edges
- Documents with darkish (gray) edges

TOP

Contents

Index

Introduction

Scanner Overview

How to Load Documents

How to Use the Operator Panel

Various Ways to Scan

Daily Care

Replacing the Consumables

Troubleshooting

Operational Settings

# Chapter 3 How to Use the Operator Panel

This chapter explains how to use the operator panel.

 3.1 Operator Panel
 .51

 3.2 Settings Menu
 .55

 3.3 Function Selection
 .74

Introduction Scanner

TOP Contents

Index

Overview

How to Load Documents

How to Use the Operator Panel

Various Ways to Scan

Daily Care

Replacing the Consumables

Troubleshooting

Operational Settings

# **3.1 Operator Panel**

The operator panel consists of an LCD, buttons and an LED indicator. Names and Functions

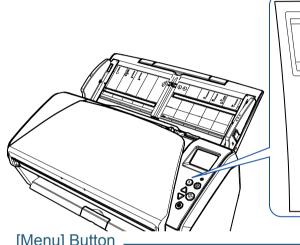

# Check Menu Stop/Clear $\bigcirc$ Scan/Enter

#### [Menu] Button

Configures various types of scanning operations. Determines whether or not to memorize the pattern if pressed when a multifeed occurs.

Determines whether to enable or disable paper protection if pressed when a scanning operation is stopped due to paper protection.

#### [Power] Button -

Turns the power on/off.

Lights in green when the scanner is turned on.

Indicates the status of the scanner. Switches off when the scanner enters power saving mode. LED Indicator Lights in orange when an error occurs. Flashes when the ADF is open or consumables reach the end of their life cycle. [Stop/Clear] Button Stops the scan immediately. Cancels the selected item and returns to the previous screen. Clears the displayed error indication.

I CD

Resets the page counter when pressed down for three seconds or longer.

# [Scan/Enter] Button (\*1)

Launches the linked application software. Confirms the selected item. Pauses the scan. Resumes the paused scan. Ejects the document when a multifeed occurs.

# $[\triangle]/[\nabla]$ Button

Switches the number (No.00 to No.50/SOP) for the application that is launched when the [Scan/Enter] button is pressed while the [Ready] screen is displayed. Switches the selected item.

\*1: For details about setup method for a scan using the [Scan/Enter] button, refer to the scanner driver's Help or "Using a Button on the Scanner to Start Scanning" (page 85).

TOP Contents

#### Index

Introduction

Scanner Overview

How to Load **Documents** 

How to Use the **Operator Panel** 

Various Ways to Scan

**Daily Care** 

Replacing the Consumables

Troubleshooting

Operational Settings

| Chapter 3 How to Use the Operator Par                   |                                                                                                    |                                                                           |                                                                                                    | Contents                                                         |
|---------------------------------------------------------|----------------------------------------------------------------------------------------------------|---------------------------------------------------------------------------|----------------------------------------------------------------------------------------------------|------------------------------------------------------------------|
| Indications on LCD                                      |                                                                                                    | Display                                                                   | Description                                                                                                    | Index                                                            |
| Display                                                 | Description                                                                                                    | Function Selecti<br>No.00 Scan                                            | A function item can be selected.                                                                                                    | Introduction                                                     |
| <u>fi series</u>                                        | Processing initialization.                                                                                                    | Scan<br>- Items                                                           | When you press the $[\triangle]$ or $[\bigtriangledown]$ button while the [Ready] screen is displayed, the [Function Selection] screen is displayed                                                                          | Scanner<br>Overview<br>How to Load                               |
| Ready<br>Total: 0<br>Scans: 0<br>M··· FOD - Indicator   | Ready to start scanning.<br>Indicates that the<br>initialization was<br>successfully completed.<br>For more details about the<br>indicators, refer to<br>"Indicator" (page 54).                                                                                      |                                                                           | displayed.<br>By using the Function<br>Selection, you can<br>configure the application<br>you want to launch when<br>you press the [Scan/Enter]<br>button while the [Ready]<br>screen is displayed.<br>For details about the | Documents<br>How to Use the<br>Operator Panel<br>Various Ways to |
| Settings Menu<br>Guidance<br>1:Pick Speed<br>2:Cleaning | Title       An item from the menu can be selected.       Function Selection screered refer to "3.3 Function Selection" (page 74).         Items       button while the [Ready] screen is displayed, the       Iterror       Error code       Indicates that a tempor |                                                                           | Scan<br>Daily Care                                                                                                    |                                                                  |
|                                                         | [Settings Menu] screen is<br>displayed.<br>The Settings Menu can be<br>used to configure various                                                                                                    | Paper jam<br>Remove and check<br>the document, a<br>nd try again. Message | scanning.<br>Error codes beginning with<br>the letter "J" or "U" are<br>displayed.                                                                                                    | Replacing the Consumables                                        |
|                                                         | operational settings upon<br>scanning.<br>For details about the<br>Settings Menu screen,                                                                                                    |                                                                           | For more details about the<br>errors, refer to "Temporary<br>Errors" (page 114).<br>You can clear the error                                                                                                    | Troubleshooting                                                  |
|                                                         | refer to "3.2 Settings Menu"<br>(page 55).                                                                                                    |                                                                           | display by pressing the<br>[Stop/Clear] button.                                                                                                    | Operational Settings                                             |

# Appendix Glossary

TOP

# 52

| Display                                                   | Description                                                                                                   |
|-----------------------------------------------------------|----------------------------------------------------------------------------------------------------|
| E2:74 Error 🚽 Error code<br>Optical error (A              | Indicates that a device error (alarm) occurred                                                                |
| DF front)<br>If the problem p<br>ersists after tu Message | during initialization or<br>scanning.<br>Error codes beginning with<br>the letter "E", "F", "C", "H",         |
|                                                           | "A" or "L" are displayed.<br>For more details about the<br>errors, refer to "Device<br>Errors" (page 116).    |
|                                                           | When this alarm occurs,<br>turn the power off then<br>back on. If the problem still<br>persists, contact your |
|                                                           | FUJITSU scanner dealer or<br>an authorized FUJITSU<br>scanner service provider.                               |
|                                                           | When the scanner has not<br>been in operation for the<br>set sleep interval, it enters<br>power saving mode.  |
|                                                           | Press any button on the operator panel to return to the previous screen.                                      |

Troubleshooting

TOP

Operational Settings

# Indicator

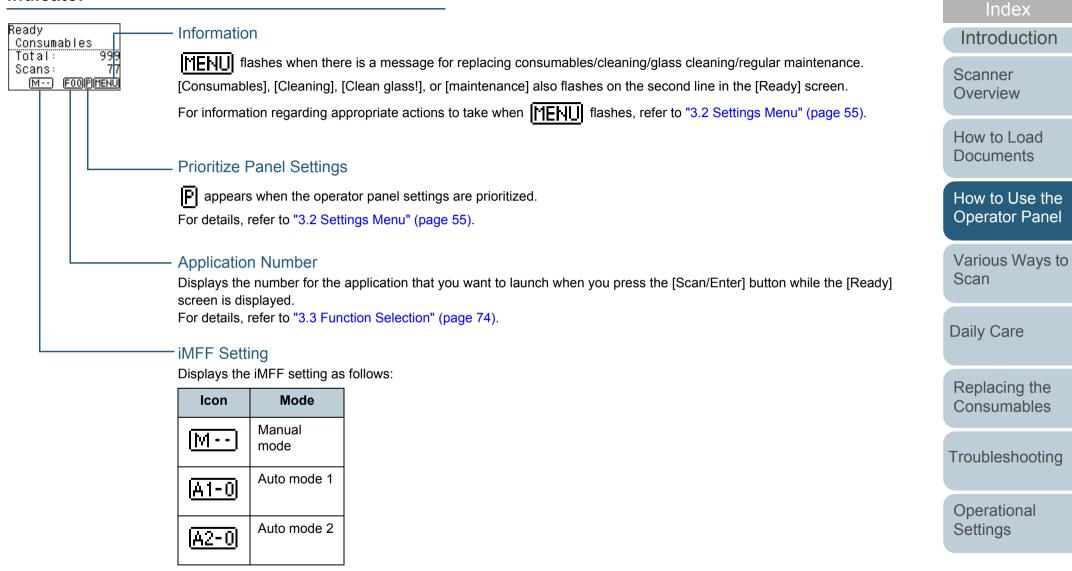

In Manual mode, **w** - is displayed at all times.

In Auto mode 1 and Auto mode 2, the number of multifeed patterns memorized (max. of 8 patterns) is displayed. For details, refer to "3.2 Settings Menu" (page 55).

Appendix

Glossary

TOP

Contents

# 3.2 Settings Menu

This section explains about the Settings Menu. When you press the [Menu] button while the [Ready] screen is displayed, the [Settings Menu] screen is displayed. The Settings Menu can be used to configure various operational settings upon scanning.

There are two menus in the [Settings Menu] screen.

• User menu

You can configure basic settings for operating the scanner and using the operator panel.

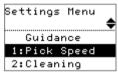

• Administrator menu You can configure advanced settings for operating the scanner and using the operator panel.

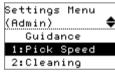

To switch between the menus, press down both the [ $\triangle$ ] and [ $\nabla$ ] buttons at the same time for three seconds or longer while the [Settings Menu] screen is displayed.

When the scanner is turned off, the user menu appears.

|          | TOP                           |
|----------|-------------------------------|
|          | Contents                      |
|          | Index                         |
|          | Introduction                  |
| reen is  | Scanner<br>Overview           |
|          | How to Load<br>Documents      |
| nd using | How to Use the Operator Panel |
|          | Various Ways to<br>Scan       |
| er and   | Daily Care                    |
|          | Replacing the Consumables     |
| ] and    | Troubleshooting               |
| er while | Operational<br>Settings       |
|          |                               |
|          |                               |

#### How to Use Settings Menu

This section explains how to use the Settings Menu of the operator panel by the following categories.

| Operation                      | Description                                                                                                    | Item        | User<br>menu | Administrator<br>menu |
|--------------------------------|----------------------------------------------------------------------------------------------------|-------------|--------------|-----------------------|
|                                |                                                                                                    |             |              | vailable<br>Available |
| Checking the guidance contents | You can check the way to reset the page counter.<br>For more details, refer to "Checking the Guidance<br>Contents" (page 59).                                                                                                    | Guidance    | Yes          | Yes                   |
| Checking the information       | <b>MENU</b> flashes when there is a message for<br>replacing consumables/cleaning/glass cleaning/<br>regular maintenance.<br>Read the message and take measures accordingly.<br>For more details, refer to "Checking the<br>Information" (page 60). | Information | Yes          | Yes                   |

Contents

TOP

Index

Introduction

Scanner Overview

How to Load Documents

How to Use the Operator Panel

Various Ways to Scan

Daily Care

Replacing the Consumables

Troubleshooting

Operational Settings

| Operation            | Description                                                                                | Item                                  | User<br>menu | Administrator<br>menu  | Index                        |
|----------------------|--------------------------------------------------------------------------------------------|---------------------------------------|--------------|------------------------|------------------------------|
|                      |                                                                                            |                                       |              | Available<br>Available | Introduction                 |
| Operational settings | You can configure various settings for operating the                                       | 1: Pick Speed                         | Yes          | Yes                    | Scanner<br>Overview          |
|                      | scanner and using the operator panel.<br>For more details, refer to "Operational Settings" | 5: Language                           | Yes          | Yes                    |                              |
|                      | (page 62).                                                                                 | 6: LCD Contrast                       | Yes          | Yes                    | How to Load<br>Documents     |
|                      |                                                                                            | 7: Backlight lighting time            | Yes          | Yes                    | Documents                    |
|                      |                                                                                            | 8: LED Blink Cycle                    | Yes          | Yes                    | How to Use the               |
|                      |                                                                                            | 9: LCD Scroll Speed                   | Yes          | Yes                    | Operator Pane                |
|                      |                                                                                            | 10: Low-speed Feed Mode               | Yes          | Yes                    | Various Ways t               |
|                      |                                                                                            | 12: iMFF Setting                      | -            | Yes                    | Scan                         |
|                      |                                                                                            | 13: No. of Paper Feed<br>Retries      | -            | Yes                    | Daily Care                   |
|                      |                                                                                            | 14: Manual/Continuous<br>Feed Setting | -            | Yes                    |                              |
|                      |                                                                                            | 15: Manual Feed Timeout               | -            | Yes                    | Replacing the<br>Consumables |
|                      |                                                                                            | 16: Paper Protection                  | -            | Yes                    |                              |
|                      |                                                                                            | 17: Vertical Streak Detection         | -            | Yes                    | Troubleshooting              |
|                      |                                                                                            | 18: Prioritize Panel Settings         | -            | Yes                    |                              |
|                      |                                                                                            | 19: Ope. Panel Initialization         | -            | Yes                    | Operational                  |
|                      |                                                                                            | 20: Power saving                      | -            | Yes                    | Settings                     |
|                      |                                                                                            | 21: Power-off time                    | -            | Yes                    |                              |
|                      |                                                                                            | 22: Pre-Pick                          | -            | Yes                    |                              |
|                      |                                                                                            | 23: Overscan Control                  | -            | Yes                    | Appendix                     |
|                      |                                                                                            | 24: USB                               | -            | Yes                    | Glossary                     |

TOP

|                                          |                                                                                                    |                        |              |                       | Contents                         |
|------------------------------------------|----------------------------------------------------------------------------------------------------|------------------------|--------------|-----------------------|----------------------------------|
| Operation                                | Description                                                                                                    | ltem                   | User<br>menu | Administrator<br>menu | Index                            |
|                                          |                                                                                                    |                        |              | vailable              | Introduction                     |
|                                          |                                                                                                    |                        | -: Not /     | Available             | Scanner                          |
| Cleaning the scanner                     | You can clean the scanner by using Cleaning<br>Paper, Cleaning Wipe, or cloth.                                                                                                    | 2: Cleaning            | Yes          | Yes                   | Overview                         |
|                                          | For more details, refer to "Chapter 5 Daily Care" (page 92).                                                                                                    |                        |              |                       | How to Load                      |
| Test print for Imprinter                 | You can run a test print when the imprinter is installed.                                                                                                    | 3: Test Print          | Yes          | Yes                   | Documents                        |
|                                          | For more details, refer to the fi-748PRB Imprinter<br>Operator's Guide.                                                                                                    |                        |              |                       | How to Use the<br>Operator Panel |
| Checking and resetting the sheet counter | You can check the replacement cycle of the<br>consumables and the total page count.<br>Also use it to reset the counter when you have<br>replaced the consumables or performed cleaning. | 4: Consumable counters | Yes          | Yes                   | Various Ways to<br>Scan          |
|                                          | For more details, refer to "Checking and Resetting<br>the Sheet Counters" (page 63).                                                                                                    |                        |              |                       | Daily Care                       |
| Counting documents                       | You can count the number of scanned documents                                                                                                    | 11: Doc Counting Mode  | Yes          | Yes                   |                                  |
|                                          | in Doc Counting Mode.<br>For more details, refer to "Counting Documents"<br>(page 64).                                                                                                   |                        |              |                       | Replacing the Consumables        |

Troubleshooting

TOP

Operational Settings

# Checking the Guidance Contents

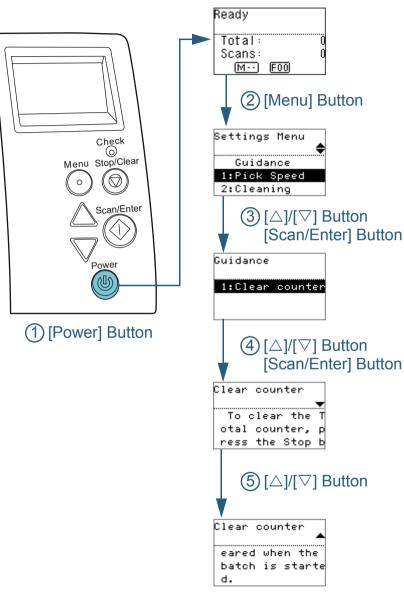

- Press the [Power] button on the operator panel. ⇒The [Ready] screen is displayed on the LCD.
- 2 Press the [Menu] button. ⇔The [Settings Menu] screen is displayed on the LCD.
- 3 Press the [△] or [▽] button and select [Guidance], then press the [Scan/Enter] button to confirm.
  ⇒The [Guidance] screen is displayed on the LCD.
- 4 Press the [△] or [▽] button and select [1: Clear counter], then press the [Scan/Enter] button to confirm. ⇒The [Clear counter] screen is displayed on the LCD.
- Fress the [△] or [▽] button to check the contents of the guidance.
   You can check the way to reset the page counter.

Contents

TOP

Index

Introduction

Scanner Overview

How to Load Documents

How to Use the Operator Panel

Various Ways to Scan

Daily Care

Replacing the Consumables

Troubleshooting

Operational Settings

# Checking the Information

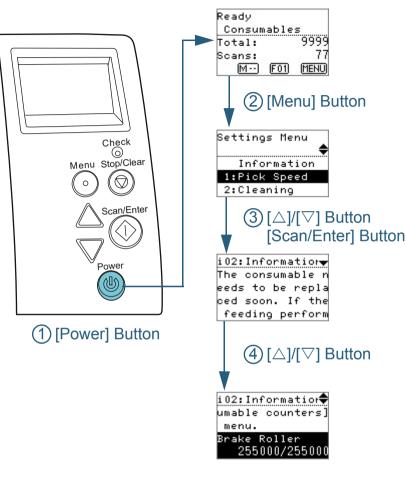

- Press the [Power] button on the operator panel. ⇒The [Ready] screen is displayed on the LCD.
- 2 Press the [Menu] button. ⇒The [Settings Menu] screen is displayed on the LCD.
- 3 Press the [△] or [▽] button and select [Information], then press the [Scan/Enter] button to confirm.
  ⇒The [Information] screen is displayed on the LCD.

#### ATTENTION

[Information] can be selected only when there is a message for replacing consumables/cleaning/glass cleaning/regular maintenance.

4 Press the  $[\triangle]$  or  $[\nabla]$  button to check the contents of the information.

You can check the messages for replacing consumables/cleaning/ glass cleaning/regular maintenance.

When the message prompts replacing consumables/cleaning, the corresponding counter that requires consumable replacement/ cleaning is highlighted. The counter will appear highlighted when:

- The page count after the consumable is replaced reaches 95% of the value configured in "Replacement Cycle of Consumables [Life Counter Alarm Setting]" (page 164) in the Software Operation Panel. (For the brake roller/pick roller counters)
- The page count after the scanner is cleaned reaches 100% of the value configured in "Scanner Cleaning Cycle [Cleaning Cycle]" (page 164) in the Software Operation Panel. (For the cleaning counter)
- The amount of remaining ink is below 33%. This is only displayed when the imprinter is installed. (For the ink counter)

TOP Contents

Index

Introduction

Scanner Overview

How to Load Documents

How to Use the Operator Panel

Various Ways to Scan

Daily Care

Replacing the Consumables

Troubleshooting

Operational Settings

**5** Take measures according to the contents of [Information]. Follow the instructions in the message if it prompts consumable replacement/cleaning/glass cleaning.

For details about replacing consumables, refer to the following:

Brake roller

"6.2 Replacing the Brake Roller" (page 104)

Pick roller
 "6.3 Replacing the Pick Roller" (page 106)

For details about cleaning, refer to "Chapter 5 Daily Care" (page 92).

If the message prompts regular maintenance, please have the scanner checked by a service engineer for regular maintenance/ inspection.

For regular maintenance and inspection on the scanner by a service engineer, contact your FUJITSU scanner dealer or an authorized FUJITSU scanner service provider. TOP

Contents

Index

Introduction

Scanner Overview

How to Load Documents

How to Use the Operator Panel

Various Ways to Scan

Daily Care

Replacing the Consumables

Troubleshooting

Operational Settings

# Operational Settings

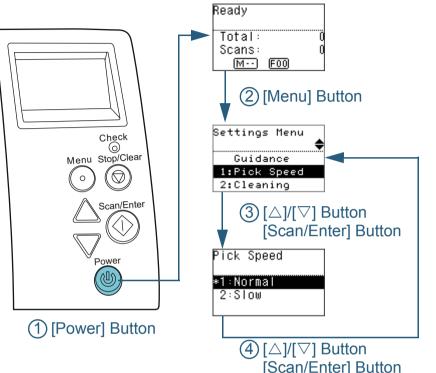

Contents Press the [Power] button on the operator panel. Index ⇒The [Ready] screen is displayed on the LCD. Introduction 2 Press the [Menu] button. ⇔The [Settings Menu] screen is displayed on the LCD. Scanner Overview 3 Press the  $[\triangle]$  or  $[\nabla]$  button and select a setting item, then press the [Scan/Enter] button to confirm. For more details about the setting items, refer to "Items Configurable How to Load in the Settings Menu" (page 65). **Documents** ⇒The selected item is displayed on the LCD. How to Use the 4 Press the  $[\triangle]$  or  $[\nabla]$  button and select a parameter, then **Operator Panel** press the [Scan/Enter] button to confirm. For more details about the setting parameters, refer to "Items Various Ways to Configurable in the Settings Menu" (page 65). Scan HINT "\*" is displayed for the factory default setting. When you select an item in the screen, the parameter currently **Daily Care** selected is highlighted. ⇒If the [Settings Menu] screen is displayed on the LCD, it indicates Replacing the that the setup has been completed. Consumables If the LCD displays a setting item, repeat step 4 until it shows the [Settings Menu] screen. Troubleshooting

Operational Settings

TOP

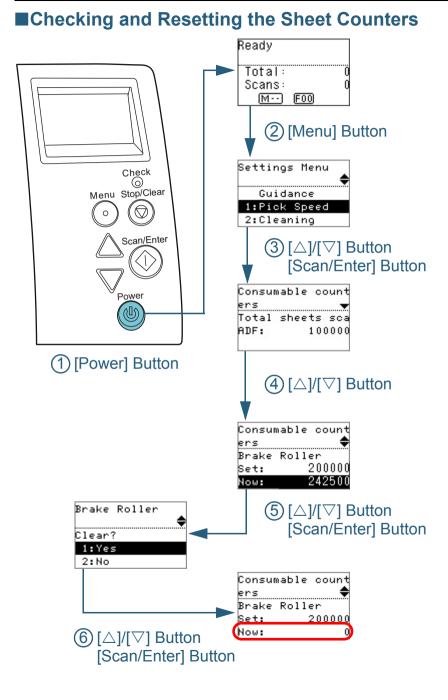

- Press the [Power] button on the operator panel. ⇒The [Ready] screen is displayed on the LCD.
- 2 Press the [Menu] button. ⇔The [Settings Menu] screen is displayed on the LCD.
- 3 Press the [△] or [▽] button and select [4: Consumable counters], then press the [Scan/Enter] button to confirm. ⇒ The [Consumable counters] screen is displayed on the LCD.
- 4 Press the [△] or [▽] button and check the counter. Counters are highlighted when consumable replacement or cleaning is required. The counter will appear highlighted when:
  - The page count after the consumable is replaced reaches 95% of the value configured in "Replacement Cycle of Consumables [Life Counter Alarm Setting]" (page 164) in the Software Operation Panel. (For the brake roller/pick roller counters)
  - The page count after the scanner is cleaned reaches 100% of the value configured in "Scanner Cleaning Cycle [Cleaning Cycle]" (page 164) in the Software Operation Panel. (For the cleaning counter)
  - The amount of remaining ink is below 33%. This is only displayed when the imprinter is installed. (For the ink counter)

#### HINT

The total number of sheets that have been scanned after purchase is displayed in the total sheets scanned counter. The total sheets scanned counter cannot be cleared.

5 After replacing the consumables or cleaning the scanner, select the highlighted counter with the [△] or [▽] button, and press the [Scan/Enter] button.

 ${\, \rightleftharpoons \,} A$  message appears to confirm that you want to clear the counter.

6 Select [1: Yes] with the  $[\triangle]$  or  $[\nabla]$  button, and press the [Scan/Enter] button to confirm.

 $\Rightarrow$  The counter is reset to 0.

For the ink counter, the value is set to 100.

TOP Contents

Index

Introduction

Scanner Overview

How to Load Documents

How to Use the Operator Panel

Various Ways to Scan

Daily Care

Replacing the Consumables

Troubleshooting

Operational Settings

# **Counting Documents**

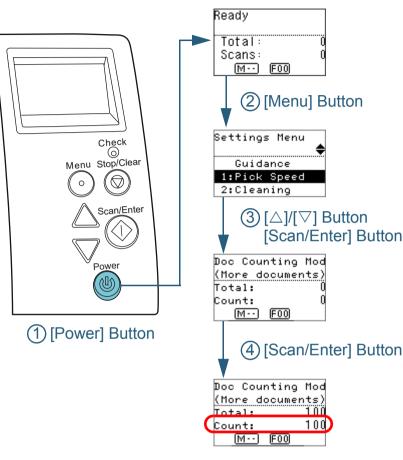

- Press the [Power] button on the operator panel. ⇔The [Ready] screen is displayed on the LCD.
- 2 Press the [Menu] button. ⇔The [Settings Menu] screen is displayed on the LCD.
- Press the [△] or [▽] button and select [11: Doc Counting Mode], then press the [Scan/Enter] button to confirm.
   ⇒ The [Doc Counting Mode (More documents)] screen is displayed on the LCD.
- 4 Load a document in the ADF paper chute (feeder), and press the [Scan/Enter] button.
  - ⇒ The number of sheets that are scanned is counted. The number of counted sheets is displayed in Count.

#### ATTENTION

Documents may not be counted correctly if a multifeed occurs during scanning.

#### HINT

- To reset Count, press the [Stop/Clear] button while the [Doc Counting Mode (More documents)] screen is displayed.
- To end Doc Counting Mode, press the [Stop/Clear] button for three seconds or longer while the [Doc Counting Mode (More documents)] screen is displayed.

Contents

TOP

Index

Introduction

Scanner Overview

How to Load Documents

How to Use the Operator Panel

Various Ways to Scan

Daily Care

Replacing the Consumables

Troubleshooting

Operational Settings

# Items Configurable in the Settings Menu

| ltem          | Description                                                                                                    | Parameter (*1)/Value                                                          | Factory<br>Default                                | Introduction                     |
|---------------|----------------------------------------------------------------------------------------------------|-------------------------------------------------------------------------------|---------------------------------------------------|----------------------------------|
|               |                                                                                                    |                                                                               |                                                   | Scanner                          |
|               |                                                                                                    | -: No parameters/values                                                       |                                                   | Overview                         |
| Guidance      | Displays the way to reset the page counter.                                                                                                    | 1: Clear counter                                                              | 1: Clear<br>counter                               | How to Load<br>Documents         |
| Information   | [Information] appears as an item in the [Settings<br>Menu] screen only if <b>[竹ENU]</b> is flashing on the<br>LCD.                                                   | Message for replacing consumables/cleaning/glass cleaning/regular maintenance | Only<br>displayed<br>when there is<br>information | How to Use the<br>Operator Panel |
| 1: Pick Speed | When multifeeds and paper jams occur frequently,<br>you may be able to improve the performance by<br>slowing down the speed in which documents are<br>picked or fed. | 1: Normal<br>2: Slow                                                          | 1: Normal                                         | Various Ways to<br>Scan          |
|               | This setting can also be configured from the Software Operation Panel.                                                                                               |                                                                               |                                                   | Daily Care                       |
| 2: Cleaning   | Use this setting when you clean the scanner.<br>For more details, refer to "Chapter 5 Daily Care"<br>(page 92).                                                      | 1: Cleaning Paper<br>2: Roller Wipe                                           | -                                                 | Replacing the Consumables        |

Troubleshooting

TOP

Contents

Index

Operational Settings

|                           |                                                                                                    |                                                                                                    |                                       | Contents                             |
|---------------------------|----------------------------------------------------------------------------------------------------|----------------------------------------------------------------------------------------------------|---------------------------------------|--------------------------------------|
| ltem                      | Description                                                                                                    | Parameter (*1)/Value                                                                                                    | Factory<br>Default<br>(*2)            | Index<br>Introduction                |
|                           |                                                                                                    | -: No parameters/values                                                                                                    |                                       | Scanner                              |
| 3: Test Print             | Use this option to run a test print when the Imprinter<br>is installed.<br>For more details, refer to the fi-748PRB Imprinter<br>Operator's Guide. | No. of sheets scanned:<br>1: Single sheet only<br>2: Multiple sheets<br>Print Pattern:                                                                                                    | (*3)                                  | Overview<br>How to Load<br>Documents |
|                           |                                                                                                    | 1:<br>(L)ABCDEFGHIJKLMNOPQRSTUVWXYZ[\]^_`0000000<br>2: (L)abcdefghijklmnopqrstuvwxyz{ } 0000000<br>3: (L)!"#\$%&'()*+,/0123456789:;<=>?@00000000<br>4:<br>(D)ABCDEECHUKLMNOPORSTUV(WXXZDA_`00000000 |                                       | How to Use the<br>Operator Panel     |
|                           |                                                                                                    | (P)ABCDEFGHIJKLMNOPQRSTUVWXYZ[\]^_`0000000<br>5: (P)abcdefghijklmnopqrstuvwxyz{ } <sup>-</sup> 00000000<br>6: (P)!"#\$%&'()*+,/0123456789:;<=>?@00000000                                            |                                       | Various Ways to<br>Scan              |
|                           |                                                                                                    | Test Print:<br>1: Yes<br>2: No                                                                                                    |                                       | Daily Care                           |
| 4: Consumable<br>counters | Check the counters to determine when to replace the consumables and to perform cleaning.                                                           | Total sheets scanned/Brake Roller/Pick Roller/Cleaning                                                                                                    | 0                                     | Replacing the                        |
| Counters                  | Also use it to reset the counter when you have<br>replaced the consumables or performed cleaning.                                                  | Remaining Ink<br>(only when the imprinter is installed)                                                                                                    | Only<br>displayed                     | Consumables                          |
|                           | replaced the consumables of performed cleaning.                                                                                                    |                                                                                                    | when the<br>imprinter is<br>installed | Troubleshooting                      |

Operational Settings

TOP

| ltem                          | Item Description Parameter (*1)/Value Factory                                                                                                    |                                                                                 |            |                                  |
|-------------------------------|----------------------------------------------------------------------------------------------------|---------------------------------------------------------------------------------|------------|----------------------------------|
| llem                          | Description                                                                                                    | Palameter ( 1) value                                                            | Default    | Index                            |
|                               | /                                                                                                    |                                                                                 | (*2)       | Introduction                     |
|                               |                                                                                                    | -: No parameters/values                                                         |            | Scanner                          |
| 5: Language                   | Specify the language in which data is displayed.                                                                                                    | 1: Japanese<br>2: English<br>3: French                                          | 2: English | Overview                         |
|                               |                                                                                                    | 4: German<br>5: Italian<br>6: Spanish                                           |            | How to Load<br>Documents         |
|                               |                                                                                                    | 7: Russian<br>8: Chinese (S)<br>9: Chinese (T)<br>10: Portuguese                |            | How to Use the<br>Operator Panel |
|                               |                                                                                                    | 11: Turkish<br>12: Korean<br>13: Arabic                                         |            | Various Ways to<br>Scan          |
| 6: LCD Contrast               | Specify the contrast for the LCD on the operator panel.                                                                                                    | Weak Strong                                                                     |            | Daily Care                       |
|                               |                                                                                                    |                                                                                 |            | Replacing the Consumables        |
| 7: Backlight lighting<br>time | Specify the duration for which the backlight is lit ON<br>for the LCD on the operator panel.<br>Until initialization is complete after the power is<br>turned on, this item operates in [ON] regardless of<br>the setting configured. | OFF, ON, 5, 10, 20, 30, 40, 60, 90, 120, 150, 180, 210, 240, 270, 300 (seconds) | ON         | Troubleshooting                  |
| 8: LED Blink Cycle            | Specify the flash interval for MENU and LED                                                                                                    | 0.5, 1.0, 1.5, 2.0, 2.5 (seconds)                                               | 2.0        | Operational<br>Settings          |
|                               | indicator if MENU is flashing on the LCD.                                                                                                    |                                                                                 |            |                                  |
| 9: LCD Scroll Speed           | Specify the speed in which the display is horizontally scrolled.                                                                                                    | 1: Fast<br>2: Normal                                                            | 2: Normal  |                                  |
|                               | The displayed item is scrolled horizontally when the text does not fit in the LCD.                                                                                                    | 3: Slow<br>4: OFF                                                               |            | Appendix<br>Glossary             |

TOP

| •                              |                                                                                                    |                                    |                            | Contents                         |
|--------------------------------|----------------------------------------------------------------------------------------------------|------------------------------------|----------------------------|----------------------------------|
| ltem                           | Description                                                                                                    | Parameter (*1)/Value               | Factory<br>Default<br>(*2) | Index                            |
|                                |                                                                                                    | -: No parameters/values            | (-/                        | Introduction                     |
| 10: Low-speed<br>Feed Mode     | Specify whether or not to reduce the scanning speed to prevent paper damage.<br>This setting can also be configured from the                                                            | 1: Enable<br>2: Disable            | 2: Disable                 | Scanner<br>Overview              |
|                                | Software Operation Panel.                                                                                                    |                                    |                            | How to Load<br>Documents         |
| 11: Doc Counting<br>Mode       | You can count the number of scanned documents in Doc Counting Mode.                                                                                                    | -                                  | -                          |                                  |
| 12: iMFF Setting               | When there is a paper of the same size attached to<br>a designated location on the page, you can                                                                                        | 1: Manual mode<br>2: Auto mode 1   | 1: Manual<br>mode          | How to Use the<br>Operator Panel |
|                                | configure the scanner to memorize the location of<br>the attachment and not detect multifeeds for that<br>location.<br>Note that you need to specify [Check Overlapping                 | 3: Auto mode 2<br>4: Clear pattern |                            | Various Ways to<br>Scan          |
|                                | (Ultrasonic)] in either the scanner driver or the<br>multifeed detection setting in "Specifying a<br>Multifeed Detection Method [Multifeed]" (page 178)<br>beforehand.                  |                                    |                            | Daily Care                       |
|                                | By selecting [4: Clear pattern], you can clear the overlapping patterns (length, location) that were previously memorized in Auto mode.<br>This setting can also be configured from the |                                    |                            | Replacing the Consumables        |
| 13: No. of Paper               | Software Operation Panel.<br>Configure this setting to change the number of                                                                                                    | 1 to 12 (times)                    | 3                          | Troubleshooting                  |
| Feed Retries                   | feeding retries when a pick error occurs.<br>This setting can also be configured from the                                                                                               |                                    | 5                          | Operational                      |
|                                | Software Operation Panel.                                                                                                    |                                    |                            | Operational<br>Settings          |
| 14: Manual/<br>Continuous Feed | Select whether to enable or disable the continuous feed mode.                                                                                                    | 1: Enable<br>2: Disable            | 2: Disable                 |                                  |
| Setting                        | This setting can also be configured from the Software Operation Panel.                                                                                                    |                                    |                            | I                                |

Appendix Glossary

TOP

|                            |                                                                        |                                                           |                    | Contents              |
|----------------------------|------------------------------------------------------------------------|-----------------------------------------------------------|--------------------|-----------------------|
| ltem                       | Description                                                            | Parameter (*1)/Value                                      | Factory<br>Default | Index                 |
|                            |                                                                        |                                                           | (*2)               | Introduction          |
|                            |                                                                        | -: No parameters/values                                   |                    | Scanner               |
| 15: Manual Feed<br>Timeout | Specify the waiting time for the scanner to cancel manual feeding.     | 5, 10, 20, 30, 40, 50, 60, 70, 80, 90, 100, 110 (seconds) | 10                 | Overview              |
|                            | This setting can also be configured from the Software Operation Panel. |                                                           |                    | How to Load Documents |

How to Use the Operator Panel

TOP

Various Ways to Scan

Daily Care

Replacing the Consumables

Troubleshooting

Operational Settings

| 16: Paper<br>Protection       Select a paper protection detection method.<br>This function can reduce the risk of having the<br>documents damaged by detecting a feeding error<br>and stopping the scan in the following cases:       1: Disable       2: Feeding accuracy       2: Feeding accuracy       3: Feeding noise       2: Feeding accuracy       3: Feeding accuracy and noise       2: Feeding accuracy       3: Feeding accuracy and noise       4: Normal       3: Feeding accuracy       3: Feeding accuracy       3: High       2: Normal       3: High       2: Normal       3: High       3: High                                                                                                    |      |                                                                                                    |                                                                                                    |                                                                                                    | Contents                                                                                                    |
|----------------------------------------------------------------------------------------------------|------|----------------------------------------------------------------------------------------------------|----------------------------------------------------------------------------------------------------|----------------------------------------------------------------------------------------------------|----------------------------------------------------------------------------------------------------|
| 12: Paper<br>Protection       Select a paper protection detection method.<br>This function can reduce the risk of having the<br>documents damaged by detecting a feeding error<br>and stopping the scan in the following cases: <ul> <li>When the scanner detects a document that was<br/>unusually warped by a feeding error</li> <li>When the scanner detects paper jam noise</li> <li>When the scanner detects paper jam noise</li> <li>When the scanner detects paper jam noise</li> <li>Specify the sensitivity level to detect anomalies<br/>upon feeding the documents when paper protection<br/>is enabled.</li> <li>Documents are deformed (for example, warped) or<br/>paper jam noise, select [1: Low]</li> <li>Normal</li> <li>High</li> <li>Sensitivity for<br/>feeding noise:</li> <li>Normal</li> <li>High</li> <li>Software Operation Panel.<br/>Software Operation Panel. When the operator panel<br/>setting, Note that even if the operator panel<br/>setting, Note that even if the operator panel<br/>setting is prioritized, the scanner driver setting has the<br/>highest priority.</li> </ul>                                                                                                    | Item | Description                                                                                                    | Parameter (*1)/Value                                                                                                    | Default                                                                                               | Index                                                                                                    |
| 16: Paper<br>Protection       Select a paper protection detection method.<br>This function can reduce the risk of having the<br>documents damaged by detecting a feeding error<br>and stopping the scan in the following cases:       1: Disable       2: Feeding accuracy       accuracy         0: When the scanner detects a document that was<br>unusually waped by a feeding error<br>etects paper jam noise       1: Disable       2: Feeding accuracy       3: Feeding accuracy       3: Feeding accuracy       3: Ereding accuracy       3: Ereding accuracy <th></th> <th></th> <th></th> <th>(^2)</th> <th>Introduction</th>                                                                                                    |      |                                                                                                    |                                                                                                    | (^2)                                                                                                  | Introduction                                                                                                    |
| 16: Paper<br>Protection       Select a paper protection detection method.<br>This function can reduce the risk of having the<br>documents damaged by detecting a feeding error<br>and stopping the scann the following cases:<br>• When the scanner detects a document that was<br>unusually warped by a feeding error<br>• When the scanner detects paper jam noise<br>• When the scanner detects a document<br>that was unusually warped by a feeding error<br>detects paper jam noise<br>Specify the sensitivity level to detect anomalies<br>upon feeding the documents when paper protection<br>is enabled.       1: Disable<br>2: Feeding accuracy<br>3: Feeding accuracy       Sensitivity for<br>feeding<br>accuracy;<br>2: Normal       How to Los<br>Documents         Documents are deformed (for example, warped) or<br>paper jam noise is made when documents are not<br>being fed by the roilers properity. To detect such<br>symptoms and stop the scan, select<br>[3: High]       Sensitivity for<br>feeding noise:<br>2: Normal       Sensitivity for<br>feeding noise:<br>2: Normal       Various Wa<br>Scan         Daily Care<br>setting. Note that even if the operator panel<br>setting. Note that even if the operator panel<br>setting. Note that even if the operator panel<br>setting. Note that even if the operator panel setting<br>is prioritized, whe scanner driver setting has the<br>highest priority.       Sensitivity for<br>feeding noise:<br>2: Normal       2: Normal       Daily Care         Documents are not<br>setting. Note that even if the operator panel setting<br>is prioritized, whe scanner driver setting has the<br>highest priority.       Sensitivity for<br>feeding noise       Troubleshoe         Operation as       Sensitivity for<br>feeding noise       Sensitivity for<br>feeding noise       Sensitivity for<br>feeding noise       Sensitivity for<br>feeding noise       Sensitivity for<br>feedi |      |                                                                                                    | -: No parameters/values                                                                                                    |                                                                                                    | Scanner                                                                                                    |
| warped documents and paper jam noise from the<br>Software Operation Panel. When the operator panel<br>setting is prioritized, the operator panel setting is<br>prioritized over the Software Operation Panel                                                                                                    | •    | <ul> <li>This function can reduce the risk of having the documents damaged by detecting a feeding error and stopping the scan in the following cases:</li> <li>When the scanner detects a document that was unusually warped by a feeding error</li> <li>When the scanner detects paper jam noise</li> <li>When the scanner either detects a document that was unusually warped by a feeding error or detects paper jam noise</li> <li>Specify the sensitivity level to detect anomalies upon feeding the documents when paper protection is enabled.</li> <li>Documents are deformed (for example, warped) or paper jam noise is made when documents are not being fed by the rollers properly. To detect such symptoms and stop the scan, select [1: Low] to only detect documents that are highly deformed or loud paper jam noise. To detect documents that are slightly deformed or small paper jam noise, select [3: High].</li> <li>You can also configure the paper protection detection method from the scanner driver or the Software Operation Panel. When the operator panel setting is prioritized, the operator panel setting is prioritized, the scanner driver setting has the highest priority.</li> <li>You can also configure the sensitivity level to detect warped documents and paper jam noise from the Software Operation Panel setting is prioritized, the operator panel setting is prioritized, the scanner driver setting has the highest priority.</li> </ul> | 1: Disable<br>2: Feeding accuracy<br>3: Feeding noise<br>4: Feeding accuracy and noise<br>Sensitivity for feeding accuracy:<br>1: Low<br>2: Normal<br>3: High<br>Sensitivity for feeding noise:<br>1: Low<br>2: Normal | accuracy<br>Sensitivity for<br>feeding<br>accuracy:<br>2: Normal<br>Sensitivity for<br>feeding noise: | Overview<br>How to Load<br>Documents<br>How to Use the<br>Operator Panel<br>Various Ways to<br>Scan<br>Daily Care<br>Replacing the<br>Consumables<br>Troubleshooting<br>Operational |

TOP

|                                  |                                                                                                    |                                 |                            | Contents                         |
|----------------------------------|----------------------------------------------------------------------------------------------------|---------------------------------|----------------------------|----------------------------------|
| Item                             | Description                                                                                                    | Parameter (*1)/Value            | Factory<br>Default<br>(*2) | Index<br>Introduction            |
|                                  |                                                                                                    | -: No parameters/values         |                            | Scoppor                          |
| 17: Vertical Streak<br>Detection | Select whether to enable or disable vertical streak detection.                                                                                                    | 1: Enable<br>2: Disable         | 2: Disable                 | Scanner<br>Overview              |
|                                  | After enabling this setting, <b>MENU</b> flashes on the LCD when a vertical streak may occur in the images that are scanned through the ADF.                                                         | 1: Low<br>2: Normal             | Sensitivity:<br>2: Normal  | How to Load<br>Documents         |
|                                  | [Clean glass!] also flashes on the second line in the<br>[Ready] screen.<br>Check the information, and then clean the glass.<br>For details about checking the information, refer to                 | 3: High                         |                            | How to Use the<br>Operator Panel |
|                                  | "Checking the Information" (page 60).<br>For details about cleaning, refer to "Chapter 5 Daily<br>Care" (page 92).<br>Specify the sensitivity level to detect vertical streaks                       |                                 |                            | Various Ways to<br>Scan          |
|                                  | <ul> <li>(dirt on the glass) when vertical streak detection is enabled.</li> <li>Select [1: Low] to only detect large amounts of dirt on the glass. Select [3: High] to also detect small</li> </ul> |                                 |                            | Daily Care                       |
|                                  | amounts of dirt on the glass.<br>Enable/Disable can also be configured in the<br>scanner driver or the Software Operation Panel.<br>Sensitivity can also be specified in the Software                |                                 |                            | Replacing the Consumables        |
|                                  | Operation Panel.                                                                                                    |                                 |                            | Troubleshooting                  |
| 18: Prioritize Panel<br>Settings | For the paper protection setting, prioritize the operator panel setting over the Software Operation                                                                                                  | 1: Paper Protection<br>2: Clear | 2: Clear                   | Troubleanooting                  |
|                                  | Panel setting. You cannot prioritize the operator<br>panel setting over the scanner driver setting.<br>When [1: Paper Protection] is selected, the Paper                                             |                                 |                            | Operational<br>Settings          |
|                                  | Protection setting of the operator panel is<br>prioritized.<br>When [2: Clear] is selected, the Paper Protection<br>setting is no longer prioritized.                                                |                                 |                            |                                  |
|                                  | <u> </u>                                                                                                    |                                 |                            | Annondiv                         |

Appendix

TOP

Glossary

|                                  |                                                                                                    |                                         | 1                  | Contents                                   |
|----------------------------------|----------------------------------------------------------------------------------------------------|-----------------------------------------|--------------------|--------------------------------------------|
| ltem                             | Description                                                                                                    | Parameter (*1)/Value                    | Factory<br>Default | Index                                      |
|                                  |                                                                                                    |                                         | (*2)               | Introduction                               |
|                                  |                                                                                                    | -: No parameters/values                 |                    | Scanner                                    |
| 19: Ope. Panel<br>Initialization | Initialize the settings of the operator panel.<br>Note that the language setting and any items<br>without a factory default setting are not initialized.                                                                                               | 1: Yes<br>2: No                         | (*4)               | Overview                                   |
| 20: Power saving                 | Specify the waiting time for the scanner to enter<br>power saving mode.<br>This setting can also be configured from the<br>Software Operation Panel.                                                                                                   | 5 to 115 (in increments of 5) (minutes) | 15                 | How to Load<br>Documents<br>How to Use the |
| 21: Power-off time               | Specify the period of time for the scanner to be<br>automatically turned off.<br>This setting can also be configured from the<br>Software Operation Panel.                                                                                             | Disable, 1, 2, 4, 8 (hours)             | 4                  | Operator Panel<br>Various Ways to<br>Scan  |
| 22: Pre-Pick                     | Select [1: Yes] to prioritize the processing speed.<br>Otherwise, select [2: No].<br>This settings can also be configured from the<br>scanner driver or the Software Operation Panel.<br>Note that priority is given to the scanner driver<br>setting. | 1: Yes<br>2: No                         | 1: Yes             | Daily Care<br>Replacing the                |
| 23: Overscan<br>Control          | Expands the amount of overscan and outputs an<br>image if part of the image appears missing due to<br>an abnormal skew during overscan.<br>This setting can also be configured from the<br>Software Operation Panel.                                   | 1: Normal<br>2: Expand                  | 1: Normal          | Troubleshooting                            |
| 24: USB                          | Change the USB setting if a connection between<br>the scanner and a computer cannot be established.<br>After the setting is changed, the scanner is<br>restarted.                                                                                      | 1: Automatic<br>2: USB 2.0              | 1: Automatic       | Operational<br>Settings                    |

\*1: When you select an item in the screen, the parameter currently selected is highlighted. \*2: "\*" is displayed for the factory default setting in the screen.

TOP

\*3: Although there is no factory default setting, the settings are configured as follows when you turn on the power:

[2: Multiple sheets] for [No. of sheets scanned], [1:(L)ABCDEFGHIJKLMNOPQRSTUVWXYZ[\]^\_`00000000] for [Print Pattern], and [1: Yes] for [Test Print]. The settings do not change even when you initialize the operator panel because there is no factory default setting.

\*4: Although there is no factory default setting, it is set to [2: No] when you turn on the power. The settings do not change even when you initialize the operator panel because there is no factory default setting.

TOP

Contents

Index

Introduction

Scanner Overview

How to Load Documents

How to Use the Operator Panel

Various Ways to Scan

Daily Care

Replacing the Consumables

Troubleshooting

Operational Settings

# **3.3 Function Selection**

This section explains about the Function Selection. When you press the  $[\triangle]$  or  $[\nabla]$  button while the [Ready] screen is displayed, the [Function Selection] screen is displayed.

By using the Function Selection, you can configure the application you want to launch when you press the [Scan/ Enter] button while the [Ready] screen is displayed. The configured applications are applied to the application numbers (F00 to F50/SOP) that are displayed in the indicator.

# How to Use the Function Selection

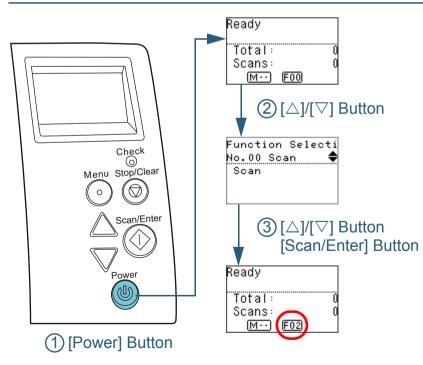

- Press the [Power] button on the operator panel. ⇒The [Ready] screen is displayed on the LCD. The indicator displays [F00] when the power has just been turned on.
- 2 Press the [△] or [▽] button.
  ⇒ The [Function Selection] screen is displayed on the LCD.
- 3 Press the [△] or [▽] button and select a parameter, then press the [Scan/Enter] button to confirm. For more details about the setting parameters, refer to "Item Configurable in Function Selection" (page 75).

➡ The setup is completed when the LCD displays the [Ready] screen. The indicator displays the configured parameter. In this example, the indicator displays "F02" because "No.02" is selected.

## HINT

- When "No.00" to "No.50" are selected, the indicator displays "F00" to "F50".
- When "SOP" is selected, "SOP" is displayed on the indicator. SOP indicates the Software Operation Panel.

Index Introduction

TOP

Contents

Scanner Overview

How to Load Documents

How to Use the Operator Panel

Various Ways to Scan

Daily Care

Replacing the Consumables

Troubleshooting

Operational Settings

# Item Configurable in Function Selection

| ltem                  | Description                                                                                                    | Setting                                                     | Factory<br>Default | Introducti                |
|-----------------------|----------------------------------------------------------------------------------------------------|-------------------------------------------------------------|--------------------|---------------------------|
| Function<br>Selection | Configure the application you want to launch when you press the [Scan/Enter] button while the [Ready] screen is displayed.                                                                                                    | No.00 to No.50/SOP<br>(SOP indicates the Software Operation | (*1)               | Scanner<br>Overview       |
|                       | It displays the scanner button events configured in the computer ([Scan Button]/[Send to 1] to [Send to 50]).<br>For "No.00", the event for [Scan Button] is displayed.<br>For [No.01] to [No.50], the events for [Send to 1] to [Send to 50] |                                                             |                    | How to Load<br>Documents  |
|                       | are displayed.<br>For information on how to configure scanner button events, refer<br>to "Using a Button on the Scanner to Start Scanning" (page 85).                                                                                         |                                                             |                    | How to Use<br>Operator Pa |

\*1: Although there is no factory default setting, it is set to [No.00] when you turn on the power. The settings do not change even when you initialize the operator panel because there is no factory default setting.

Index tion ad

TOP

Contents

e the Panel

Various Ways to Scan

Daily Care

Replacing the Consumables

Troubleshooting

Operational Settings

# Chapter 4 Various Ways to Scan

This chapter explains how to configure scanner settings and scan different types of documents with the image scanning application.

| 4.1 Summary                                         | 77 |
|-----------------------------------------------------|----|
| 4.2 Scanning Documents of Different Types and Sizes | 78 |
| 4.3 Advanced Scanning                               | 83 |
| 4.4 Customizing the Scanner Settings                | 85 |

Index Introduction

TOP Contents

Scanner Overview

How to Load Documents

How to Use the Operator Panel

Various Ways to Scan

Daily Care

Replacing the Consumables

Troubleshooting

Operational Settings

# 4.1 Summary

The following lists the main ways of scanning documents:

# Scanning Documents of Different Types and Sizes

- "Documents with Different Widths" (page 78)
- "Documents Folded in Half" (page 79)
- "Documents such as Envelopes or Manifold Paper" (page 81)
- "Long Page Scanning" (page 82)

# **Advanced Scanning**

• "Feeding Documents Manually in the ADF" (page 83)

# **Customizing the Scanner Settings**

- "Using a Button on the Scanner to Start Scanning" (page 85)
- "Ignoring Multifeed for a Set Pattern" (page 87)
- "Disabling Paper Protection for a Single Scan After Paper Protection Is Set Off" (page 90)

For information on other ways of scanning, refer to the scanner driver's Help.

TOP Contents Index Introduction Scanner Overview How to Load **Documents** How to Use the **Operator Panel** Various Ways to Scan **Daily Care** Replacing the Consumables Troubleshooting Operational Settings

# 4.2 Scanning Documents of Different Types and Sizes

# **Documents with Different Widths**

## ATTENTION

When you scan a mixed batch with different widths, some of the smaller documents may be skewed or not fed into the ADF. In that case, separate the documents by their widths, and scan them in different batches.

#### HINT

For more details about scanning a mixed batch of documents, refer to "Conditions for Mixed Batch Scanning" (page 46).

- Align the top of the documents.
  - Aligning at the center

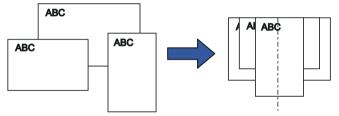

• Aligning on one side

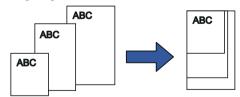

2 Place the documents at the center of the ADF paper chute (feeder), and adjust the side guides to the widest document in the batch.

For details, refer to "Chapter 2 How to Load Documents" (page 34).

# ATTENTION

Make sure that all documents are placed underneath the pick roller. Otherwise, some documents may be skewed or not fed into the ADF.

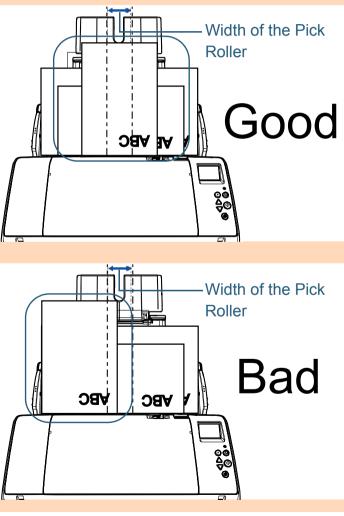

TOP

Contents

Index

Introduction

Scanner Overview

How to Load Documents

How to Use the Operator Panel

Various Ways to Scan

Daily Care

Replacing the Consumables

Troubleshooting

Operational Settings

Chapter 4 Various Ways to Scan

- **3** Adjust the stacker to fit the longest document. For details, refer to "Documents with Different Sizes/Small Size Documents" (page 25).
- 4 In the scanner driver, configure the scan settings to detect the paper size automatically. For details, refer to the scanner driver's Help.
- 5 Scan the documents with the image scanning application. For details, refer to the image scanning application manual.

# **Documents Folded in Half**

Sliding the feed mode switch left to switch the feed mode to Manual/Single mode allows you to scan documents folded in half (up to A2 size documents folded in half) as they are.

# ATTENTION

When a document folded in half is scanned, the document may be fed skewed if the folded part is too thick.

 Fold the document in half so that the sides to be scanned are facing out.

Fold it firmly and smooth out any creases.

Otherwise, it may cause the document to skew while the feeding is in progress.

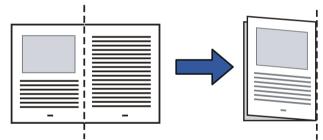

Scanner

TOP

Contents

Index

Introduction

Overview

How to Load Documents

How to Use the Operator Panel

Various Ways to Scan

Daily Care

Replacing the Consumables

Troubleshooting

Operational Settings

2 Load the document folded in half in the ADF paper chute (feeder).

Secure the document folded in half with the side guides to avoid skewing.

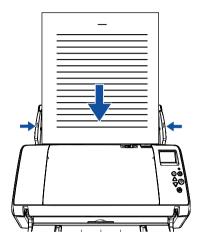

**3** Slide the feed mode switch left to switch the feed mode to Manual/Single mode.

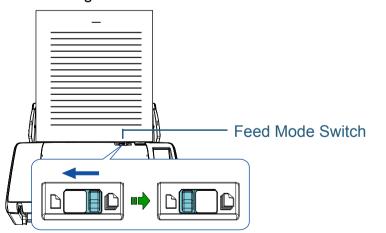

⇒The following screen is displayed on the LCD of the operator panel.

| Ready     |        |
|-----------|--------|
| (Manual/S | ingle) |
| Total:    | 9999   |
| Scan :    | 77     |
| M F       | 01)    |

4 Scan the document with the image scanning application. For details, refer to the image scanning application manual.

#### **ATTENTION**

- Operating the feed mode switch during a scan causes an error.
- Setting the feed mode switch to Manual/Single mode disables [Check Overlapping (Ultrasonic)] in the multifeed detection setting.

# HINT

The scanner will wait for the next document to be loaded until the time specified for the Timeout time elapses, even if there is no document in the ADF paper chute (feeder).

Index Introduction

TOP

Contents

Scanner Overview

How to Load Documents

How to Use the Operator Panel

Various Ways to Scan

**Daily Care** 

Replacing the Consumables

Troubleshooting

Operational Settings

# **Documents such as Envelopes or Manifold Paper**

Sliding the feed mode switch left to switch the feed mode to Manual/Single mode allows you to scan documents such as envelopes or manifold paper. Manual/Single mode reduces the load on documents placed in the feeder so that documents are fed without any fault for a successful scan.

# **ATTENTION**

For details about the allowed thickness of documents to be scanned, refer to "2.2 Documents for Scanning" (page 41).

Load a document in the ADF paper chute (feeder).

To scan manifold paper, position the bound edge first when loading the paper.

For details, refer to "Chapter 2 How to Load Documents" (page 34).

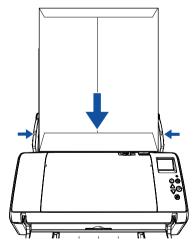

|   |                                                                                                    | TOP                           |
|---|----------------------------------------------------------------------------------------------------|-------------------------------|
| 2 | Slide the feed mode switch left to switch the feed mode to                                                                                                    | Contents                      |
|   | Manual/Single mode.                                                                                                    | Index                         |
|   |                                                                                                    | Introduction                  |
|   |                                                                                                    | Scanner<br>Overview           |
|   | Feed Mode Switch                                                                                                    | How to Load<br>Documents      |
|   |                                                                                                    | How to Use the Operator Panel |
|   | ⇔The following screen is displayed on the LCD of the operator panel.                                                                                                    | Various Ways to<br>Scan       |
|   | (Manual/Single)<br>Total: 9999<br>Scan: 77<br>[M-] [FO1]                                                                                                    | Daily Care                    |
| 3 | Scan the document with the image scanning application.<br>For details, refer to the image scanning application manual.                                                                                                    | Replacing the Consumables     |
|   | <ul> <li>ATTENTION</li> <li>Operating the feed mode switch during a scan causes an error.</li> <li>Setting the feed mode switch to Manual/Single mode disables<br/>[Check Overlapping (Ultrasonic)] in the multifeed detection</li> </ul> | Troubleshooting               |
|   | setting.                                                                                                    | Operational<br>Settings       |
|   | <b>HINT</b><br>The scanner will wait for the next document to be loaded until the time specified for the Timeout time elapses, even if there is no document in the ADF paper chute (feeder).                                              |                               |
|   |                                                                                                    | Appendix                      |
|   |                                                                                                    | Glossary                      |

to

# Long Page Scanning

Documents with a length up to 5,588 mm (220 in.) can be scanned by long page scanning.

Depending on the resolution setting or the image scanning application, the document sizes that can be scanned may differ.

For details, refer to the image scanning application manual.

Load a document in the ADF paper chute (feeder). For details, refer to "Chapter 2 How to Load Documents" (page 34).

#### **ATTENTION**

- Long page documents should be loaded one sheet at a time in the ADF paper chute (feeder).
- When you scan long pages, take note of the following:
  - Loading Hold the document with your hand so it does not fall out of the ADF paper chute (feeder).

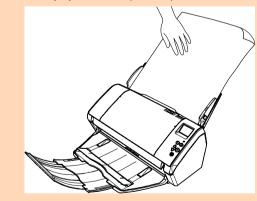

- Removing

Secure enough space around the stacker and hold the scanned document to prevent it from falling off the stacker.

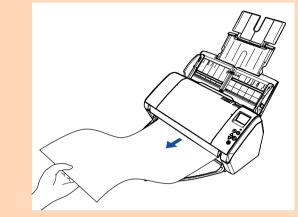

# HINT

To scan documents longer than A3 size, perform the following:

 Pull out chute extension 1, lift up chute extension 2, and slightly pull up chute extension 2 and then push it down towards the back.

For details, refer to "1.5 Setting Up the ADF Paper Chute (Feeder)" (page 22).

- Bring down the stacker and pull out stacker extension 1 and stacker extension 2 towards you all the way.
   For details, refer to "1.6 Setting Up the Stacker" (page 23).
- 2 In the scanner driver, configure the scan settings to scan the paper size of the long page.

For details, refer to the scanner driver's Help.

For some image scanning applications, the setup window for the scanner driver may not appear.

**3** Scan the document with the image scanning application. For details, refer to the image scanning application manual. TOP

Contents

Index

Introduction

Scanner Overview

How to Load Documents

How to Use the Operator Panel

Various Ways to Scan

Daily Care

Replacing the Consumables

Troubleshooting

Operational Settings

# 4.3 Advanced Scanning

# Feeding Documents Manually in the ADF

Documents can also be loaded manually one sheet at a time in the ADF.

Normally, in automatic feeding, the scanner stops scanning once all the documents loaded in the ADF paper chute (feeder) have been scanned. In manual feeding, the scanner waits for the next document to be loaded within a specified time. Scanning will continue as long as another document is loaded within the set time, and stops if no document is loaded. By using this method, you can perform scanning as you check the documents one by one.

Manual feeding is effective in the following cases:

- To scan as you check the contents of each sheet.
- To scan documents that cause multifeeds or paper jams when the documents are loaded together in the same batch.
- To continue scanning documents such as magazine or newspaper clippings that cannot be loaded together.

# Enable manual feeding.

- When scanning more than one document in succession manually
   1 Perform one of the following operations:
  - Select the Enable option for [14: Manual/Continuous Feed Setting] and set [15: Manual Feed Timeout] in the [Settings Menu] screen of the operator panel.
     For details, refer to "3.2 Settings Menu" (page 55).
  - Select the Enable option for [Continuous Feed Mode] and set [Timeout Time] on the Software Operation Panel. For details, refer to "Waiting Time in Manual Feeding [Manual Feeding]" (page 184).

• When scanning a document folded in half or a document such as an envelope or manifold paper one at a time manually

# ATTENTION

For details about the allowed thickness of documents to be scanned, refer to "2.2 Documents for Scanning" (page 41). When a document folded in half is scanned, the document may be fed skewed if the folded part is too thick.

- 1 Slide the feed mode switch to the left to switch the feed mode to Manual/Single mode.
- 2 Perform one of the following operations:
  - Set [15: Manual Feed Timeout] in the [Settings Menu] screen of the operator panel.
     For details, refer to "3.2 Settings Menu" (page 55).
  - Set [Timeout Time] in [Manual Feeding] on the Software Operation Panel.

For details, refer to "Waiting Time in Manual Feeding [Manual Feeding]" (page 184).

Scanner Overview

How to Load Documents

How to Use the Operator Panel

Various Ways to Scan

Daily Care

Replacing the Consumables

Troubleshooting

Operational Settings

Appendix Glossary

Contents

Index

Introduction

Load a document in the ADF paper chute (feeder).
 Load the document face-down in the ADF paper chute (feeder).
 To scan manifold paper, position the bound edge first when loading

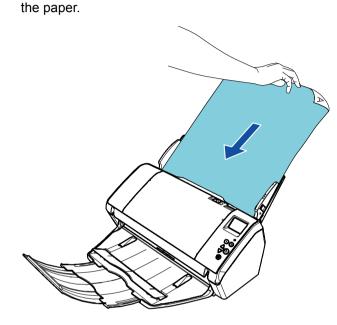

3 Scan the document with the image scanning application. For details, refer to the image scanning application manual.

⇒After the document is scanned, the rollers inside the ADF keep rotating, waiting for the next document to be loaded until the time specified in the operator panel or Software Operation Panel.

Load the next document in the ADF paper chute (feeder).
 ⇒ The document is scanned.

5 Repeat step 4 until all documents are scanned. ⇒Scanning will stop if no document is loaded within the set time.

## HINT

- Pressing the [Stop/Clear] button on the operator panel while the scanner is waiting for the next document to be loaded will stop the scan immediately.
- When the Timeout time is set, the scanner will wait for the next document to be loaded until the time specified for the Timeout time elapses, even if you start scanning with no document in the ADF paper chute (feeder).
- When you use manual feeding frequently, the replacement cycle of the consumables may be shortened.

TOP\_

Contents

Index

Introduction

Scanner Overview

How to Load Documents

How to Use the Operator Panel

Various Ways to Scan

Daily Care

Replacing the Consumables

Troubleshooting

Operational Settings

# 4.4 Customizing the Scanner Settings

# Using a Button on the Scanner to Start Scanning

The [Scan/Enter] button on the operator panel can be configured to perform scanning by pressing the button. To configure this setting, you first need to assign an application to be launched from the [Scan/Enter] button.

# **Computer Setup**

1 Confirm that the scanner is connected to the computer, then turn on the scanner.

For details about how to connect the scanner to the computer, refer to the Quick Installation Sheet.

For details about how to turn on the scanner, refer to "1.3 Turning the Power ON/OFF" (page 19).

- 2 Display the [Control Panel] window.
  - Windows Server 2008 R2/Windows 7 Click [Start] menu → [Control Panel].
  - Windows Server 2012

Right-click the Start screen, and select [All apps] on the app bar  $\rightarrow$  [Control Panel] under [Windows System].

Windows Server 2012 R2/Windows 8.1

Click [ $\downarrow$ ] on the lower left side of the Start screen  $\rightarrow$  [Control Panel] under [Windows System].

To display [ $\downarrow$ ], move the mouse cursor.

- Windows 10/Windows Server 2016/Windows Server 2019
   Click [Start] menu → [Windows System] → [Control Panel].
- Click [View devices and printers].
   ⇒ The [Devices and Printers] window appears.

- 4 Right-click on the scanner icon, and select [Scan properties] from the displayed menu.
   ⇒ The properties window of the scanner appears.
- 5 Click the [Events] tab and select an event. From the [Select an event] drop-down list, select an event from which you want to launch an application.

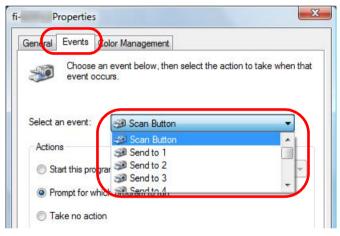

In this function, the following events can be specified:

• [Scan Button]

Press the [Scan/Enter] button while the [Ready] screen displays [F00]

• [Send to 1] to [Send to 50]

Press the [Scan/Enter] button while the [Ready] screen displays [F01] to [F50] Contents Index

TOP

Introduction

Scanner Overview

How to Load Documents

How to Use the Operator Panel

Various Ways to Scan

Daily Care

Replacing the Consumables

Troubleshooting

Operational Settings

6 Select an action and an application to be launched by the scanner button event.

Click [Start this program] under [Actions], and select an application from the drop-down list on the right.

| Properties                                                                        |                                                               | X                       |
|-----------------------------------------------------------------------------------|---------------------------------------------------------------|-------------------------|
| 1999                                                                              | olor Management<br>n event below, then select the ac<br>surs. | ction to take when that |
| Select an event:<br>Actions<br>Start this prog<br>Prompt for wh<br>Take no action | ch prug                                                       | ▼<br>▼<br>₩<br>▼        |
|                                                                                   |                                                               | DK Cancel               |

#### 7 Click the [OK] button.

The setup of the computer is completed. Proceed to configure the scanner settings.

#### HINT

To configure multiple events, repeat steps 4 to 7.

| Scanner Setup |  |
|---------------|--|
|               |  |

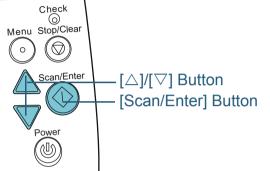

1 Press the  $[\triangle]$  or  $[\nabla]$  button while the [Ready] screen is displayed on the operator panel. ⇒The [Function Selection] screen is displayed.

TOP Contents Index Introduction Scanner Overview How to Load Documents How to Use the **Operator Panel** Various Ways to

Replacing the Consumables

**Daily Care** 

Scan

Troubleshooting

Operational Settings

# Press the [△] or [▽] button and select a parameter, then press the [Scan/Enter] button to confirm. Configure the application you want to launch when you press the [Scan/Enter] button while the [Ready] screen is displayed. Parameters in the [Function Selection] screen, application numbers in the indicator, and events configured on the computer correspond to one another as follows:

| Parameter in<br>the [Function<br>Selection]<br>screen | Application number<br>in the indicator | Event configured on the computer |
|-------------------------------------------------------|----------------------------------------|----------------------------------|
| No.00                                                 | F00                                    | [Scan Button]                    |
| No.01 to No.50                                        | F01 to F50                             | [Send to 1] to [Send to 50]      |
| SOP                                                   | SOP                                    | N/A                              |

As an example, the following indicator displays an application number "F02". This number is displayed by selecting [No.02] in the [Function Selection] screen and performs the [Send to 2] event configured on the computer.

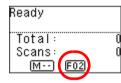

3 Press the [Scan/Enter] button. ⇒ The specified application is launched.

# Ignoring Multifeed for a Set Pattern

If you attempt to scan a document with an attachment such as sticky note, receipt, or photo while multifeed detection is enabled, the scanner may falsely recognize this as a multifeed error and stop the scan. To scan these types of documents, the "Intelligent Multifeed Function" is available.

There are two modes in this function. In one mode, you can suppress multifeeds forcibly by using the operator panel on the scanner. In the other mode, you can suppress multifeeds automatically by letting the scanner memorize the location and the length of the attachment.

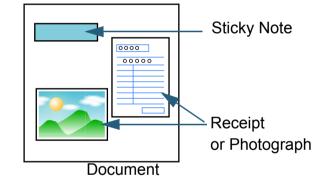

Contents Index

TOP

Introduction

Scanner Overview

How to Load Documents

How to Use the Operator Panel

Various Ways to Scan

Daily Care

Replacing the Consumables

Troubleshooting

Operational Settings

# **Intelligent Multifeed Function**

The following three modes are available:

| Mode                                                                | Description                                                                           |
|---------------------------------------------------------------------|---------------------------------------------------------------------------------------|
| Manual mode<br>(Bypass by front<br>panel button)                    | Checks for any paper attached every time a multifeed occurs, and continues scanning.  |
| Auto mode 1<br>(Bypass by<br>combination of<br>length and position) | Used to scan documents with paper of the same size attached in the same location.     |
| Auto mode 2<br>(Bypass by length)                                   | Used to scan documents with paper of different sizes attached in different locations. |

# LCD Check Menu Stop/Clear Scan/Enter Scan/Enter Power ())

**Operational Procedure** 

ATTENTION

Irregular images may be output when multifeeds occur.

Select the mode by performing one of the following:

 Select the mode in [12: iMFF Setting] on the [Settings Menu] screen of the operator panel.
 For details, refer to "2.2 Settings Menu" (page 55).

For details, refer to "3.2 Settings Menu" (page 55).

• Select the mode in the Software Operation Panel. For details, refer to "Specifying an Area Not to Detect Multifeed [Intelligent Multifeed Function]" (page 183).

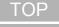

# Contents

Index

Introduction

Scanner Overview

How to Load Documents

How to Use the Operator Panel

Various Ways to Scan

Daily Care

Replacing the Consumables

Troubleshooting

Operational Settings

After a multifeed error occurs, either press the [Scan/ Enter] button to eject the document from the paper path or open the ADF to remove the document.

After the document is removed, indication on the LCD of the operator panel changes as follows:

| When a multifeed occurs                                                                                              | When a document is ejected                                                       |
|----------------------------------------------------------------------------------------------------|----------------------------------------------------------------------------------|
| Multifeed detected (Overlap)<br>Press the Scan button to eject the<br>document.                                      | Specify whether to detect multifeed for the next document.                       |
| After ejecting the document, multifeed detection for the next document can be enabled/disabled from the Menu button. | Detect: Scan<br>(Switch:Menu)                                                    |
| Multifeed detected (Overlap)<br>Press the Scan button to eject the<br>document.                                      | Specify whether to memorize the pattern.                                         |
| Press the Menu button to memorize the multifeed pattern.                                                             | Do not remember: Scan<br>(Switch:Menu)                                           |
| Multifeed detected (Overlap)<br>Press the Scan button to eject the<br>document.                                      | Specify whether to keep<br>or discard an image that<br>is detected as multifeed. |
|                                                                                                    | Keep:Scan<br>(Switch:Menu)                                                       |
| Multifeed detected (Length)<br>Press the Scan button to eject the<br>document.                                       | [Ready] screen                                                                   |

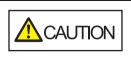

When the ADF is open, it might close accidentally. Be careful not to get your fingers caught.

2 If you open the ADF to remove the document, close it. For details, refer to "1.4 Opening/Closing the ADF" (page 21).

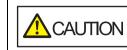

Be careful not to get your fingers caught when closing the ADF.

#### ATTENTION

Confirm that the ADF is closed properly. Otherwise, the document may not be fed into the ADF.

**3** Load the documents back in the ADF paper chute (feeder).

If a multifeed by difference in length is detected,

Press the [Scan/Enter] button or perform a scan from the computer (do not press the [Menu] button).

If there is an attachment which is likely to be the cause of the multifeed error, then proceed to the next step.

- 4 Press the [Menu] button and confirm that the LCD displays [Do not detect] or [Remember], and then either press the [Scan/ Enter] button or perform a scan from the computer. From this point, note that the indication on the LCD switches between [Detect]↔[Do not detect] or [Remember]↔[Do not remember] every time you press the [Menu] button. When [Do not detect] or [Remember] is displayed, the scanner operates in each mode as follows:
  - Manual mode (Bypass by front panel button) Scans the next sheet without multifeed detection, and from the second sheet, multifeeds are detected based on the setting configured in the scanner driver or the Software Operation Panel.
  - Auto mode 1 (Bypass by combination of length and position) Memorizes the length and location of the paper attachment that was detected as multifeed, and continues scanning. When a paper attachment of a similar pattern is detected, multifeed detection is automatically suppressed.(\*1)(\*2)

TOP

Contents

Index

Introduction

Scanner Overview

How to Load Documents

How to Use the Operator Panel

Various Ways to Scan

Daily Care

Replacing the Consumables

Troubleshooting

Operational Settings

Auto mode 2 (Bypass by length)

Memorizes the length of the longest paper attachment that was detected as multifeed, and continues scanning. When a paper attachment of the same length or shorter is detected, multifeed detection is automatically suppressed.(\*1)(\*2)

- \*1: Eight overlap patterns can be memorized in this mode. When it exceeds this limit, the first pattern that was memorized is erased from the memory.
- \*2: To erase the memorized overlap patterns and the longest overlap length, use [12: iMFF Setting] on the [Settings Menu] screen of the operator panel, or Software Operation Panel. After erasing is completed, the indication on the LCD changes
- to  $[\underline{\mathbf{h}}] = [\underline{\mathbf{0}}]$  or  $[\underline{\mathbf{h}}] = [\underline{\mathbf{0}}]$ . This allows you to erase multifeed

patterns and the longest overlap length that were not supposed to be memorized. Be careful with this operation because all memorized patterns will be erased.

# **Disabling Paper Protection for a Single Scan** After Paper Protection Is Set Off

If you attempt to scan a wrinkled document while paper protection is on, the scanner may detect it as a paper jam, which causes paper protection to be set off and forces a scan to be stopped even though paper is fed normally. In this case, you can disable paper protection on the operator panel for a single scan after paper protection is set off.

# **Operational Procedure**

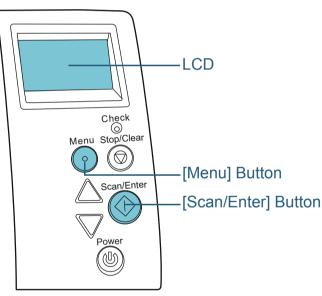

Contents Index Introduction

TOP

Scanner Overview

How to Load **Documents** 

How to Use the **Operator Panel** 

Various Ways to Scan

**Daily Care** 

Replacing the Consumables

Troubleshooting

Operational Settings

After paper protection is set off, open the ADF and remove the document.

After the document is removed, indication on the LCD of the operator panel changes as follows:

| When paper protection is set off                                                                       | When a document is ejected                      |
|----------------------------------------------------------------------------------------------------|-------------------------------------------------|
| Paper protection (feeding noise)<br>Remove and check the document, and<br>then try again carefully.    | Disable paper<br>protection.<br><br>Enable:Scan |
| Paper protection (feeding accuracy)<br>Remove and check the document, and<br>then try again carefully. | (Switch:Menu)                                   |

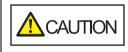

2

When the ADF is open, it might close accidentally. Be careful not to get your fingers caught.

If you open the ADF to remove the document, close it. For details, refer to "1.4 Opening/Closing the ADF" (page 21).

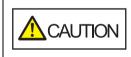

Be careful not to get your fingers caught when closing the ADF.

# ATTENTION

Confirm that the ADF is closed properly. Otherwise, the document may not be fed into the ADF.

3 Load the documents back in the ADF paper chute (feeder).

4 Press the [Menu] button and confirm that the LCD displays [Disable], and then either press the [Scan/Enter] button or perform a scan from the computer.

From this point, note that the indication on the LCD switches between [Enable]↔[Disable] every time you press the [Menu] button. When [Disable] is displayed, the next document is scanned with paper protection disabled. After that, the subsequent documents are scanned according to the paper protection setting of either scanner driver, Software Operation Panel, or operator panel.

#### HINT

If paper protection is set off frequently, refer to "Paper protection is set off frequently." (page 134).

TOP

Contents

Index

Introduction

Scanner Overview

How to Load Documents

How to Use the Operator Panel

Various Ways to Scan

Daily Care

Replacing the Consumables

Troubleshooting

Operational Settings

# **Chapter 5** Daily Care

This chapter describes how to clean the scanner.

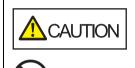

Do not use aerosol spray or spray that contains alcohol. Paper dust blown up by strong air from the spray may enter inside the scanner which may cause the scanner to fail or malfunction. Also note that sparks generated by static electricity may cause a fire.

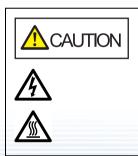

The inside of the ADF becomes very hot when the scanner is being used. Before you start cleaning the inside, make sure to turn off the power, unplug the power cable and wait at least 15 minutes for the inside of the ADF to cool down.

| 5.1 Cleaning Materials and Locations that Require Cleaning | Troubleshooting         |
|------------------------------------------------------------|-------------------------|
| 5.2 Cleaning the Outside                                   | Operational             |
| 5.3 Cleaning the Inside                                    | Operational<br>Settings |

Index Introduction

TOP Contents

Scanner Overview

How to Load **Documents** 

How to Use the **Operator Panel** 

Various Ways to Scan

**Daily Care** 

Replacing the Consumables

# **5.1 Cleaning Materials and Locations that Require Cleaning**

# **Cleaning Materials**

| Name           | Part No.               | Notes                                                                                                    |
|----------------|------------------------|----------------------------------------------------------------------------------------------------|
| Cleaner F1     | PA03950-0352           | 100 ml<br>Moisten a cloth or Cleaning<br>Paper with this liquid to<br>wipe the scanner clean.<br>It may take a long time to<br>dry if an excessive amount<br>of Cleaner F1 is used. Use<br>it in small quantity. Wipe off<br>the cleaner completely to<br>leave no residue on the<br>cleaned parts. |
| Cleaning Paper | CA99501-0012           | 10 sheets<br>Use this non-woven sheet<br>with Cleaner F1.                                                                                                    |
| Cleaning Wipe  | PA03950-0419           | 24 packets<br>Pre-moistened with Cleaner F1.<br>It can be used instead of<br>moistening a cloth with Cleaner<br>F1.                                                                                                    |
| Cotton swab    | Commercially available |                                                                                                    |
| Dry cloth      |                        |                                                                                                    |

# ATTENTION

In order to use the cleaning materials safely and correctly, read the precautions on each product thoroughly.

For more information about the cleaning materials, contact your FUJITSU scanner dealer or an authorized FUJITSU scanner service provider. TOP\_

Contents

Index

Introduction

Scanner Overview

How to Load Documents

How to Use the Operator Panel

Various Ways to Scan

Daily Care

Replacing the Consumables

Troubleshooting

Operational Settings

# **Location and Frequency**

| Location |                   | Frequency          |
|----------|-------------------|--------------------|
| ADF      | Brake roller      | Every 5,000 sheets |
|          | Pick roller       |                    |
|          | Rubber roller     |                    |
|          | Glass             |                    |
|          | Ultrasonic sensor |                    |
|          | Document sensor   |                    |
|          | Feed roller       |                    |
|          | Eject roller      |                    |

# ATTENTION

Cleaning cycles may vary depending on the condition of the documents. Also, cleaning must be performed more frequently when the following types of documents are scanned:

- Smooth-faced documents such as coated paper
- Documents with printed text/graphics that almost cover the entire surface
- Chemically-treated documents such as carbonless paper
- Documents containing a large amount of calcium carbonate
- Documents written in lead pencil
- Documents on which the toner is not sufficiently fused

TOP

Contents

Index

Introduction

Scanner Overview

How to Load Documents

How to Use the Operator Panel

Various Ways to Scan

Daily Care

Replacing the Consumables

Troubleshooting

Operational Settings

# **5.2 Cleaning the Outside**

The outside of the scanner, including the ADF paper chute (feeder) and the stacker, should be cleaned with either a piece of dry cloth, a cloth moistened with Cleaner F1/mild detergent, or a sheet of Cleaning Wipe.

#### **ATTENTION**

- To avoid deformation and discoloration, never use paint thinner or any other organic solvents.
- Be careful not to let any moisture or water inside the scanner during cleaning.
- It may take a long time to dry if an excessive amount of Cleaner F1/ mild detergent is used. Use it in small quantity. Wipe off the cleaner completely to leave no residue on the cleaned parts.

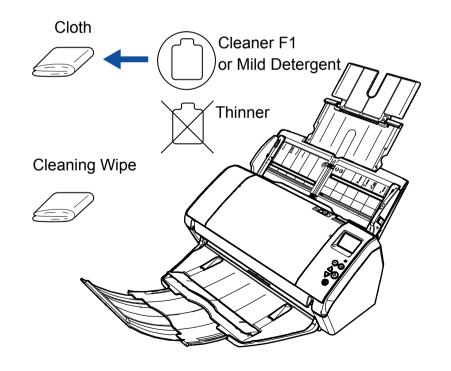

TOP Contents Index Introduction Scanner Overview How to Load **Documents** How to Use the **Operator Panel** Various Ways to Scan **Daily Care** Replacing the Consumables Troubleshooting Operational Settings

# **5.3 Cleaning the Inside**

# **Cleaning the ADF (with Cleaning Paper)**

The ADF can be cleaned with a sheet of Cleaning Paper moistened with Cleaner F1.

As the scanner continues to feed the documents, paper dust will accumulate inside the ADF and it may cause scanning errors.

Cleaning should be performed approximately every 5,000 sheets scanned. Note that this guideline varies depending on the types of documents you scan. For instance, it may be necessary to clean the scanner more frequently when you scan documents on which the toner is not sufficiently fused.

## ATTENTION

- Do not use water or mild detergent to clean the ADF.
- It may take a long time to dry if an excessive amount of Cleaner F1 is used. Use it in small quantity.
- Turn on the scanner.
   For details, refer to "1.3 Turning the Power ON/OFF" (page 19).
   ⇒ The [Ready] screen is displayed on the LCD.
- 2 Press the [Menu] button. ⇔The [Settings Menu] screen is displayed on the LCD.
- 3 Press the [△] or [▽] button and select [2: Cleaning], then press the [Scan/Enter] button to confirm.
  ⇒ The [Cleaning] screen is displayed on the LCD.

4 Select [1: Cleaning Paper] by the [△] or [▽] button, and press the [Scan/Enter] button to confirm.
⇒A message is displayed on the LCD.

#### ATTENTION

Do not perform scanning from the scanner driver during cleaning.

- **5** Spray the Cleaning Paper with Cleaner F1.
- 6 Pull out chute extension 1 and lift up chute extension 2 according to the length of the Cleaning Paper. For details, refer to "1.5 Setting Up the ADF Paper Chute (Feeder)" (page 22).
- 7 Bring down the stacker and pull out stacker extension 1 and stacker extension 2 towards you according to the length of the Cleaning Paper. For details, refer to "1.6 Setting Up the Stacker" (page 23).
- 8 Load the Cleaning Paper in the ADF paper chute (feeder).

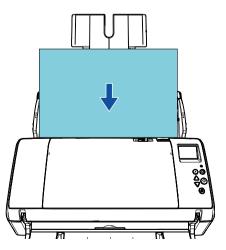

TOP

Contents

Index

Introduction

Scanner Overview

How to Load Documents

How to Use the Operator Panel

Various Ways to Scan

Daily Care

Replacing the Consumables

Troubleshooting

Operational Settings

9 Adjust the side guides to the width of the Cleaning Paper. Do not leave space between the side guides and the Cleaning Paper. Otherwise, the Cleaning Paper may be fed skewed.

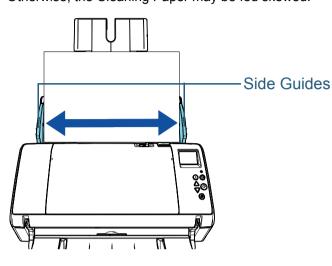

**10** Press the [Scan/Enter] button. ⇒ The Cleaning Paper is fed and ejected onto the stacker.

# **11** Reset the cleaning counter.

Reset the counter by performing one of the following actions:

- Reset the counter in [4: Consumable counters] on the [Settings Menu] screen of the operator panel.
   For details, refer to "3.2 Settings Menu" (page 55).
- Reset the counter in the Software Operation Panel. For details, refer to "Resetting the Sheet Counters" (page 162).

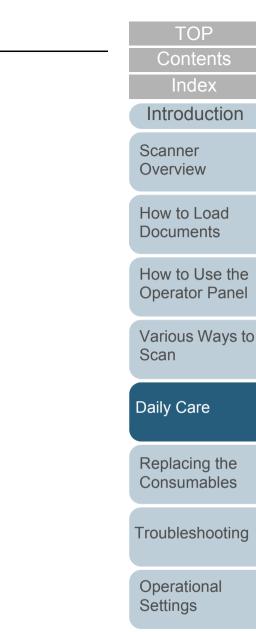

# **Cleaning the ADF (with Cloth)**

The ADF can be cleaned with a piece of cloth moistened with Cleaner F1, or a sheet of Cleaning Wipe.

As the scanner continues to feed the documents, paper dust will accumulate inside the ADF and it may cause scanning errors.

Cleaning should be performed approximately every 5,000 sheets scanned. Note that this guideline varies depending on the types of documents you scan. For instance, it may be necessary to clean the scanner more frequently when you scan documents on which the toner is not sufficiently fused.

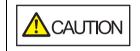

The inside of the ADF becomes very hot when the scanner is being used.

Before you start cleaning the inside, make sure to turn off the power, unplug the power cable and wait at least 15 minutes for the inside of the ADF to cool down.

# ATTENTION

- Do not use water or mild detergent to clean the ADF.
- It may take a long time to dry if an excessive amount of Cleaner F1 is used. Use it in small quantity. Wipe off the cleaner completely to leave no residue on the cleaned parts.

Turn off the scanner and wait for at least 15 minutes. For details, refer to "1.3 Turning the Power ON/OFF" (page 19).

2 Open the ADF.

For details, refer to "1.4 Opening/Closing the ADF" (page 21).

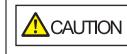

When the ADF is open, it might close accidentally. Be careful not to get your fingers caught.

3 Clean the following locations with a cloth moistened with Cleaner F1 or a sheet of Cleaning Wipe. Glass (× 2)

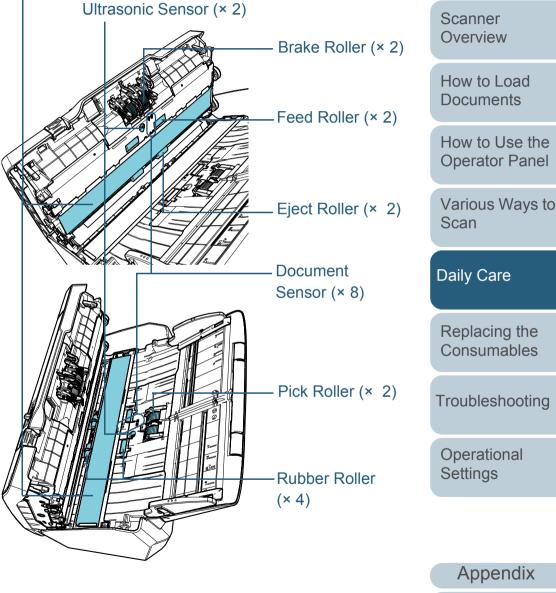

Glossary

TOP

Contents

Index

Introduction

# Brake Roller (× 2)

Remove the roller from the scanner.

For details about removing the brake roller, refer to "6.2 Replacing the Brake Roller" (page 104).

Gently wipe off any dirt or dust along the grooves, taking care not to damage the roller surface.

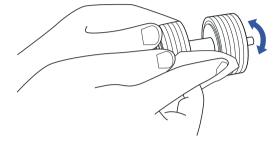

# Pick Roller (× 2)

Gently wipe off any dirt or dust along the grooves as you rotate the roller manually, taking care not to damage the roller surface. Make sure that it is wiped properly because black residue on the roller will affect the feeding performance.

# Rubber Roller (× 4)

Gently wipe off any dirt or dust on the surface of the rollers. Make sure that it is wiped properly because black residue on the roller will affect the feeding performance.

Be careful not to damage the sponge that is attached to the roller.

# Glass (× 2)

Gently wipe the dirt and dust off the surface of the glass sections.

# ATTENTION

Vertical streaks may appear on the scanned image when the glass is dirty.

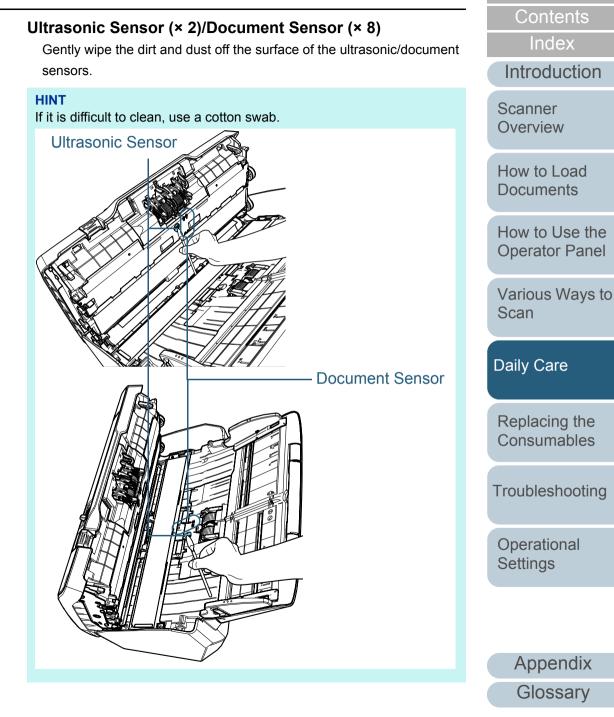

TOP

# Feed Roller (× 2)/Eject Roller (× 2)

The power must be turned on to rotate the feed/eject rollers.

- 1 Turn on the scanner. For details, refer to "1.3 Turning the Power ON/OFF" (page 19).
  - ⇒ The [Ready] screen is displayed on the LCD.
- 2 Press the [Menu] button.
  - ⇒ The [Settings Menu] screen is displayed on the LCD.
- 3 Press the [ $\triangle$ ] or [ $\nabla$ ] button and select [2: Cleaning], then press the [Scan/Enter] button to confirm.
  - $\Rightarrow$  The [Cleaning] screen is displayed on the LCD.
- 4 Press the [ $\triangle$ ] or [ $\nabla$ ] button and select [2: Roller Wipe], then press the [Scan/Enter] button to confirm.
  - $\Rightarrow$  A message is displayed on the LCD.

# ATTENTION

Do not perform scanning from the scanner driver during cleaning.

## 5 Open the ADF.

For details, refer to "1.4 Opening/Closing the ADF" (page 21).

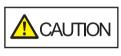

When the ADF is open, it might close accidentally. Be careful not to get your fingers caught.

6 When you press the [Scan/Enter] button, the feed/eject rollers rotate a certain amount.

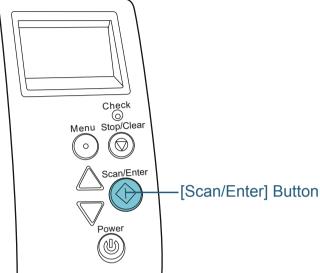

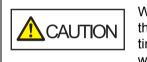

When you press the [Scan/Enter] button, the feed/eject rollers rotate at the same time. Be careful not to touch the rollers with your hand while they are rotating.

7 Put a piece of cloth moistened with Cleaner F1 or a sheet of Cleaning Wipe against the roller surface, and wipe horizontally. Wipe off any dirt or dust on the surface by pressing the [Scan/ Enter] button to rotate the rollers.

Make sure that it is wiped properly because black residue on the roller will affect the feeding performance.

As a guideline, pressing the [Scan/Enter] button seven times will rotate the feed/eject rollers one revolution.

TOP Contents Index Introduction Scanner Overview How to Load Documents

How to Use the Operator Panel

Various Ways to Scan

Daily Care

Replacing the Consumables

Troubleshooting

Operational Settings

# Chapter 5 Daily Care

# 4 Close the ADF.

For details, refer to "1.4 Opening/Closing the ADF" (page 21).

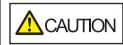

Be careful not to get your fingers caught when closing the ADF.

# ATTENTION

Confirm that the ADF is closed properly. Otherwise, the document may not be fed into the ADF.

**5** Reset the cleaning counter.

Reset the counter by performing one of the following actions:

- Reset the counter in [4: Consumable counters] on the [Settings Menu] screen of the operator panel.
   For details, refer to "3.2 Settings Menu" (page 55).
- Reset the counter in the Software Operation Panel. For details, refer to "Resetting the Sheet Counters" (page 162).

TOP

Contents

Index

Introduction

Scanner Overview

How to Load Documents

How to Use the Operator Panel

Various Ways to Scan

Daily Care

Replacing the Consumables

Troubleshooting

Operational Settings

# Chapter 6 Replacing the Consumables

This chapter describes how to replace the consumables for the scanner.

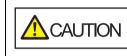

14

The inside of the ADF becomes very hot when the scanner is being used. Before you replace the consumables, make sure to turn off the power, unplug the power cable and wait at least 15 minutes for the inside of the ADF to cool down.

| 6.1 Consumables and Replacement Cycles | .103 |
|----------------------------------------|------|
| 6.2 Replacing the Brake Roller         | .104 |
| 6.3 Replacing the Pick Roller          | .106 |

# TOP Contents Index

Introduction

Scanner Overview

How to Load Documents

How to Use the Operator Panel

Various Ways to Scan

Daily Care

Replacing the Consumables

Troubleshooting

Operational Settings

# 6.1 Consumables and Replacement Cycles

The following table shows the consumables used for the scanner.

| Name         | Part No.     | Suggested Replacement<br>Cycle |
|--------------|--------------|--------------------------------|
| BRAKE ROLLER | PA03710-0001 | 200,000 sheets or one year     |
| PICK ROLLER  | PA03670-0002 | 200,000 sheets or one year     |

Consumables need to be replaced periodically. It is recommended that you keep a stock of new consumables and replace them before it reaches the end of the consumable life. The scanner records the number of sheets scanned after replacing the consumables (brake roller/pick roller), which allows you to check the status on each consumable. For details, refer to "8.4 Settings Related to Sheet Counters" (page 161).

Note that the suggested replacement cycles are guidelines for using A4 (80 g/m<sup>2</sup> [20 lb]) wood-free or wood-containing paper, as these cycles vary depending on the type of documents scanned and how often the scanner is used and cleaned.

## HINT

Only use the specified consumables.

To purchase the consumables, contact your FUJITSU scanner dealer or an authorized FUJITSU scanner service provider.

Contents Index

TOP

Introduction

Scanner Overview

How to Load Documents

How to Use the Operator Panel

Various Ways to Scan

Daily Care

Replacing the Consumables

Troubleshooting

Operational Settings

# 6.2 Replacing the Brake Roller

Replace the brake roller in following procedure.

- 1 Remove all documents from the ADF paper chute (feeder).
- 2 Open the ADF.

For details, refer to "1.4 Opening/Closing the ADF" (page 21).

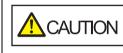

When the ADF is open, it might close accidentally. Be careful not to get your fingers caught.

# 3 Remove the brake roller.

1 Hold both ends of the cover, and open it in the direction of the arrow.

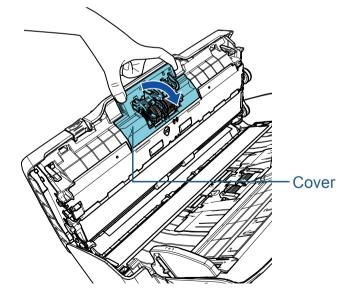

2 Lift the right side of the roller first, then pull out the shaft from the slot on the left.

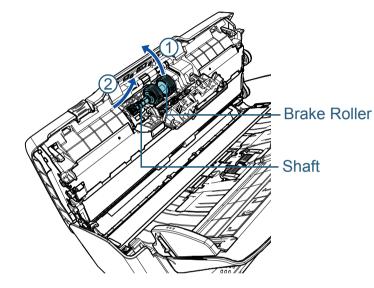

Remove the brake roller from its shaft. Brake Roller TOP Contents Index Introduction

Scanner Overview

How to Load Documents

How to Use the Operator Panel

Various Ways to Scan

Daily Care

Replacing the Consumables

Troubleshooting

Operational Settings

5 Attach a new brake roller on the shaft. Insert the protrusion on the shaft into the slot.

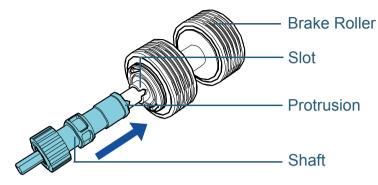

# 6 Attach the shaft.

1 Insert the left end of the shaft into the hole in accordance with the hole shape, and then attach the right side of the shaft.

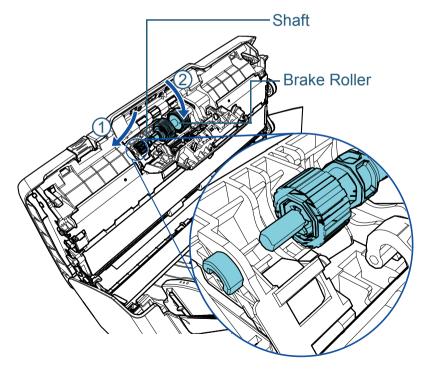

2 Close the cover.

# ATTENTION

Confirm that the brake roller is installed properly. Otherwise, it may cause feeding errors such as paper jams.

# 7 Close the ADF.

For details, refer to "1.4 Opening/Closing the ADF" (page 21).

Be careful not to get your fingers caught when closing the ADF.

- 8 Reset the brake roller counter. Reset the counter by performing one of the following actions:
  - Reset the counter in [4: Consumable counters] on the [Settings Menu] screen of the operator panel.
     For details, refer to "3.2 Settings Menu" (page 55).
  - Reset the counter in the Software Operation Panel. For details, refer to "Resetting the Sheet Counters" (page 162).

TOP

Contents

Index

Introduction

Scanner Overview

How to Load Documents

How to Use the Operator Panel

Various Ways to Scan

Daily Care

Replacing the Consumables

Troubleshooting

Operational Settings

# 6.3 Replacing the Pick Roller

Replace the pick roller in following procedure.

- 1 Remove all documents from the ADF paper chute (feeder).
- 2 Remove the ADF paper chute (feeder). Hold both ends of the ADF paper chute (feeder), then lift it in the direction of arrow 1 and pull it out in the direction of arrow 2.

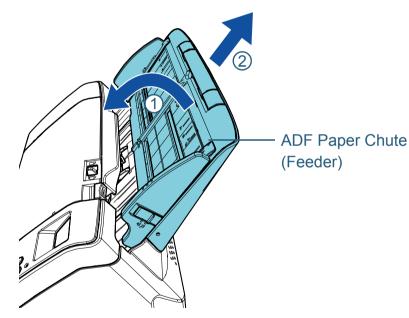

**3** Open the ADF. For details, refer to "1.4 Opening/Closing the ADF" (page 21).

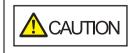

When the ADF is open, it might close accidentally. Be careful not to get your fingers caught.

4 Remove the pick roller.1 Open the sheet guide by lifting the tab.

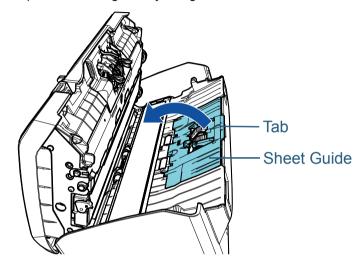

2 Rotate the bushing on the shaft in the direction of the arrow.

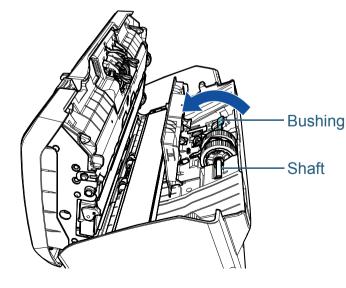

TOP

Contents

Index

Introduction

Scanner Overview

How to Load Documents

How to Use the Operator Panel

Various Ways to Scan

Daily Care

Replacing the Consumables

Troubleshooting

Operational Settings

3 Lift up the bushing in direction ① (about 5 mm), and slide the shaft in direction ② to pull out the leading end from the slot, then lift the shaft in direction ③ to remove it.

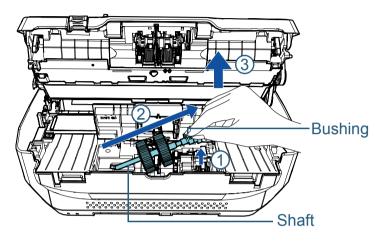

# ATTENTION

Be careful not to touch the gear near the bushing on the shaft as it contains grease.

5 Remove the two pick rollers from the shaft one at a time.1 Pull out the pick roller from the shaft as you lift the retaining clip.

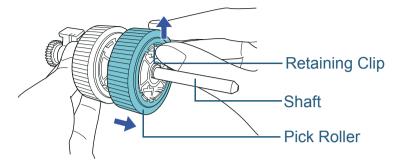

2 Pull out the other pick roller from the shaft as you lift the retaining clip.

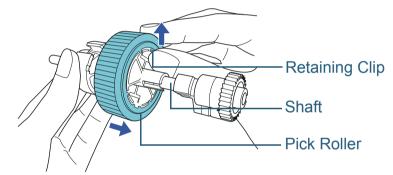

Contents Index Introduction

TOP

Scanner Overview

How to Load Documents

How to Use the Operator Panel

Various Ways to Scan

Daily Care

Replacing the Consumables

Troubleshooting

Operational Settings

6 Attach the two new pick rollers on the shaft one at a time.1 Insert the retaining clip of the pick roller into the slot.

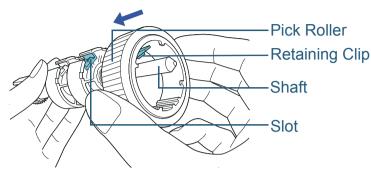

2 Insert the retaining clip of the other pick roller into the slot.

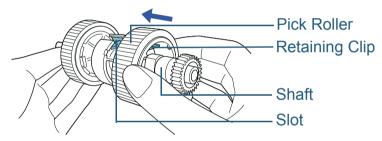

# ATTENTION

Confirm that the pick roller is installed properly. Otherwise, it may cause feeding errors such as paper jams. Make sure to insert the pick roller until it locks in place. 7 Attach the shaft.

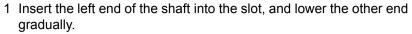

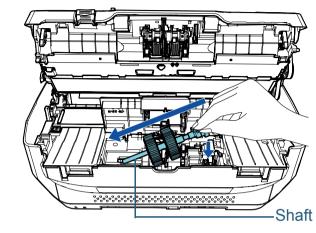

2 Rotate the bushing on the shaft in the direction of the arrow.

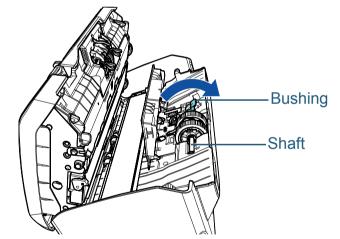

3 Close the sheet guide. Make sure that both ends of the sheet guide are locked firmly.

## ATTENTION

Confirm that the pick roller is installed properly. Otherwise, it may cause feeding errors such as paper jams.

TOP

Contents

Index

Introduction

Scanner Overview

How to Load Documents

How to Use the Operator Panel

Various Ways to Scan

Daily Care

Replacing the Consumables

Troubleshooting

Operational Settings

#### 8 Close the ADF.

For details, refer to "1.4 Opening/Closing the ADF" (page 21).

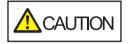

Be careful not to get your fingers caught when closing the ADF.

#### 9 Attach the ADF paper chute (feeder).

Insert the tabs into the slots on the back of the scanner in the

direction of arrow ① and tilt the ADF paper chute (feeder)

downwards in the direction of arrow  $\bigcirc$  until it locks in place. Attach the ADF paper chute (feeder) with the side guides facing upwards.

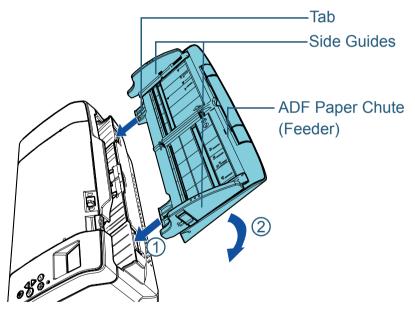

#### **ATTENTION**

Do not leave any space between the ADF paper chute (feeder) and the scanner.

**10** Reset the pick roller counter.

Reset the counter by performing one of the following actions:

- Reset the counter in [4: Consumable counters] on the [Settings Menu] screen of the operator panel.
   For details, refer to "3.2 Settings Menu" (page 55).
- Reset the counter in the Software Operation Panel. For details, refer to "Resetting the Sheet Counters" (page 162).

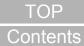

Index

Introduction

Scanner Overview

How to Load Documents

How to Use the Operator Panel

Various Ways to Scan

Daily Care

Replacing the Consumables

Troubleshooting

Operational Settings

# **Chapter 7** Troubleshooting

This chapter explains about the countermeasures against paper jams and other troubles, items to check before contacting your scanner service provider, and how to read the product labels on the scanner.

#### **ATTENTION**

For details about other errors/troubles that are not covered in this chapter, refer to the scanner driver's Help or the Error Recovery Guide.

| 7.1 Paper Jam                                       | 111 |
|-----------------------------------------------------|-----|
| 7.2 Error Indications on Operator Panel             | 113 |
| 7.3 Troubleshooting                                 | 121 |
| 7.4 Before You Contact the Scanner Service Provider | 141 |
| 7.5 Checking the Product Labels                     | 143 |

#### TOP

Contents

Index

Introduction

Scanner Overview

How to Load Documents

How to Use the Operator Panel

Various Ways to Scan

Daily Care

Replacing the Consumables

Troubleshooting

Operational Settings

## 7.1 Paper Jam

When your document is jammed inside the scanner, remove the document in the following procedure:

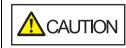

- Do not use force to pull out the jammed document, and make sure to open the ADF first.
- Be careful not to touch any sharp parts upon removing jammed documents.
- Be careful not to get things such as hair, a tie or necklaces caught inside the scanner.
- The inside of the ADF may become extremely hot during operation.
- Remove all documents from the ADF paper chute (feeder).
- 2 Open the ADF.

For details, refer to "1.4 Opening/Closing the ADF" (page 21).

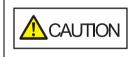

When the ADF is open, it might close accidentally. Be careful not to get your fingers caught.

3 Remove the jammed document.

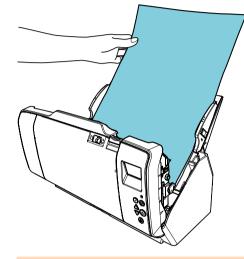

#### ATTENTION

- Make sure to check the documents and the paper path thoroughly. Remove any metal objects such as staples or paper clips to prevent paper jams.
- Be careful not to damage the glass surface and the guides when removing documents with metal objects such as staples or paper clips.

#### 4 Close the ADF.

#### For details, refer to "1.4 Opening/Closing the ADF" (page 21).

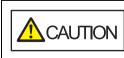

Be careful not to get your fingers caught when closing the ADF.

Index Introduction

TOP

Contents

Scanner Overview

How to Load Documents

How to Use the Operator Panel

Various Ways to Scan

Daily Care

Replacing the Consumables

Troubleshooting

Operational Settings

#### ATTENTION

- Confirm that the ADF is closed properly. Otherwise, the document may not be fed into the ADF.
- Occasionally when scanning is complete or canceled, documents may remain in the ADF without any error message displayed. In that case, remove the documents by following the above steps 1 to 4.
- To continue scanning, check which page you want to resume from, and load the document in the ADF paper chute (feeder) again.

TOP

Contents

Index

Introduction

Scanner Overview

How to Load Documents

How to Use the Operator Panel

Various Ways to Scan

Daily Care

Replacing the Consumables

Troubleshooting

Operational Settings

### 7.2 Error Indications on Operator Panel

When an error occurs during operation, the LED indicator lights in orange.

In addition, the indication on the LCD changes as follows:

- For temporary errors Error codes beginning with the letter "J" or "U" are displayed.
- For device errors Error codes beginning with the letter "E", "F", "C", "H", "A", or "L" are displayed.

Temporary errors can be recovered by the operator, whereas device errors require troubleshooting by a service engineer. You can clear the error display by pressing the [Stop/Clear] button. Note that a paper jam message disappears after a certain period of time elapses if there are no documents ([Ready] status) in the scanner.

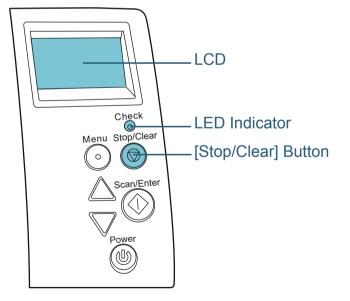

If the Error Recovery Guide is installed in the computer, the Error Recovery Guide window appears when the Windows operating system is started up. When an error occurs, the Error Recovery Guide window displays related information such as the name of the error and the error code (number). Write down the information shown in the window and click the [More Info] button to check for troubleshooting methods.

| The following information was transmitted by the scanner.         fi-       [038001, 31]         Document jam         Page count       Error         More Info | Error Recovery Guide |  |  |  |
|----------------------------------------------------------------------------------------------------|----------------------|--|--|--|
|                                                                                                    | Fi- [038001,31]      |  |  |  |
| Page count Error More Info                                                                                                    | Document jam         |  |  |  |
|                                                                                                    |                      |  |  |  |

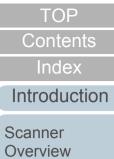

How to Load Documents

How to Use the Operator Panel

Various Ways to Scan

Daily Care

Replacing the Consumables

Troubleshooting

Operational Settings

Chapter 7 Troubleshooting

#### **Temporary Errors**

The following are lists of temporary errors which can be recovered by operators.

#### Paper Feeding Errors

Error codes beginning with the letter "J" are displayed.

| Error<br>code | Error messages                                             | Action                                                                                                    |
|---------------|------------------------------------------------------------|----------------------------------------------------------------------------------------------------|
| J0:37         | Paper protection<br>(feeding noise)<br>Remove and          | 1 Remove the jammed document.<br>For details, refer to "7.1 Paper Jam"<br>(page 111).                                                                                                    |
|               | check the<br>document, and<br>then try again<br>carefully. | <ul> <li>2 Check if the document is suitable for<br/>scanning by ADF.</li> <li>For details, refer to "2.2 Documents for<br/>Scanning" (page 41).</li> </ul>                                                       |
|               |                                                            | 3 Press the [Menu] button on the<br>operator panel, select whether to<br>enable or disable the document<br>protection function, and then press the<br>[Scan/Enter] button or perform a scan<br>from the computer. |

| _                                                                                                    |                                                                                                    |                                                                                                    | Contents                 |
|----------------------------------------------------------------------------------------------------|----------------------------------------------------------------------------------------------------|----------------------------------------------------------------------------------------------------|--------------------------|
| Error<br>code                                                                                                    | Error messages                                                                                                    | or messages Action                                                                                                    |                          |
| J0:51                                                                                                    | Paper protection                                                                                                    | 1 Remove the jammed document.                                                                                                    | Introduction             |
|                                                                                                    | (feeding<br>accuracy)<br>Remove and<br>check the                                                                                                    | For details, refer to "7.1 Paper Jam"<br>(page 111).<br>2 Make sure that documents that are                                                                                          | Scanner<br>Overview      |
|                                                                                                    | document, and<br>then try again<br>carefully.                                                                                                    | folded or documents that do not<br>conform to the paper specifications,<br>such as thin paper, are not included.<br>For details, refer to "2.2 Documents for<br>Scanning" (page 41). | How to Load<br>Documents |
| 3                                                                                                    | 3 Press the [Menu] button on the<br>operator panel, select whether to<br>enable or disable the document                                                                                                    | How to Use the Operator Panel                                                                                                    |                          |
|                                                                                                    |                                                                                                    | protection function, and then press the<br>[Scan/Enter] button or perform a scan<br>from the computer.                                                                               | Various Ways to<br>Scan  |
| J1:31<br>J1:5APaper jam<br>Remove and<br>check the<br>document, and try<br>again.J1:50Pick error<br>Remove and<br>check the<br>document, and try<br>again. | <ul> <li>Remove and check the document, and try again.</li> <li>Pick error Remove and check the document, and try again.</li> <li>Pick error Remove and check the document, and try</li> <li>Clean the rollers. For details, refer to "Chapter 5 Daily</li> </ul> | Daily Care                                                                                                    |                          |
|                                                                                                    |                                                                                                    | scanning by ADF.                                                                                                    | Replacing the            |
|                                                                                                    |                                                                                                    | ,                                                                                                    | Consumables              |
|                                                                                                    |                                                                                                    | For details, refer to "Chapter 5 Daily                                                                                                    | Troubleshooting          |

Operational Settings

TOP

114

#### Chapter 7 Troubleshooting

| Error<br>code | Error messages                                                                                                    | Action                                                                                                    |  |
|---------------|----------------------------------------------------------------------------------------------------|----------------------------------------------------------------------------------------------------|--|
| J2:55         | Multifeed<br>detected<br>(Overlap)<br>Press the Scan<br>button to eject the<br>document.<br>After ejecting the<br>document,<br>multifeed<br>detection for the<br>next document<br>can be enabled/<br>disabled from the<br>Menu button. | <ol> <li>Press the [Scan/Enter] button on the operator panel to eject the documents.</li> <li>Press the [Menu] button on the operator panel, select whether or not to detect multifeed, and then press the [Scan/Enter] button or perform a scan from the computer.</li> </ol>     |  |
|               | Multifeed<br>detected<br>(Overlap)<br>Press the Scan<br>button to eject the<br>document.<br>Press the Menu<br>button to<br>memorize the<br>multifeed pattern.                                                                          | <ol> <li>Press the [Scan/Enter] button on the operator panel to eject the documents.</li> <li>Press the [Menu] button on the operator panel, select whether or not to memorize the pattern, and then press the [Scan/Enter] button or perform a scan from the computer.</li> </ol> |  |
|               | Multifeed<br>detected<br>(Overlap)<br>Press the Scan<br>button to eject the<br>document.                                                                                                    | <ol> <li>Press the [Scan/Enter] button on the<br/>operator panel to eject the documents.</li> <li>Press the [Scan/Enter] button on the<br/>operator panel or perform a scan from<br/>the computer.</li> </ol>                                                                      |  |
| J2:56         | Multifeed<br>detected (Length)<br>Press the Scan<br>button to eject the<br>document.                                                                                                    | <ol> <li>Press the [Scan/Enter] button on the operator panel to eject the documents</li> <li>Press the [Scan/Enter] button on the operator panel or perform a scan from the computer.</li> </ol>                                                                                   |  |

|               |                                                                                                    | 1                                   | Contents                      |                 |  |                                  |  |
|---------------|----------------------------------------------------------------------------------------------------|-------------------------------------|-------------------------------|-----------------|--|----------------------------------|--|
| Error<br>code | Error messages                                                                                                    | Action                              | Index                         |                 |  |                                  |  |
| J7:5F         | Feed mode                                                                                                    | Check the feed mode switch setting, | Introduction                  |                 |  |                                  |  |
|               | switched<br>Check the feed<br>mode switch<br>setting, reload the<br>documents and<br>try again.                                                                        |                                     | Scanner<br>Overview           |                 |  |                                  |  |
|               |                                                                                                    |                                     | How to Load<br>Documents      |                 |  |                                  |  |
| J8:01         | J8:01 Sensor(s) dirty<br>Clean the Pick<br>Sensor. Open the ADF and clean the eight<br>document sensors.<br>For details, refer to "Chapter 5 Daily<br>Care" (page 92). |                                     | Sensor(s) dirty Open the Al   | Sensor(s) dirty |  | Open the ADF and clean the eight |  |
|               |                                                                                                    |                                     | How to Use the Operator Panel |                 |  |                                  |  |
| J8:04         | Sensor(s) dirty                                                                                                    | Care (page 32).                     | oporator                      |                 |  |                                  |  |
|               | Clean the READ-<br>TOP Sensor.                                                                                                    |                                     | Various Ways to<br>Scan       |                 |  |                                  |  |

#### Cover Open and Print Errors

Error codes beginning with the letter "U" are displayed.

| Error<br>code | Error messages                                                          | Action                                                                    |
|---------------|-------------------------------------------------------------------------|---------------------------------------------------------------------------|
| U4:40<br>(*1) | ADF open                                                                | Close the ADF and reload the documents.                                   |
| U5:4A<br>(*2) | Imprinter Cover<br>Open<br>(only when the<br>imprinter is<br>installed) | Close the print section of the imprinter,<br>and load the document again. |

Glossary

TOP

Daily Care

Replacing the Consumables

Troubleshooting

Operational Settings

| Error<br>code | Error messages                                                                                                    | Action                                                                                                    |
|---------------|----------------------------------------------------------------------------------------------------|----------------------------------------------------------------------------------------------------|
| U6:B4         | Print cartridge not<br>installed<br>Check if the Print<br>Cartridge is<br>mounted<br>correctly.<br>(only when the<br>imprinter is<br>installed) | This error is related to the imprinter.<br>For details, refer to the fi-748PRB<br>Imprinter Operator's Guide. |

\*1: When you open the ADF while the scanner is in standby, only an error message will appear without an error code.

Also, note that buttons on the operator panel are disabled while the ADF is open.

\*2: When you open the imprinter print section while the scanner is in standby, only an error message will appear without an error code. Also, note that buttons on the operator panel are disabled while the imprinter print section is open.

#### **Device Errors**

The following are lists of device errors which require troubleshooting by a service engineer.

#### Internal and Optical Errors

Error codes beginning with the letter "E" are displayed.

| Error<br>code | Error messages                                                                                                    | Action                                                                                                    | How to Load<br>Documents  |
|---------------|----------------------------------------------------------------------------------------------------|----------------------------------------------------------------------------------------------------|---------------------------|
| E2:74         | <ul> <li>Front)</li> <li>If the problem persists after turning the power back on, please inform your service provider of the above error code.</li> <li>For details, refer to "Chapter 5 Daily Care" (page 92).</li> <li>Turn the scanner off then back on. If the problem persists, write down the displayed error code and contact your FUJITSU scanner dealer or an authorized ELUITSU scanner service</li> </ul> | How to Use the Operator Panel                                                                                                    |                           |
|               |                                                                                                    | If the problem persists, write<br>down the displayed error code<br>and contact your FUJITSU<br>scanner dealer or an authorized<br>FUJITSU scanner service | Various Ways to<br>Scan   |
| E3:75         |                                                                                                    |                                                                                                    | Daily Care                |
|               |                                                                                                    |                                                                                                    | Replacing the Consumables |
|               |                                                                                                    |                                                                                                    | Troubleshooting           |

Operational

Settings

Appendix Glossary

#### TOP Contents

Index

Introduction

Scanner Overview

116

| Chapter 7 | Troub | leshooting |
|-----------|-------|------------|
|-----------|-------|------------|

| Error<br>code | Error messages                                                                                                    | Action                                                                                                    | Creation Content of Content of Co |                                     |
|---------------|----------------------------------------------------------------------------------------------------|----------------------------------------------------------------------------------------------------|----------------------------------------------------------------------------------------------------|-------------------------------------|
| E6:D3         | Operator Panel error<br>If the problem persists                                                                                                    | Turn the scanner off then back on.<br>If the problem persists, write down                                                                                                    | Error<br>code                                                                                                    |                                     |
|               | after turning the power<br>back on, please inform<br>your service provider<br>of the above error<br>code.                                                                         | the displayed error code and contact<br>your FUJITSU scanner dealer or an<br>authorized FUJITSU scanner<br>service provider.                                                                              | F4:C2                                                                                                    | Ba<br>me<br>Fro<br>If t<br>aft      |
| E7:D2         | EEPROM error<br>If the problem persists<br>after turning the power<br>back on, please inform<br>your service provider                                                             |                                                                                                    |                                                                                                    | ba<br>yo<br>of<br>co                |
|               | of the above error code.                                                                                                    |                                                                                                    | F4:C3                                                                                                    | Ba<br>me<br>Ba                      |
| E9:F5         | Image memory read-<br>write error (Front)<br>If the problem persists<br>after turning the power<br>back on, please inform<br>your service provider<br>of the above error<br>code. | Turn the scanner off then back on.<br>If the problem persists, write down<br>the displayed error code and contact<br>your FUJITSU scanner dealer or an<br>authorized FUJITSU scanner<br>service provider. |                                                                                                    | If t<br>aft<br>ba<br>yo<br>of<br>co |
| E9:F6         | Image memory read-<br>write error (Back)<br>If the problem persists<br>after turning the power<br>back on, please inform<br>your service provider<br>of the above error<br>code.  |                                                                                                    |                                                                                                    |                                     |

#### Overrun Error

Error codes beginning with the letter "F" are displayed.

| Error<br>code | Error messages                                                                                                    | Action                                                                    | Introduction             |
|---------------|----------------------------------------------------------------------------------------------------|---------------------------------------------------------------------------|--------------------------|
| F4:C2         | Background switching mechanism error (ADF                                                                                                    | Turn the scanner off then back on.<br>If the problem persists, write down | Scanner<br>Overview      |
|               | Front)the displayed error code and contactIf the problem persistsyour FUJITSU scanner dealer or anafter turning the powerauthorized FUJITSU scannerback on, please informservice provider. |                                                                           | How to Load<br>Documents |
|               | your service provider<br>of the above error<br>code.                                                                                                    | How to Use the Operator Panel                                             |                          |
| F4:C3         | Background switching<br>mechanism error (ADF<br>Back)<br>If the problem persists                                                                                                    |                                                                           | Various Ways to<br>Scan  |
|               | after turning the power<br>back on, please inform<br>your service provider<br>of the above error                                                                                           | your service provider                                                     | Daily Care               |
|               | code.                                                                                                    |                                                                           | Replacing the            |

Consumables

TOP Contents

Index

Troubleshooting

Operational Settings

#### Chip Error

Error codes beginning with the letter "C" are displayed.

|   | Error<br>code | Error messages                                                                                                    | Action                                                                                                    |
|---|---------------|----------------------------------------------------------------------------------------------------|----------------------------------------------------------------------------------------------------|
| C | C0:E5         | Memory error (Front)<br>If the problem persists<br>after turning the power<br>back on, please inform<br>your service provider<br>of the above error<br>code. | Turn the scanner off then back on.<br>If the problem persists, write down<br>the displayed error code and contact<br>your FUJITSU scanner dealer or an<br>authorized FUJITSU scanner<br>service provider. |
| ( | C0:E6         | Memory error (Back)<br>If the problem persists<br>after turning the power<br>back on, please inform<br>your service provider<br>of the above error<br>code.  |                                                                                                    |
| ( | C0:E9         | LSI error (Front)<br>If the problem persists<br>after turning the power<br>back on, please inform<br>your service provider<br>of the above error<br>code.    |                                                                                                    |
| ( | C0:EA         | LSI error (Back)<br>If the problem persists<br>after turning the power<br>back on, please inform<br>your service provider<br>of the above error<br>code.     |                                                                                                    |

| USB error<br>If the problem persists<br>after turning the power<br>back on, please inform<br>your service provider<br>of the above error<br>code.<br>Internal<br>communication error<br>of the scanner<br>If the problem persists<br>after turning the power<br>back on, please inform | Turn the scanner off then back on.<br>If the problem persists, write down<br>the displayed error code and contact<br>your FUJITSU scanner dealer or an<br>authorized FUJITSU scanner<br>service provider. |                             |
|----------------------------------------------------------------------------------------------------|----------------------------------------------------------------------------------------------------|-----------------------------|
| Internal<br>communication error<br>of the scanner<br>If the problem persists<br>after turning the power                                                                                                    |                                                                                                    | Documents<br>How to Use the |
| communication error<br>of the scanner<br>If the problem persists<br>after turning the power                                                                                                    |                                                                                                    |                             |
|                                                                                                    |                                                                                                    |                             |
| your service provider<br>of the above error<br>code.                                                                                                    |                                                                                                    | Various Ways to<br>Scan     |
|                                                                                                    |                                                                                                    | Daily Care                  |
|                                                                                                    |                                                                                                    | Replacing the Consumables   |
|                                                                                                    |                                                                                                    | Troubleshooting             |
|                                                                                                    |                                                                                                    | Operational<br>Settings     |
|                                                                                                    |                                                                                                    |                             |

Appendix Glossary

TOP

| Chapter 7 | Troubleshooting |
|-----------|-----------------|
|-----------|-----------------|

#### Motor Circuit Error

Error codes beginning with the letter "H" are displayed.

| Error<br>code  | Error messages                                                                                                    | Action                                                                                                    |
|----------------|----------------------------------------------------------------------------------------------------|----------------------------------------------------------------------------------------------------|
| H2:81<br>H8:88 | Motor circuit error<br>If the problem persists<br>after turning the power<br>back on, please inform<br>your service provider<br>of the above error<br>code.                                                 | Turn the scanner off then back on.<br>If the problem persists, write down<br>the displayed error code and contact<br>your FUJITSU scanner dealer or an<br>authorized FUJITSU scanner<br>service provider. |
| H6:B1          | Imprinter system error<br>If the problem persists<br>after turning the power<br>back on, please inform<br>your service provider<br>of the above error<br>code.<br>(only when the<br>imprinter is installed) |                                                                                                    |
| H7:84          | Lamp circuit error<br>If the problem persists<br>after turning the power<br>back on, please inform<br>your service provider<br>of the above error<br>code.                                                  |                                                                                                    |

## Option Error (When the Imprinter Is Installed) Error codes beginning with the letter "A" are displayed.

| Error<br>code                                                                                          | Error messages                                                                                                    | Action                                                                                                    | Introduction                                                      |                               |
|----------------------------------------------------------------------------------------------------|----------------------------------------------------------------------------------------------------|----------------------------------------------------------------------------------------------------|-------------------------------------------------------------------|-------------------------------|
| A0:B2                                                                                                  | Imprinter error (RAM)<br>If the problem persists                                                                                                    | 1 Confirm that the EXT cable of<br>the imprinter is connected                                                                                                    | Scanner<br>Overview                                               |                               |
|                                                                                                    | after turning the power<br>back on, please inform<br>your service provider of<br>the above error code.properly to the EXT connector<br>on the back of the scanner.<br>For details about the EXT<br>cable, refer to "Back" (page | How to Load<br>Documents                                                                                                    |                                                                   |                               |
| A1:B3                                                                                                  | Imprinter error<br>(communication timeout)<br>If the problem persists                                                                                                    | <ul> <li>16).<br/>For details about how to<br/>connect the EXT cable, refer to<br/>the fi-748PRB Imprinter<br/>Operator's Guide.</li> <li>2 Confirm that the print cartridge<br/>is installed correctly.<br/>For details, refer to the fi-<br/>748PRB Imprinter Operator's<br/>Guide.</li> <li>3 Turn the scanner off then back<br/>on.<br/>If the problem persists, write<br/>down the displayed error code<br/>and contact your FUJITSU<br/>scanner dealer or an<br/>authorized FUJITSU scanner<br/>service provider.</li> </ul> | For details about how to connect the EXT cable, refer to Operator | How to Use the Operator Panel |
| ba<br>yo                                                                                               | after turning the power<br>back on, please inform<br>your service provider of<br>the above error code.                                                                                                    |                                                                                                    | Various Ways to<br>Scan                                           |                               |
| A2:B5                                                                                                  | Imprinter error (print<br>head)<br>If the problem persists                                                                                                    |                                                                                                    | Daily Care                                                        |                               |
| bi<br>ye                                                                                               | after turning the power<br>back on, please inform<br>your service provider of<br>the above error code.                                                                                                    |                                                                                                    | Replacing the Consumables                                         |                               |
| A3:B6                                                                                                  | Imprinter error<br>(EEPROM)<br>If the problem persists                                                                                                    |                                                                                                    | Troubleshooting                                                   |                               |
| after turning the power<br>back on, please inform<br>your service provider of<br>the above error code. |                                                                                                    |                                                                                                    | Operational<br>Settings                                           |                               |
| A4:B8                                                                                                  | Imprinter error (ROM)<br>If the problem persists<br>after turning the power<br>back on, please inform                                                                                                    |                                                                                                    |                                                                   |                               |
|                                                                                                    | your service provider of                                                                                                    |                                                                                                    | Appendix                                                          |                               |
|                                                                                                    | the above error code.                                                                                                    |                                                                                                    | Glossary                                                          |                               |

TOP Contents

Index

#### Sensor Error

Error codes beginning with the letter "L" are displayed.

| Error<br>code  | Error messages                                                                                                    | Action                                                                                                    |
|----------------|----------------------------------------------------------------------------------------------------|----------------------------------------------------------------------------------------------------|
| L0:11<br>L2:13 | Sensor error<br>If the problem persists<br>after turning the power<br>back on, please inform<br>your service provider<br>of the above error<br>code. | <ol> <li>Clear any paper dust around the document sensors.</li> <li>Turn the scanner off then back on. If the problem persists, write down the displayed error code and contact your FUJITSU scanner dealer or an authorized FUJITSU scanner service provider.</li> </ol>                               |
| L6:1B          | Sensor error<br>If the problem persists<br>after turning the power<br>back on, please inform<br>your service provider<br>of the above error<br>code. | <ol> <li>Clear any paper dust around the<br/>ultrasonic sensors.</li> <li>Turn the scanner off then back on.<br/>If the problem persists, write<br/>down the displayed error code<br/>and contact your FUJITSU<br/>scanner dealer or an authorized<br/>FUJITSU scanner service<br/>provider.</li> </ol> |

TOP Contents

Index

Introduction

Scanner Overview

How to Load Documents

How to Use the Operator Panel

Various Ways to Scan

Daily Care

Replacing the Consumables

Troubleshooting

Operational Settings

## 7.3 Troubleshooting

This section describes the actions to take for troubles that may occur while you are using the scanner. Please check the following items before you request a repair. If the problem persists, check each item in "7.4 Before You Contact the Scanner Service Provider" (page 141), and then contact your FUJITSU scanner dealer or an authorized FUJITSU scanner service provider.

The following are some examples of troubles that you may experience.

#### Symptoms

| "Scanner cannot be powered ON." (page 122)                                                            |
|----------------------------------------------------------------------------------------------------|
| "The LCD or the [Power] button light or both switch OFF." (page 123)                                  |
| "Scanning does not start." (page 124)                                                                 |
| "Scanning takes a long time." (page 125)                                                              |
| "Image quality is poor." (page 126)                                                                   |
| "Quality of scanned text or lines is unsatisfactory." (page 127)                                      |
| "Images are distorted or not clear." (page 128)                                                       |
| "Vertical streaks appear on the scanned image." (page 129)                                            |
| "An error (error code "U4:40" or "U5:4A") is already displayed in the LCD after power-on." (page 130) |
| "Multifeed error occurs frequently." (page 131)                                                       |
| "Situation in which the document is not fed into the ADF occurs frequently." (page 133)               |
| "Paper protection is set off frequently." (page 134)                                                  |
|                                                                                                    |

|                                                                            | Introduction              |
|----------------------------------------------------------------------------|---------------------------|
| Symptoms                                                                   | Scanner                   |
| Paper jams/pick errors occur frequently." (page 136)                       | Overview                  |
| 'Scanned images turn out elongated." (page 137)                            | How to Load               |
| A shadow appears at the top or the bottom of the scanned image." page 138) | Documents                 |
| There are black traces on the document." (page 139)                        | How to Use the            |
| Cannot connect the scanner and a computer via a USB cable." (page 40)      | Operator Panel            |
| ·                                                                          | Various Ways to<br>Scan   |
|                                                                            | Daily Care                |
|                                                                            | Replacing the Consumables |
|                                                                            | Troubleshooting           |
|                                                                            | Operational<br>Settings   |
|                                                                            |                           |
|                                                                            |                           |
|                                                                            | Appendix                  |
|                                                                            | Glossary                  |
|                                                                            |                           |

TOP

Contents Index

Introduction

#### Scanner cannot be powered ON.

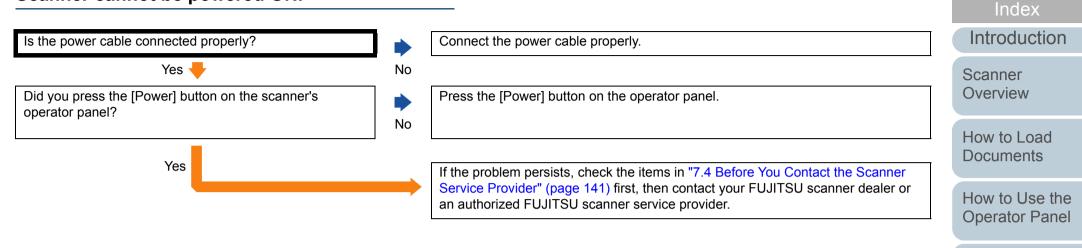

Various Ways to Scan

TOP

Contents

Daily Care

Replacing the Consumables

Troubleshooting

Operational Settings

## The LCD or the [Power] button light or both switch OFF.

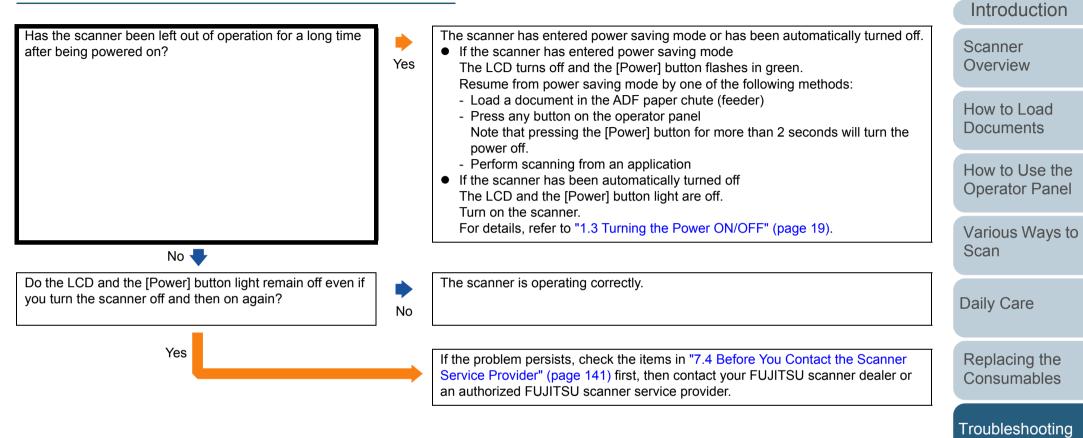

Operational Settings

TOP

Contents

Index

#### Scanning does not start.

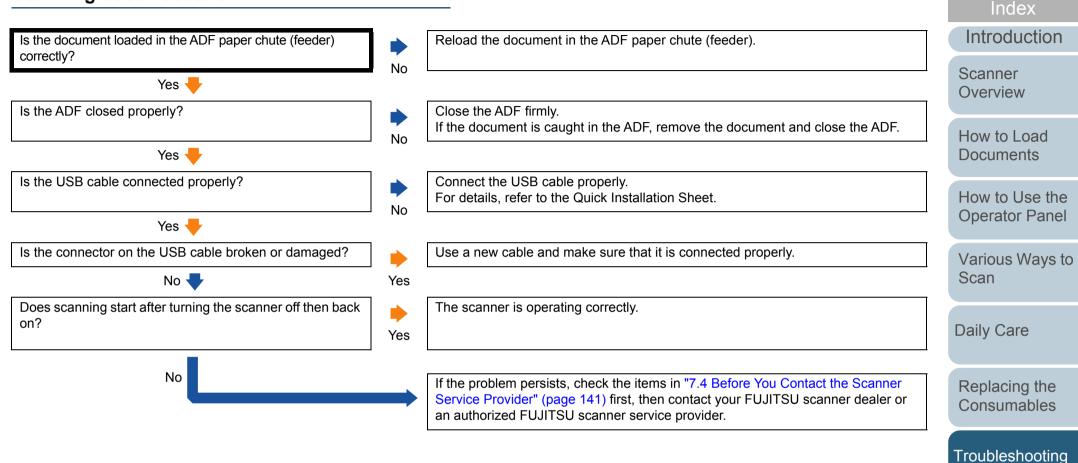

Operational Settings

Appendix

Glossary

TOP

Contents

#### Scanning takes a long time.

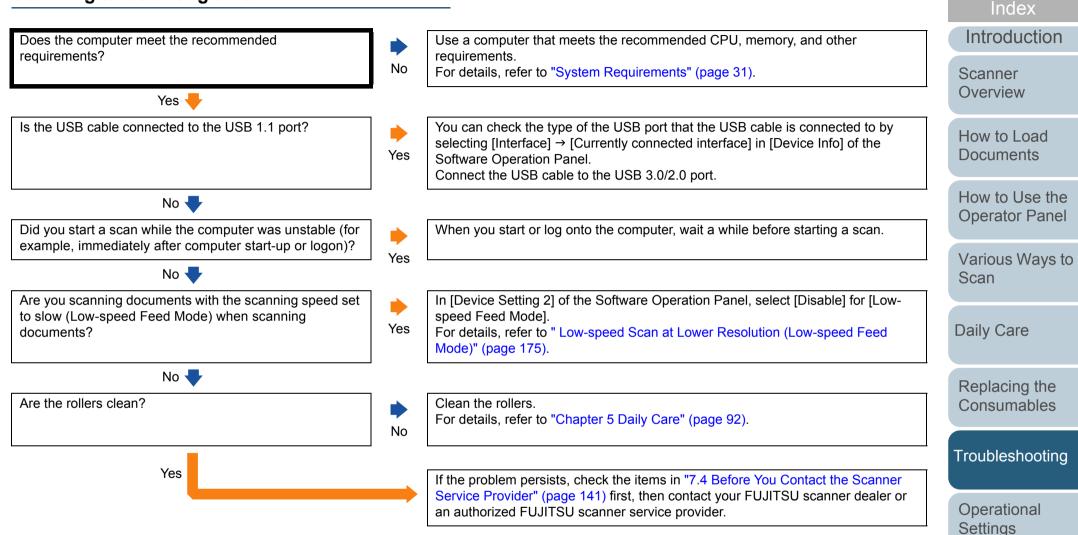

Appendix Glossary

TOP

Contents

#### Image quality is poor.

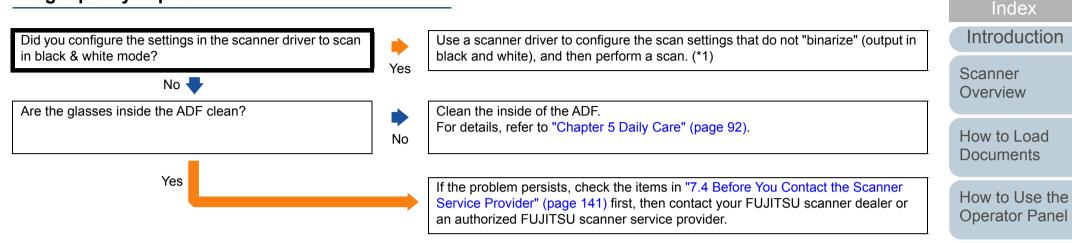

\*1: The scanned image may differ from the original image significantly if you simply "binarize" (output in black & white) a picture or a photo.

Appendix Glossary

TOP

Contents

Various Ways to

Scan

**Daily Care** 

Replacing the Consumables

Troubleshooting

Operational Settings

#### Quality of scanned text or lines is unsatisfactory.

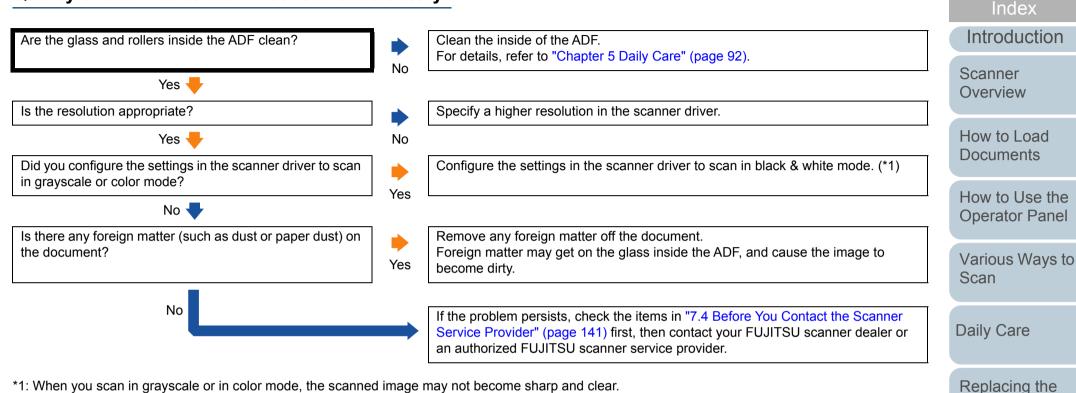

\*1: When you scan in grayscale or in color mode, the scanned image may not become sharp and clear.

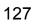

Consumables

Troubleshooting

Operational Settings

Appendix

Glossary

TOP

Contents

#### Images are distorted or not clear.

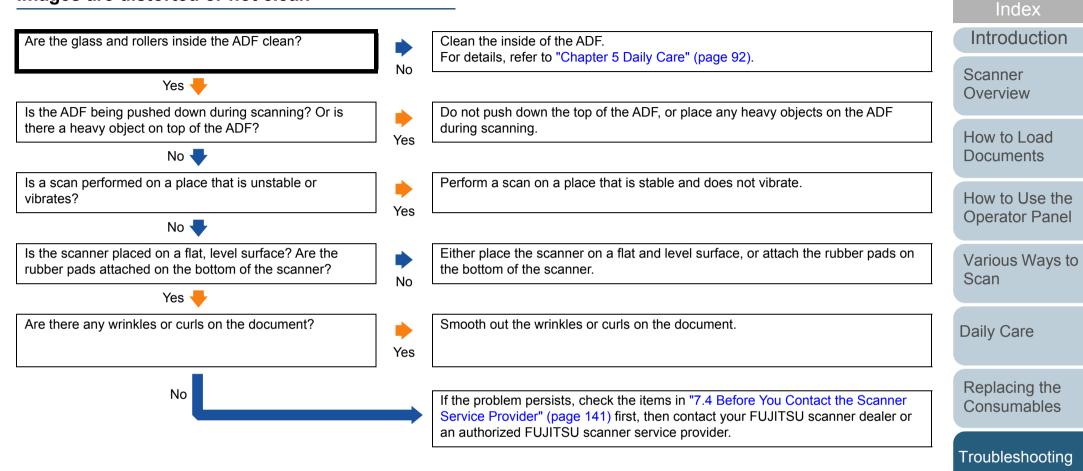

Operational Settings

TOP

Contents

#### Vertical streaks appear on the scanned image.

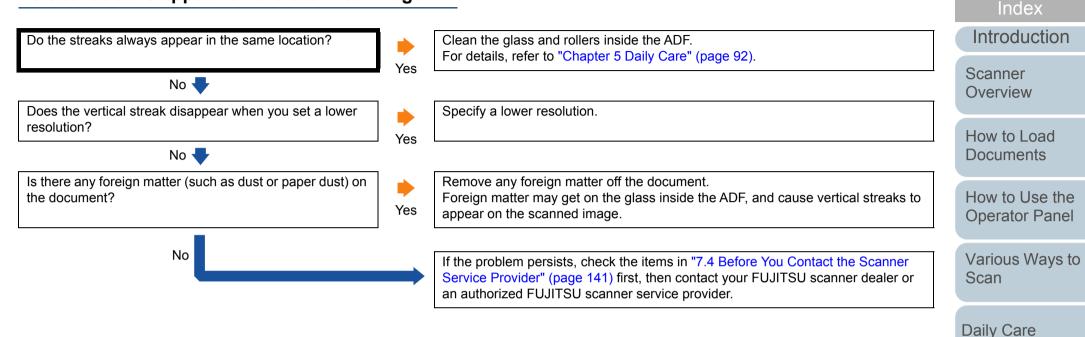

Appendix Glossary

Replacing the Consumables

Troubleshooting

Operational Settings

TOP

Contents

## An error (error code "U4:40" or "U5:4A") is already displayed in the LCD after power-on.

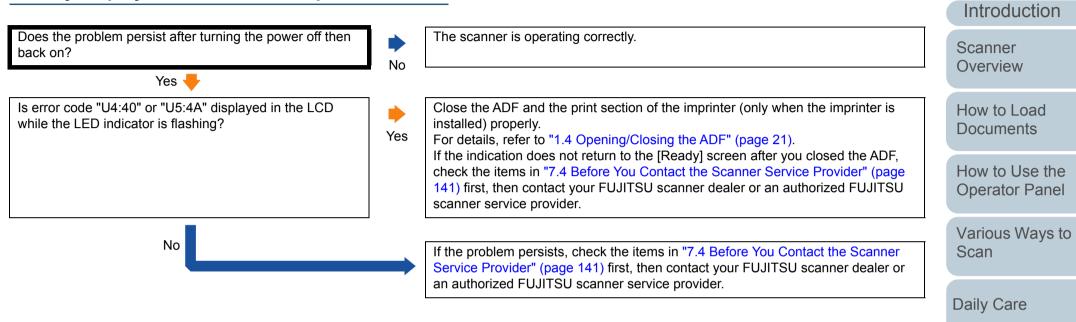

Replacing the Consumables

TOP

Contents

Index

Troubleshooting

Operational Settings

#### Multifeed error occurs frequently.

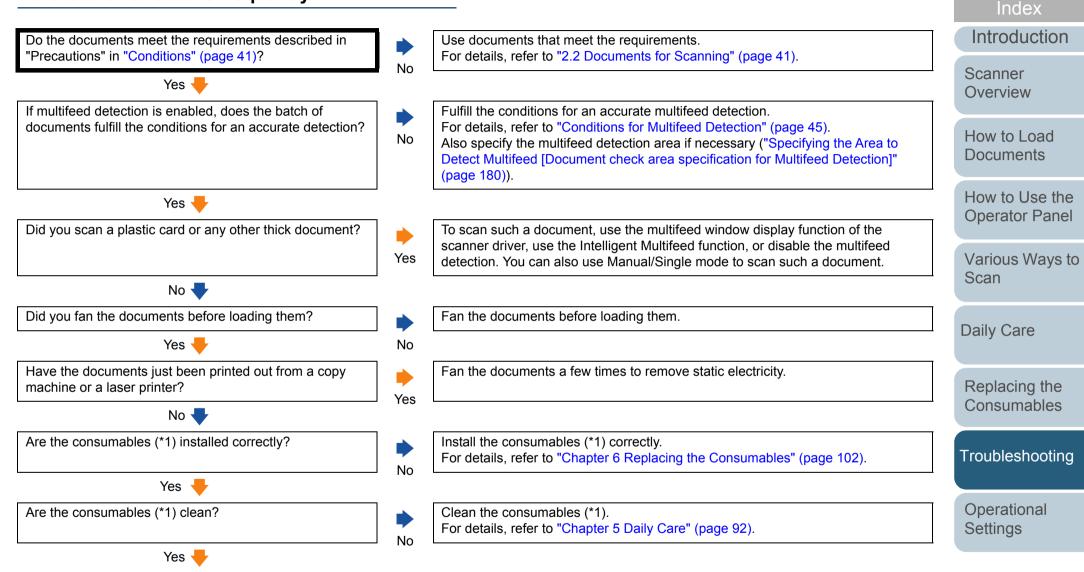

Appendix Glossary

TOP

Contents

#### Chapter 7 Troubleshooting

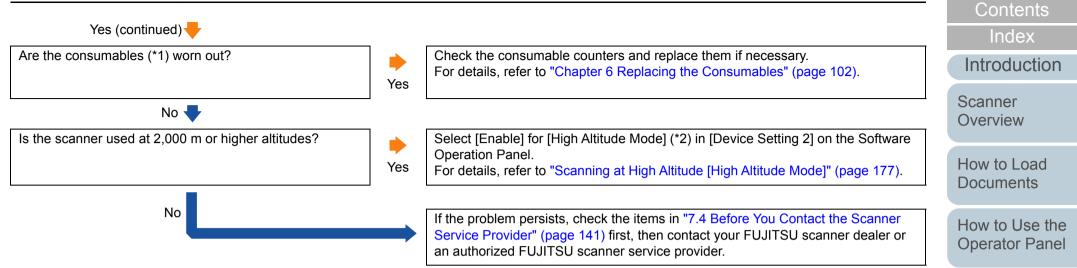

\*1: "Consumables" refers to the brake roller and the pick roller.

\*2: If the scanner is used at an altitude lower than 2,000 m with [Enable] selected for [High Altitude Mode], multifeeds may not be detected.

Appendix Glossary

TOP

Various Ways to

Scan

**Daily Care** 

Replacing the Consumables

Troubleshooting

Operational Settings

## Situation in which the document is not fed into the ADF occurs frequently.

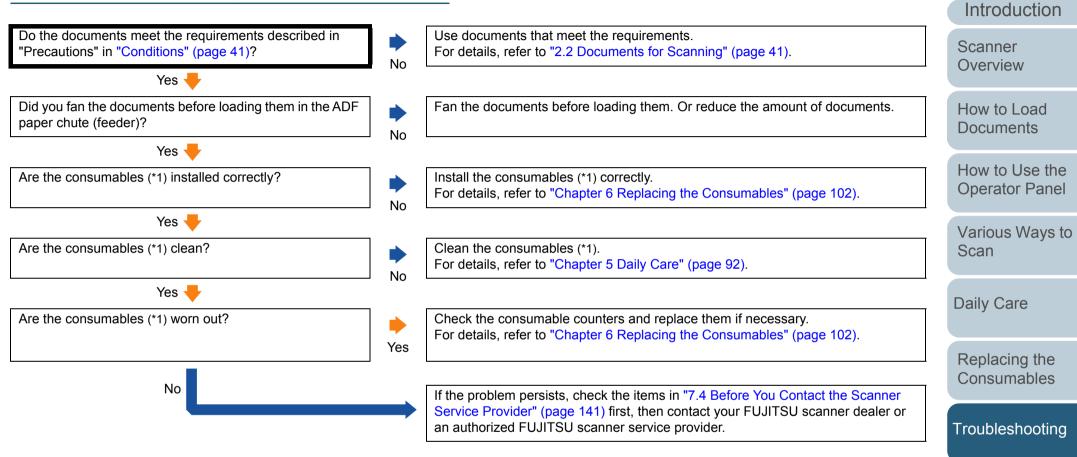

\*1: "Consumables" refers to the brake roller and the pick roller.

Appendix Glossary

Operational Settings

TOP

Contents

Index

#### TOP

Contents

Index

Introduction

Scanner Overview

How to Load Documents

How to Use the Operator Panel

Various Ways to Scan

**Daily Care** 

Replacing the Consumables

Troubleshooting

Operational Settings

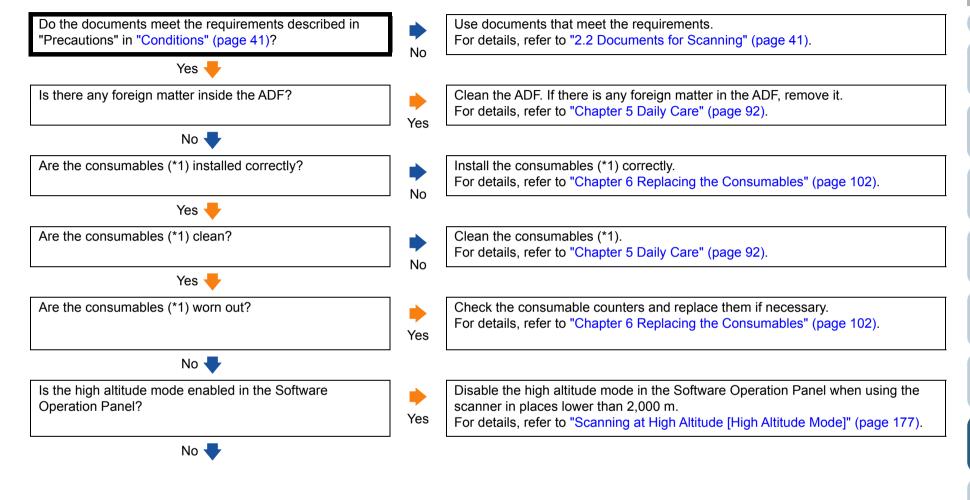

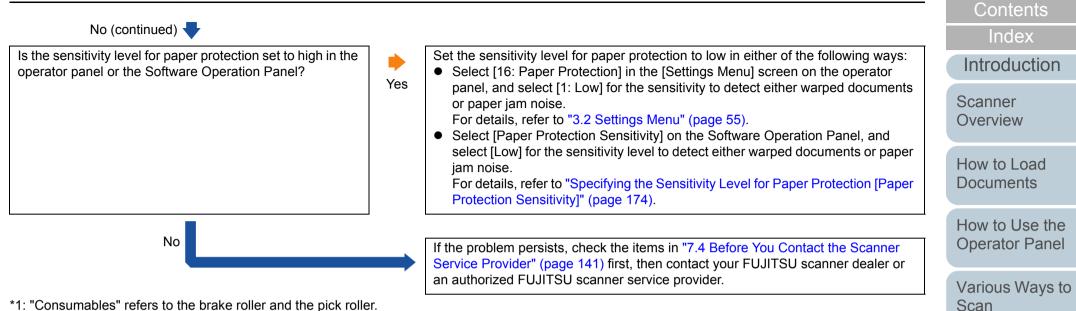

\*1: "Consumables" refers to the brake roller and the pick roller.

TOP

**Daily Care** 

Replacing the Consumables

Troubleshooting

Operational Settings

Appendix

Glossary

#### Paper jams/pick errors occur frequently.

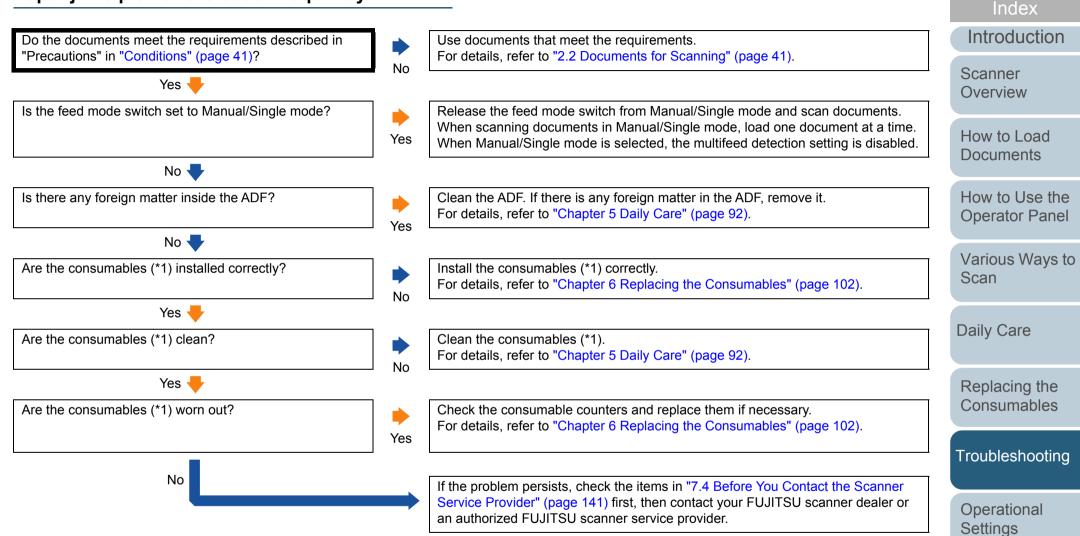

\*1: "Consumables" refers to the brake roller and the pick roller.

Appendix

TOP

Contents

#### Scanned images turn out elongated.

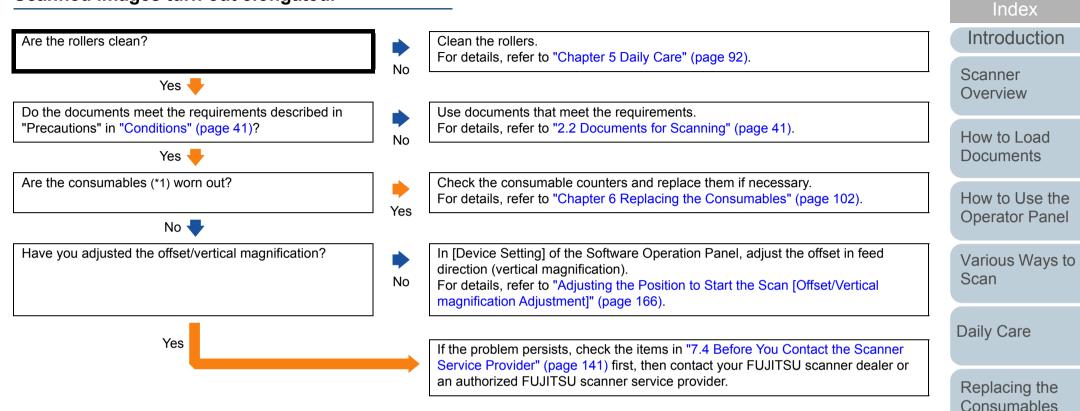

\*1: "Consumables" refers to the brake roller and the pick roller.

Troubleshooting

Operational Settings

Appendix

Glossary

TOP

Contents

## A shadow appears at the top or the bottom of the scanned image.

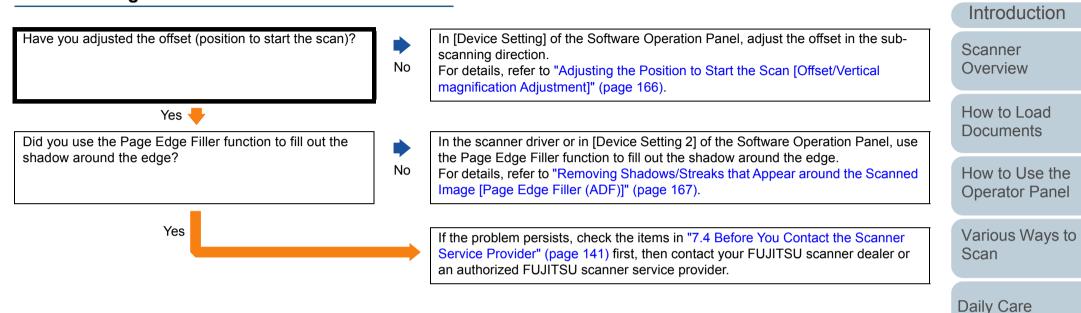

Appendix Glossary

Replacing the Consumables

Troubleshooting

Operational Settings

TOP

Contents

Index

#### There are black traces on the document.

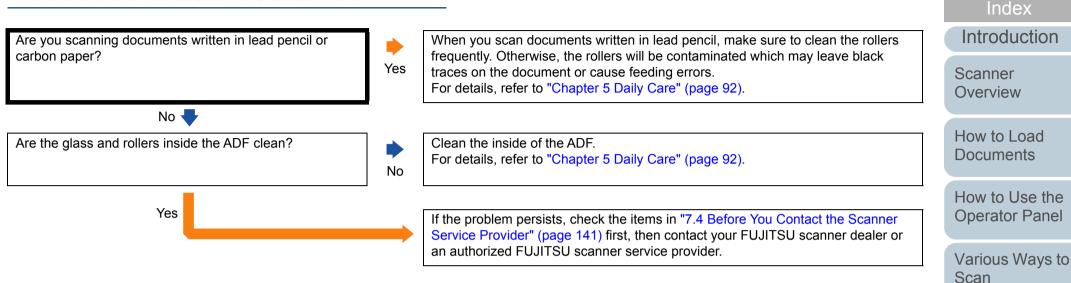

Daily Care

Replacing the Consumables

TOP

Contents

Troubleshooting

Operational Settings

#### Cannot connect the scanner and a computer via a USB cable.

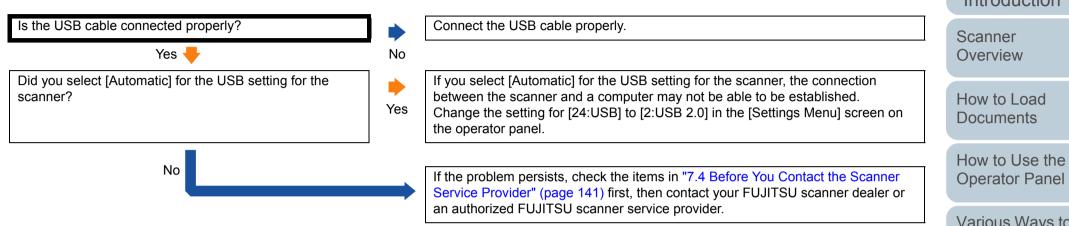

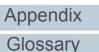

### TOP

Contents

Index

Introduction

Various Ways to Scan

**Daily Care** 

Replacing the Consumables

Troubleshooting

Operational Settings

### 7.4 Before You Contact the Scanner Service Provider

Please check the following items before contacting your FUJITSU scanner dealer or an authorized FUJITSU scanner service provider.

#### General

| Item                  | Findings                                                                                                |
|-----------------------|----------------------------------------------------------------------------------------------------|
| Scanner model<br>name | Example: fi-7480<br>For details, refer to "7.5 Checking the Product<br>Labels" (page 143).              |
| Serial No.            | Example: XXXX000001<br>For details, refer to "7.5 Checking the Product<br>Labels" (page 143).           |
| Date of manufacture   | Example: 2016-03 (March 2016)<br>For details, refer to "7.5 Checking the Product<br>Labels" (page 143). |
| Date of purchase      |                                                                                                    |
| Symptom               |                                                                                                    |
| Frequency of trouble  |                                                                                                    |
| Warranty              |                                                                                                    |
| Options used          | Example: fi-748PRB<br>For details, refer to "A.4 Scanner Options" (page<br>196).                        |

#### **Error Status**

#### Computer Connection Issues

| ltem                          | Findings               | F |
|-------------------------------|------------------------|---|
| Operating system<br>(Windows) |                        | C |
| Error message                 |                        | F |
| Interface                     | Example: USB interface |   |
| Interface controller          |                        | V |

#### Feeding Issues

| ltem                           | Findings |
|--------------------------------|----------|
| Paper type                     |          |
| Main purpose of use            |          |
| Date of last cleaning          |          |
| Date of consumable replacement |          |
| Operator panel status          |          |

#### TOP Contents

Index

Introduction

Scanner Overview

How to Load Documents

How to Use the Operator Panel

Various Ways to Scan

**Daily Care** 

Replacing the Consumables

Troubleshooting

Operational Settings

#### Image Quality Issues

| Item                          | Findings                                 |
|-------------------------------|------------------------------------------|
| Scanner driver and version    |                                          |
| Interface controller          |                                          |
| Operating system<br>(Windows) |                                          |
| Application                   | Example: PaperStream Capture             |
| Scanning sides                | Example: front, back, both               |
| Resolution                    | Example: 600 dpi, 75 dpi                 |
| Image mode                    | Example: color, grayscale, black & white |

#### Other

| Item                                                                                                   | Findings |
|----------------------------------------------------------------------------------------------------|----------|
| Can you send the<br>output image and a<br>photo that shows<br>the paper condition<br>by e-mail or fax? |          |

TOP Contents Index Introduction Scanner Overview How to Load Documents How to Use the **Operator Panel** Various Ways to Scan Daily Care Replacing the Consumables Troubleshooting Operational Settings

### 7.5 Checking the Product Labels

This section explains about the product labels on the scanner.

#### Location

The label is located on the back of the scanner.

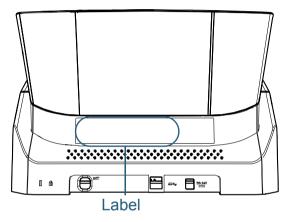

Label (example): Shows the scanner information.

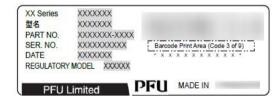

TOP

Contents

Index

Introduction

Scanner Overview

How to Load Documents

How to Use the Operator Panel

Various Ways to Scan

Daily Care

Replacing the Consumables

Troubleshooting

Operational Settings

# Chapter 8 Operational Settings

This chapter explains how to use the Software Operation Panel to configure the scanner settings.

| 8.1 Starting Up the Software Operation Panel          | 145 |
|-------------------------------------------------------|-----|
| 8.2 Password Setting for the Software Operation Panel | 147 |
| 8.3 Configuration Items                               | 153 |
| 8.4 Settings Related to Sheet Counters                | 161 |
| 8.5 Settings Related to Scanning                      | 166 |
| 8.6 Settings Related to Multifeed Detection           | 178 |
| 8.7 Settings Related to Waiting Time                  | 184 |
| 8.8 Settings Related to Power ON/OFF                  | 187 |
| 8.9 Settings Related to Scanner Maintenance           | 188 |

Contents Index

TOP

Introduction

Scanner Overview

How to Load Documents

How to Use the Operator Panel

Various Ways to Scan

Daily Care

Replacing the Consumables

Troubleshooting

Operational Settings

## 8.1 Starting Up the Software Operation Panel

The Software Operation Panel is installed together with the PaperStream IP driver.

This application allows you to configure various settings such as the operation of the scanner and management of the consumables.

#### **ATTENTION**

- Do not start up the Software Operation Panel during scanning.
- If you change the Software Operation Panel settings while the setup window for the scanner driver is displayed, the changes may not be applied to the scanned image.
- Do not use the operator panel while the Software Operation Panel is running.
- If you connect multiple scanners, the second scanner as well as subsequent scanners will not be recognized. Connect only one scanner at a time.

Confirm that the scanner is connected to the computer, then turn on the scanner.

For details about how to connect the scanner to the computer, refer to the Quick Installation Sheet.

For details about how to turn on the scanner, refer to "1.3 Turning the Power ON/OFF" (page 19).

- Display the [Software Operation Panel] window. 2
  - Windows Server 2008 R2/Windows 7 Click [Start] menu → [All Programs] → [fi Series] → [Software **Operation Panel**].
  - Windows Server 2012 Right-click the Start screen, and select [All apps] on the app bar  $\rightarrow$ [Software Operation Panel] under [fi Series].
  - Windows Server 2012 R2/Windows 8.1 Click [1] on the lower left side of the Start screen and select [Software Operation Panel] under [fi Series]. To display  $[\downarrow]$ , move the mouse cursor.
  - Windows 10/Windows Server 2016/Windows Server 2019 Click [Start] menu  $\rightarrow$  [fi Series]  $\rightarrow$  [Software Operation Panel].

| Software Operation Panel fi-                                                                                                    |                                                                                       | Scan               |
|----------------------------------------------------------------------------------------------------|---------------------------------------------------------------------------------------|--------------------|
| Device Info     Device Setting     Device Setting 2     Muldecl     Page Edge Filer (ADF)     Dropout color     Prefick                                                                                                    | <ul> <li>None</li> <li>Check Overlapping(Ultrasonic)</li> <li>Check Length</li> </ul> | Daily Ca           |
| Occument check area specification for Multifeed Detection     Intelligent Multifeed Function     Number of paper feeding retries     Cleaning Cycle     Life Counter Alam Setting     Vetrical Streak Detection     Vetrical Streak Sensitivity     Fick Speed | C Check Overlapping and Length<br>Length 10 ÷ mm                                      | Replacin<br>Consum |
| - AutoCrop Boundary<br>- Manual Feeding<br>- Power SW Control<br>- Paper Protection<br>- Paper Protection Sensitivity<br>- Maintenance and Inspection Cycle<br>- Overscan Control                                                                              |                                                                                       | Troubles           |
| High Altitude Mode     Image Quality Mode     Low-speed Feed Mode                                                                                                    | DK Cancel Apply (A)                                                                   | Operation Settings |

Index

TOP

Contents

Introduction

Scanner Overview

How to Load **Documents** 

How to Use the **Operator Panel** 

Various Wavs to

re

ng the nables

shooting

onal

⇒The Software Operation Panel icon is displayed in the menu that

appears when you click sin the notification area.

To have the Software Operation Panel icon always displayed in the notification area, drag the icon and drop it onto the notification area. The notification area is located at the far right of the taskbar.

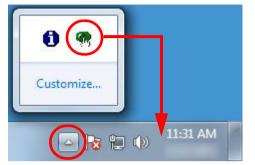

Procedures from here will be explained under the assumption that the Software Operation Panel icon is always displayed in the notification area. TOP Contents Index Introduction Scanner Overview How to Load Documents How to Use the Operator Panel

Various Ways to Scan

Daily Care

Replacing the Consumables

Troubleshooting

Operational Settings

# 8.2 Password Setting for the Software Operation Panel

By setting a password, the Software Operation Panel can run in [View Only mode] which allows users to only view the scanner settings.

The scanner settings can be configured if no password is set. In order to prevent unnecessary changes to the settings, a password can be used to restrict user operations.

## **Setting a Password**

Set a password in the following procedure:

 Right-click the Software Operation Panel icon in the notification area, and select [Password Setting] from the menu.

|   | Software Operation Panel(O) |  |
|---|-----------------------------|--|
|   | About                       |  |
|   | Password Setting            |  |
|   | View Only mode              |  |
|   | Exit                        |  |
| _ | LN 📾 🕐 📮 < 🎕 🚺 🤇            |  |

⇒The [Password setting] window appears.

2 Enter a new password then again to confirm, and click the [OK] button.

Up to 32 characters can be used for the password.

Note that only alphanumeric characters (a to z, A to Z, 0 to 9) are allowed.

| Enter a new password.                    | OK ]   |
|------------------------------------------|--------|
| Enter the new password again to confirm. | Cancel |

⇒A confirmation message appears.

3 Click the [OK] button. ⇒The password is set. TOP

Contents

Index

Introduction

Scanner Overview

How to Load Documents

How to Use the Operator Panel

Various Ways to Scan

Daily Care

Replacing the Consumables

Troubleshooting

Operational Settings

## Setting [View Only mode]

Set the Software Operation Panel to [View Only mode] in the following procedure:

- 1 Set a password. For details, refer to "Setting a Password" (page 147).
- 2 Right-click the Software Operation Panel icon in the notification area, and select [View Only mode] from the menu.

|   | Software Operation Panel(O)<br>About |  |
|---|--------------------------------------|--|
| ( | Password Setting<br>View Only mode   |  |
|   | Exit                                 |  |

⇒The Software Operation Panel enters [View Only mode].

| Device Info      |                                       | [                     | 1        |
|------------------|---------------------------------------|-----------------------|----------|
| - Device Setting | Preferences                           | Value 1               | <u> </u> |
| Device Setting 2 | Multifeed                             | None                  |          |
|                  | Page Edge Filler (ADF)                | T:0 B:0 R:0 L:0 mm    |          |
|                  | Dropout color                         | Green                 |          |
|                  | Pre-Pick                              | Yes                   |          |
|                  | Document check area specification for |                       |          |
|                  | Modes of Selection                    | Specify non-detection | E        |
|                  | <ul> <li>Specify area</li> </ul>      | 0 - 0 mm              | -11      |
|                  | Intelligent Multifeed Function        | Manual mode Do not    |          |
|                  | Number of paper feeding retries       | 3 times               |          |
|                  | Cleaning Cycle                        | 5000 Sheets           |          |
|                  | Life Counter Alarm Setting            |                       |          |
|                  | Pick Rollers                          | 200000 Sheets         |          |
|                  | Brake Rollers                         | 200000 Sheets         |          |
|                  | Vertical Streak Detection             | Disable               |          |
|                  | Vertical Streak Sensitivity           | Normal                |          |
|                  | Pick Speed                            | Normal                |          |
|                  | AutoCrop Boundary                     | Optimize              |          |
|                  | Manual Feeding                        |                       | -        |
|                  | Default                               | Save Restore          |          |

#### HINT

In [View Only mode], a check mark appears next to [View Only mode] in the menu that is displayed by right-clicking the Software Operation Panel icon in the notification area.

|  | Software Operation Panel(O)<br>About |
|--|--------------------------------------|
|  | Password Setting<br>View Only mode   |
|  | Exit                                 |
|  | EN 🖮 🕐 🍹 < 😵 🚺 🕻                     |

| Contents     |
|--------------|
| Index        |
| Introduction |

TOP

Scanner Overview

How to Load Documents

How to Use the Operator Panel

Various Ways to Scan

Daily Care

Replacing the Consumables

Troubleshooting

Operational Settings

## Exiting [View Only mode]

Exit [View Only mode] in the following procedure:

1 Right-click the Software Operation Panel icon in the notification area, and select [View Only mode] from the menu.

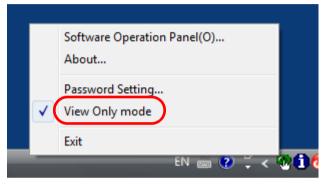

⇒The [Password setting] window appears.

2 Enter the current password and click the [OK] button.

| nter your current password. | (OK    |
|-----------------------------|--------|
|                             | Cancel |

⇒You exited [View Only mode], and the scanner settings can now be changed.

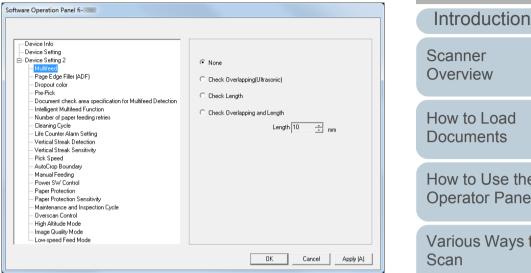

#### HINT

When you exit [View Only mode], the check mark next to [View Only mode] disappears from the menu that is displayed by rightclicking the Software Operation Panel icon in the notification area.

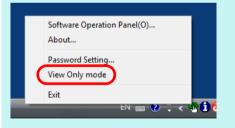

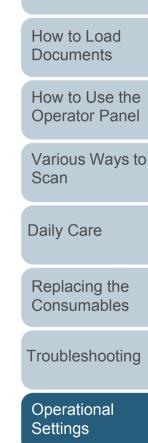

TOP

Contents

Index

## **Changing the Password**

Change the password in the following procedure:

 Right-click the Software Operation Panel icon in the notification area, and select [Password Setting] from the menu.

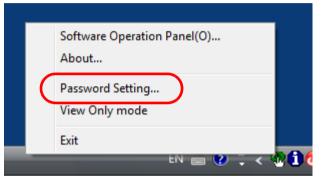

⇒The [Password setting] window appears.

2 Enter the current password and click the [OK] button.

| Enter your current password. | OK 1   |
|------------------------------|--------|
|                              |        |
|                              | Cancel |

⇒The [Password setting] window appears.

**3** Enter a new password then again to confirm, and click the [OK] button.

Up to 32 characters can be used for the password.

Note that only alphanumeric characters (a to z, A to Z, 0 to 9) are allowed.

| Enter a new password.                    | OK.    |
|------------------------------------------|--------|
| Enter the new password again to confirm. | Cancel |

⇒A confirmation message appears.

4 Click the [OK] button. ⇒The password is set.

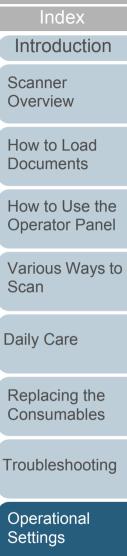

TOP

Contents

## **Clearing the Password**

Clear the password in the following procedure:

1 Right-click the Software Operation Panel icon in the notification area, and select [Password Setting] from the menu.

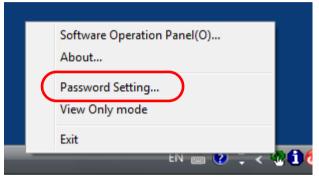

⇒The [Password setting] window appears.

2 Enter the current password and click the [OK] button.

| Enter your current password. |        |
|------------------------------|--------|
|                              | Cancel |

⇒The [Password setting] window appears.

**3** Leave both fields blank and click the [OK] button.

| Enter a new password.                    | OK )   |
|------------------------------------------|--------|
| Enter the new password again to confirm. | Cancel |

⇒A confirmation message appears.

4 Click the [OK] button. ⇒ The password is cleared.

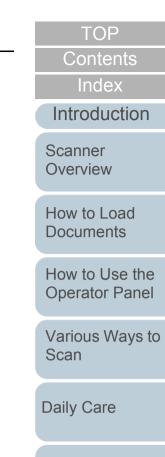

Replacing the Consumables

Troubleshooting

Operational Settings

#### **Chapter 8 Operational Settings**

#### **Resetting the Password**

In case you forgot your password, it can be reset in the following procedure:

 Right-click the Software Operation Panel icon in the notification area, and select [Password Setting] from the menu.

|   |   | Software Operation Panel(O)<br>About |
|---|---|--------------------------------------|
|   | C | Password Setting<br>View Only mode   |
| _ | _ | Exit                                 |

- ⇒The [Password setting] window appears.
- 2 Enter the default password which is "fi-scanner", and click the [OK] button.

| ОК     |
|--------|
| Cancel |
|        |

⇒The [Password setting] window appears.

**3** Enter a new password then again to confirm, and click the [OK] button.

Up to 32 characters can be used for the password.

Note that only alphanumeric characters (a to z, A to Z, 0 to 9) are allowed.

| Enter a new password.                       | OK     |
|---------------------------------------------|--------|
| <br>Enter the new password again to confirm | Cancel |

⇒A confirmation message appears.

4 Click the [OK] button. ⇒The password is set.

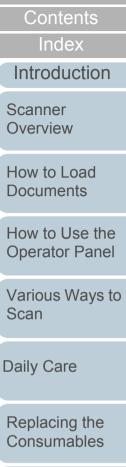

TOP

Troubleshooting

Operational Settings

# 8.3 Configuration Items

The Software Operation Panel allows the configuration of the following settings for the scanner that is connected to the computer.

#### **Device Setting**

- Start up the Software Operation Panel. For details, refer to "8.1 Starting Up the Software Operation Panel" (page 145).
- 2 From the listing on the left, select [Device Setting].

|                                                                             |                          |                 |          |           |   |          | - Sec    |                             |                   |
|-----------------------------------------------------------------------------|--------------------------|-----------------|----------|-----------|---|----------|----------|-----------------------------|-------------------|
|                                                                             |                          |                 |          |           |   |          | – Offset | Setting:                    |                   |
| ioftware Operation Panel Fi-                                                |                          |                 |          |           |   |          | Unit     | ADF(front)                  | Main: 0 x0.5mm    |
|                                                                             |                          |                 |          |           |   |          |          |                             | NO. SIMI          |
|                                                                             | Count:                   |                 |          |           |   |          |          | Sub: 0 x0.5mm               |                   |
| - Device Setting                                                            | Total Count (ADF):       | 500081          | Sheets   |           |   |          |          | ,                           |                   |
| - Multireed                                                                 |                          |                 | Sheets   |           |   |          |          |                             |                   |
| Page Edge Filler (ADF)                                                      | After cleaning:          | 5000            | Sheets   | Clear(1)  |   |          |          |                             |                   |
| Dropout color<br>Pre-Pick                                                   | Brake Roller:            | 200500          | Sheets   | Clear(2)  |   |          |          |                             |                   |
| Document check area specification for Multifeed Detection                   | Pick Roller:             | 196000          | Sheets   | Clear(3)  |   |          |          |                             |                   |
| - Intelligent Multifeed Function                                            |                          |                 | Sheets   | Clear(4)  |   |          |          |                             |                   |
| <ul> <li>Number of paper feeding retries</li> <li>Cleaning Cycle</li> </ul> |                          | <u> </u>        | Sheets   | Clear(5)  |   |          |          |                             |                   |
| Life Counter Alarm Setting                                                  |                          | <u> </u>        | Sheets   |           |   |          | -Vertica | al magnification Adjustment |                   |
| Vertical Streak Detection     Vertical Streak Sensitivity                   |                          |                 | %        | Clear(6)  |   |          |          |                             |                   |
| - Pick Speed                                                                |                          | <u> </u>        | %        | Clear(7)  |   |          | Unit     | ADF 💌                       |                   |
| - AutoCrop Boundary                                                         | Power saving:            | 1               |          |           |   |          |          |                             |                   |
| - Manual Feeding<br>- Power SW Control                                      | - j                      |                 | 15       | minutes   |   |          | -3.1     | %                           | 3.1% (-3.1% 3.1%) |
| Paper Protection                                                            |                          |                 | 1        |           |   |          |          |                             |                   |
| Paper Protection Sensitivity     Maintenance and Inspection Cycle           | Power off after a certai | n period of tin | ne 4 Hou | rs 💌      |   |          |          |                             | 0.0 %             |
| - Dverscan Control                                                          |                          |                 | -        |           |   |          | 1.1      |                             | 1                 |
| High Altitude Mode                                                          |                          |                 |          | Offset    |   |          |          |                             |                   |
| - Image Quality Mode<br>Low-speed Feed Mode                                 |                          |                 |          |           |   |          |          |                             |                   |
|                                                                             |                          |                 |          |           |   |          |          |                             | OK Cancel         |
|                                                                             |                          | OK              | Cancel   | Apply (A) | ) |          |          |                             |                   |
| I                                                                           |                          |                 |          |           |   | <u> </u> |          |                             |                   |

04....

X

Items that can be configured in the above window are shown in the next page.

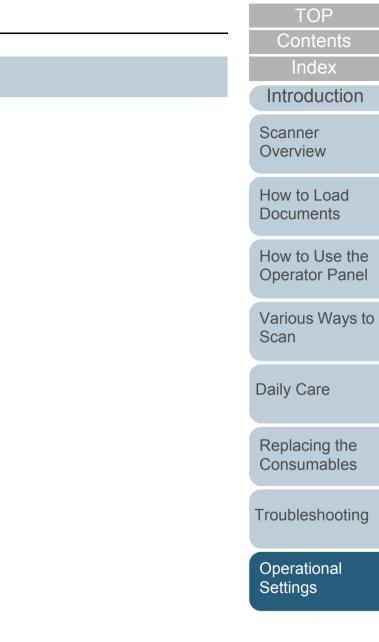

| ltem                         | Description                                                                                                    | Parameter/Value                                                                                                  | Factory Default | Index                         |
|------------------------------|----------------------------------------------------------------------------------------------------|----------------------------------------------------------------------------------------------------|-----------------|-------------------------------|
| Count<br>(page 161)          | Check the counters to determine when to replace                                                                                                    | Total Count(ADF)/After cleaning/Brake Roller/Pick Roller                                                         | 0 Introd        | Introduction                  |
|                              | the consumables and to perform cleaning.<br>Also use it to reset the counters when you have<br>replaced the consumables or performed<br>cleaning.<br>This setting can also be configured with the                                               | Remaining Ink (when the imprinter is installed)                                                                  | (*1)            | Scanner<br>Overview           |
| Power saving<br>(page 186)   | operator panel.<br>Specify the waiting time for the scanner to enter<br>power saving mode.                                                                                                    | Range: 5 to 115 min. (in increments of 5)                                                                        | 15 min.         | How to Load<br>Documents      |
|                              | This setting can also be configured with the operator panel.                                                                                                    |                                                                                                    |                 | How to Use the Operator Panel |
|                              | Power off after a certain period of time: Select to set the scanner to turn the power off                                                                                                    | [Power off after a certain period of time] check box                                                             | Selected        |                               |
|                              | automatically if the scanner is left on for a certain<br>period of time without being used.<br>Specify the timeout period for the scanner to be<br>automatically turned off.<br>This setting can also be configured with the<br>operator panel. | 1 Hour/2 Hours/4 Hours/8 Hours<br>(When the [Power off after a certain period of time] check box<br>is selected) | 4 Hours         | Various Ways to<br>Scan       |
|                              |                                                                                                    |                                                                                                    |                 | Daily Care                    |
| Offset Setting<br>(page 166) | Adjust the position to start a scan on the selected scanning side.                                                                                                    | Unit: ADF (front)/ADF (back)<br>Main/Sub: -2 to 2 mm<br>(in increments of 0.5)                                   | Main/Sub: 0 mm  | Replacing the Consumables     |
| Vertical magnification       | Adjust the magnification level in feed direction for the selected scanning method.                                                                                                    | Unit: ADF<br>Range: -3.1 to 3.1% (in increments of 0.1)                                                          | 0%              | Troubleshooting               |

\*1: Displayed when the imprinter is installed.

#### **Device Setting 2**

- 1 Start up the Software Operation Panel. For details, refer to "8.1 Starting Up the Software Operation Panel" (page 145).
- 2 From the listing on the left, select [Device Setting 2].

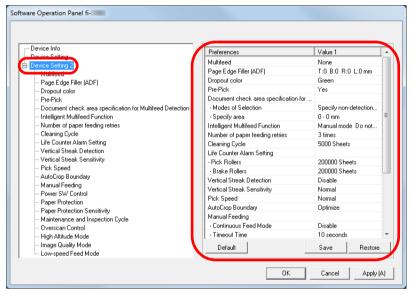

The settings that are currently configured in [Device Setting 2] are listed on the right of the window.

Items that can be configured in the above window are shown in the next page.

#### HINT

• The Software Operation Panel settings can be restored to the factory default.

To restore the settings to the factory default, click the [Default] button. After a message is displayed, click the [OK] button. Note that the settings you have configured will be cleared.

- The Software Operation Panel settings can be backed up. To back up the settings, click the [Save] button, then specify the file name and click the [Save] button in the displayed window.
- You can use a backup file of the Software Operation Panel settings to restore the settings on other scanners only if the scanner type is the same.

To restore the settings, click the [Restore] button, then specify the backup file and click the [Open] button in the displayed window. After a message is displayed, click the [OK] button. Note that restoration cannot be performed for other types of scanners. Index

TOP

Contents

Introduction

Scanner Overview

How to Load Documents

How to Use the Operator Panel

Various Ways to Scan

Daily Care

Replacing the Consumables

Troubleshooting

Operational Settings

|                                      |                                                                                                    |                                                                                  |                                 | Contents                      |
|--------------------------------------|----------------------------------------------------------------------------------------------------|----------------------------------------------------------------------------------|---------------------------------|-------------------------------|
| Item                                 | Description                                                                                                    | Parameter/Value                                                                  | Factory Default                 | Index                         |
| Multifeed<br>(page 178)              | Specify a method for multifeed detection. Detect multifeeds by monitoring the overlap, document                                                                                          | None/Check Overlapping (Ultrasonic)/Check<br>Length/Check Overlapping and Length | None                            | Introduction                  |
|                                      | length, or the combination of both.<br>This setting can also be configured in the<br>scanner driver. Note that priority is given to the<br>scanner driver setting.                       | Length (When [Check Length] is specified:<br>Select from 10/15/20 mm)            | Length: 10 mm                   | Scanner<br>Overview           |
| Page Edge Filler (ADF)<br>(page 167) | Specify a width for the margin around the scanned image to fill the margin in white or black.                                                                                            | Top/Left/Right: 0 to 15 mm<br>Bottom: -7 to 7 mm (in increments of 1)            | Top/Bottom/Left/<br>Right: 0 mm | How to Load<br>Documents      |
|                                      | The specified area is filled in white or black,<br>according to the background color.<br>This setting can also be configured in the<br>scanner driver. In that case, Page Edge Filler of | •• A ••                                                                          |                                 | How to Use the Operator Panel |
|                                      | the scanner driver is used on the output image.                                                                                                    | (A: image, B: filled area, A+B: output)                                          |                                 | Various Ways to<br>Scan       |
| Dropout color<br>(page 168)          | Select a color to be removed from the scanned<br>image (only available in black & white or<br>grayscale mode).                                                                           | Red/Green/Blue/None                                                              | Green                           | Daily Care                    |
|                                      | This setting can also be configured in the scanner driver. Note that priority is given to the scanner driver setting.                                                                    |                                                                                  |                                 | Replacing the Consumables     |
| Pre-Pick<br>(page 169)               | Select [Yes] to prioritize the processing speed.<br>Otherwise, select [No].<br>This setting can also be configured in the<br>scanner driver or with the operator panel. Note             | Yes/No                                                                           | Yes                             | Troubleshooting               |
|                                      | that priority is given to the scanner driver setting.                                                                                                    |                                                                                  |                                 | Operational<br>Settings       |

|                                                    |                                                                                                    |                                                                          |                 | Contents                         |
|----------------------------------------------------|----------------------------------------------------------------------------------------------------|--------------------------------------------------------------------------|-----------------|----------------------------------|
| Item                                               | Description                                                                                                    | Parameter/Value                                                          | Factory Default | Index                            |
| Document check area<br>specification for Multifeed | Selected range: Select this item to restrict the area to run multifeed detection.                                                                                                    | [Selected range] check box                                               | Not selected    | Introduction                     |
| Detection<br>(page 180)                            | Enable/Disable (Middle): Specify whether to enable or disable multifeed detection in the selected area.                                                                                                    | Enable/Disable<br>(When [Selected range] is selected)                    | Disable         | Scanner<br>Overview              |
|                                                    | Start (Middle): Specify the start position of the area in length (mm) from the leading edge of the document.                                                                                                    | 0 to 510 mm (in increments of 2)                                         | 0 mm            | How to Load<br>Documents         |
|                                                    | End (Middle): Specify the end position of the area in length (mm) from the leading edge of the document.                                                                                                    | 0 to 510 mm (in increments of 2)                                         | 0 mm            | How to Use the<br>Operator Panel |
| Intelligent Multifeed Function<br>(page 183)       | When there is a paper of the same size<br>attached to a designated location on the page,<br>you can configure the scanner to memorize the                                                                                                    | Manual mode/Auto mode 1/Auto mode 2                                      | Manual mode     | Various Ways to<br>Scan          |
|                                                    | location of the attachment and not detect<br>multifeeds for that location.<br>Note that you first need to select [Check<br>Overlapping (Ultrasonic)] or [Check<br>Overlapping and Length] in either the scanner<br>driver or the multifeed detection setting in<br>"Specifying a Multifeed Detection Method<br>[Multifeed]" (page 178).<br>This setting can also be configured with the<br>operator panel.[Clear overlap pattern] check boxNSelect to clear the overlap pattern (length,<br>location) memorized in Auto mode.<br>This setting can also be configured with the<br>operator panel.[Clear overlap pattern] check boxN |                                                                          |                 | Daily Care                       |
|                                                    |                                                                                                    |                                                                          |                 | Replacing the Consumables        |
|                                                    |                                                                                                    |                                                                          | Troubleshooting |                                  |
|                                                    |                                                                                                    | Clear overlap pattern] check box                                         | Not selected    |                                  |
|                                                    |                                                                                                    |                                                                          |                 | Operational<br>Settings          |
|                                                    | Select to memorize the multifeed pattern on the window to check an image that is detected as multifeed.                                                                                                    | [Auto-Memorize MF Pattern (only when MF images are displayed)] check box | Not selected    |                                  |
|                                                    | Specify whether or not to memorize the multifeed pattern upon power-off.                                                                                                    | Remember/Do not remember                                                 | Do not remember | Appendix                         |
| <u></u>                                            | 1                                                                                                    | 1                                                                        | 1               | Glossary                         |

## Chapter 8 Operational Settings

| Item                                       | Description                                                                                                    | Parameter/Value                                                                        | Factory Default               | Contents                  |
|--------------------------------------------|----------------------------------------------------------------------------------------------------|----------------------------------------------------------------------------------------|-------------------------------|---------------------------|
|                                            |                                                                                                    |                                                                                        |                               | Index                     |
| Number of paper feeding retries (page 170) | Configure this setting to change the number of feeding retries when a pick error occurs.<br>This setting can also be configured with the                                      | 1 to 12 times                                                                          | 3 times                       | Introduction              |
| <u> </u>                                   | operator panel.                                                                                                    |                                                                                        |                               | Scanner<br>Overview       |
| Cleaning Cycle<br>(page 164)               | Specify the scanner cleaning cycle.<br>Select whether or not to display the cleaning                                                                                          | 1,000 to 255,000 sheets<br>(in increments of 1,000)                                    | 5,000 sheets                  |                           |
|                                            | instruction message from the scanner driver.                                                                                                    | [Show cleaning instructions] check box                                                 | Not selected                  | How to Load<br>Documents  |
| Life Counter Alarm Setting (page 164)      | Specify the replacement cycle for the consumables.                                                                                                    | Pick Rollers/Brake Rollers:<br>10,000 to 2,550,000 sheets<br>(in increments of 10,000) | Pick Rollers: 200,000 sheets  | How to Use the            |
|                                            |                                                                                                    |                                                                                        | Brake Rollers: 200,000 sheets | Operator Panel            |
| Vertical Streak Detection<br>(page 188)    | Select whether to enable or disable vertical<br>streak detection.<br>Enable to detect vertical streaks (dirt on the<br>glass) when you perform scanning with the              | Enable/Disable                                                                         | Disable                       | Various Ways to<br>Scan   |
|                                            | ADF.<br>This setting can also be configured with the operator panel.                                                                                                    |                                                                                        |                               | Daily Care                |
| Vertical Streak Sensitivity<br>(page 189)  | Specify the sensitivity level to detect vertical<br>streaks (dirt on the glass) when vertical streak<br>detection is enabled.<br>This setting can also be configured with the | Low/Normal/High                                                                        | Normal                        | Replacing the Consumables |
|                                            | operator panel.                                                                                                    |                                                                                        |                               | Troubleshooting           |
| Pick Speed<br>(page 171)                   | When multifeeds and paper jams occur<br>frequently, you may be able to improve the<br>performance by slowing down the speed in                                                | Normal/Slow                                                                            | Normal                        | Operational               |
|                                            | which documents are picked or fed.<br>This setting can also be configured with the<br>operator panel.                                                                         |                                                                                        |                               | Settings                  |
| AutoCrop Boundary<br>(page 172)            | Specify whether or not to optimize (round up/<br>down) the fractional part of the scanned image                                                                               | Optimize/Round Down                                                                    | Optimize                      |                           |
|                                            | data.                                                                                                    |                                                                                        |                               | Appendix                  |

Glossary

| Item                           | n Description Parameter/Value Factory Default                                                                                                    |                                                                       | Contents               |                                     |
|--------------------------------|----------------------------------------------------------------------------------------------------|-----------------------------------------------------------------------|------------------------|-------------------------------------|
|                                | ·                                                                                                    |                                                                       | Factory Delault        | Index                               |
| Manual Feeding<br>(page 184)   | Select whether to enable or disable the<br>continuous feed mode.<br>This setting can also be configured with the<br>operator panel.                                                                                                    | Disable/Enable                                                        | Disable                | Introduction<br>Scanner<br>Overview |
|                                | Timeout Time: Specify the waiting time for the                                                                                                    | 5, 10, 20, 30, 40, 50, 60, 70, 80, 90, 100, 110                       | 10 seconds             | e verview                           |
|                                | scanner to cancel manual feeding.<br>This setting can also be configured with the<br>operator panel.                                                                                                    | (seconds)                                                             |                        | How to Load<br>Documents            |
| Power SW Control<br>(page 187) | Specify the method by which the scanner is powered on/off.                                                                                                    | Enable power switch/Disable power switch/<br>Enable USB power feeding | Enable power<br>switch | How to Use the Operator Panel       |
| Paper Protection               | <ul> <li>Select a paper protection detection method.<br/>This function can reduce the risk of having the documents damaged by detecting a feeding error and stopping the scan in the following cases:</li> <li>When the scanner detects a document that was unusually warped by a feeding error</li> <li>When the scanner detects paper jam noise</li> <li>When the scanner either detects a document that was unusually warped by a feeding error</li> <li>When the scanner detects paper jam noise</li> <li>When the scanner either detects a document that was unusually warped by a feeding error or detects paper jam noise</li> <li>This setting can also be configured in the scanner driver or with the operator panel. When</li> </ul> | Disable/Feeding Accuracy/Feeding Noise/<br>Feeding Accuracy & Noise   | Feeding<br>Accuracy    | Operator 1 aner                     |
| (page 173)                     |                                                                                                    |                                                                       |                        | Various Ways to<br>Scan             |
|                                |                                                                                                    |                                                                       |                        | Daily Care                          |
|                                |                                                                                                    |                                                                       |                        | Replacing the Consumables           |
|                                | the operator panel setting is prioritized, the<br>operator panel setting is prioritized over the<br>Software Operation Panel setting. Note that<br>even if the operator panel setting is prioritized,                                                                                                    |                                                                       |                        | Troubleshooting                     |
|                                | the scanner driver setting has the highest priority.                                                                                                    |                                                                       |                        | Operational<br>Settings             |

Appendix Glossary

## Chapter 8 Operational Settings

| Item                                              | Description                                                                                                    | Parameter/Value                                                        | Factory Default | Contents<br>Index                                  |  |
|---------------------------------------------------|----------------------------------------------------------------------------------------------------|------------------------------------------------------------------------|-----------------|----------------------------------------------------|--|
| Paper Protection Sensitivity<br>(page 174)        | Specify the sensitivity level to detect anomalies<br>upon feeding the documents when paper<br>protection is enabled.<br>This setting can also be configured with the<br>operator panel. When the operator panel setting<br>is prioritized, the operator panel setting is<br>prioritized over the Software Operation Panel<br>setting. | Detect: Feeding Accuracy/Feeding Noise<br>Sensitivity: Low/Normal/High | Normal          | Introduction<br>Scanner<br>Overview<br>How to Load |  |
| Maintenance and Inspection<br>Cycle<br>(page 190) | Specify a cycle for the regular maintenance and inspection that is performed on the scanner by a service engineer.                                                                                                    | Disable/Enable<br>Maintenance and inspection cycle: 1 to 12<br>months  | Disable         | Documents<br>How to Use the<br>Operator Panel      |  |
| Overscan Control<br>(page 176)                    | Set this to expand the amount of overscan and<br>output an image if part of the image appears<br>missing due to an abnormal skew during<br>overscan.<br>This setting can also be configured with the<br>operator panel.                                                                                                    | Normal/Expand                                                          | Normal          | Various Ways to<br>Scan                            |  |
| High Altitude Mode<br>(page 177)                  | Select whether to enable or disable high altitude<br>mode.<br>Enable to use the scanner at 2,000 m or higher<br>altitudes.                                                                                                    | Enable/Disable                                                         | Disable         | Daily Care<br>Replacing the                        |  |
| Image Quality Mode<br>(page 177)                  | Set the image quality mode.<br>To obtain an image quality that is close to the<br>image quality for scanning with fi-5530C2, set<br>the image quality mode.                                                                                                    | fi-5530C2/Disable                                                      | Disable         | Consumables<br>Troubleshooting                     |  |
| Low-speed Feed Mode<br>(page 175)                 | Specify whether or not to reduce the scanning<br>speed to prevent paper damage.<br>This setting can also be configured with the<br>operator panel.                                                                                                    | Disable/Enable                                                         | Disable         | Operational<br>Settings                            |  |

## **8.4 Settings Related to Sheet Counters**

### **Checking and Resetting the Sheet Counters**

#### Checking the Sheet Counters

The status of each consumable part can be viewed to determine when to replace or clean the consumables. The color of the counter gradually changes when a replacement for a consumable is needed or when cleaning is needed. The color of each counter changes as follows:

• Brake roller counter/pick roller counter

These counters turn light yellow when the sheet count after the consumable replacement reaches 95% of the value specified in "Replacement Cycle of Consumables [Life Counter Alarm Setting]" (page 164) in the Software Operation Panel, and turn yellow when the sheet count reaches 100%.

• Cleaning counter

This counter turns yellow when the sheet count after cleaning reaches 100% of the value specified in "Scanner Cleaning Cycle [Cleaning Cycle]" (page 164) in the Software Operation Panel.

• Ink counter

This counter turns yellow when the amount of remaining ink reaches below 33% (only displayed when the imprinter is installed).

Start up the Software Operation Panel. For details, refer to "8.1 Starting Up the Software Operation Panel" (page 145).

#### 2 From the listing on the left, select [Device Setting].

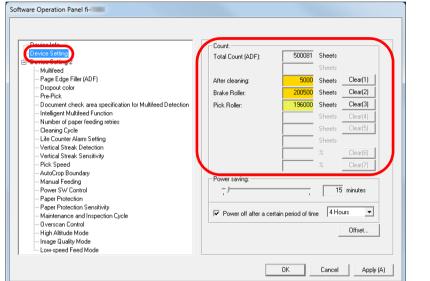

In this window, you can check the following items:

| Item              | Description                                                                                                    |
|-------------------|----------------------------------------------------------------------------------------------------|
| Total Count (ADF) | Approximate total number of sheets scanned through the ADF                                                                 |
| After cleaning    | Approximate total number of sheets scanned after cleaning                                                                  |
| Brake Roller      | Number of sheets scanned after the<br>brake roller is replaced<br>The number of sheets is counted in<br>increments of 500. |

How to Load Documents How to Use the Operator Panel Various Ways to Scan Daily Care Replacing the Consumables

TOP

Contents Index

Introduction

Scanner

Overview

Troubleshooting

Operational Settings

| Item          | Description                                                                                                    |
|---------------|----------------------------------------------------------------------------------------------------|
| Pick Roller   | Number of sheets scanned after the pick<br>roller is replaced<br>The number of sheets is counted in<br>increments of 500. |
| Remaining Ink | Amount of ink remaining in the print<br>cartridge of the imprinter<br>(only displayed when the imprinter is<br>installed) |

#### ATTENTION

If you turned off the scanner by unplugging the power cable, or selected [Disable power switch], the number of scanned sheets may not be counted in [Total Count].

For details about disabling the power switch, refer to "Method of Turning the Scanner ON/OFF [Power SW Control]" (page 187).

#### Resetting the Sheet Counters

When you have replaced or cleaned a consumable part, reset the corresponding counter by using the following procedure:

If you have replaced a consumable, click the [Clear] button of the consumable that you replaced. If you performed cleaning, click the [Clear] button of [After cleaning].

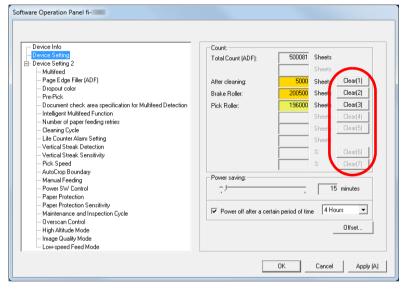

- ⇒The counter is reset to 0. For the ink counter, the value will be set to 100.
- 2 Click the [OK] button. ⇒A confirmation message appears.
- 3 Click the [OK] button. ⇔The settings are saved.

### TOP

Contents

Index

Introduction

Scanner Overview

How to Load Documents

How to Use the Operator Panel

Various Ways to Scan

Daily Care

Replacing the Consumables

Troubleshooting

Operational Settings

#### TOP

Contents

Index

Introduction

Scanner Overview

How to Load Documents

How to Use the Operator Panel

Various Ways to Scan

Daily Care

Replacing the Consumables

Troubleshooting

Operational Settings

Appendix Glossary

## Messages for Cleaning or Replacing Consumables

The following message may appear while the scanner is in use:

#### Message for replacing consumables

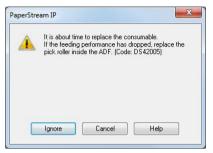

#### Message for cleaning

| A | Clean the inside of the scanner.                                            |
|---|-----------------------------------------------------------------------------|
|   | After cleaning, start up Software Operation Panel. Under [Device            |
|   | Setting], reset the count for [After clearning:] by clicking the [Clear(1)] |
|   | hutton (Code: DS/2009)                                                      |
|   | button. (Code: DS42009)                                                     |
|   | button. (Code: DS42009)                                                     |
|   | button. (Code: DS42009)                                                     |

Check the message, and replace the consumable or perform cleaning accordingly.

If you click the [Ignore] button, the message disappears and the scan can be continued. However, it is recommended that you replace the consumable as soon as possible.

To stop the scan and replace the consumable right away, click the [Cancel] button.

| Also, while this message appears, MENU flashes on the                            |
|----------------------------------------------------------------------------------|
| LCD.                                                                             |
| Depending on the message, one of the following indications                       |
| appears on the second line in the [Ready] window.                                |
| <ul> <li>Message for replacing consumables<br/>[Consumables] flashes.</li> </ul> |
| <ul> <li>Message for cleaning<br/>[Cleaning] flashes.</li> </ul>                 |
| Check the information, and replace the consumable or                             |
| perform cleaning accordingly.                                                    |
| For details about checking the information, refer to "Checking                   |
| the Information" (page 60).                                                      |
| For details about replacing consumables, refer to the                            |
| following:                                                                       |
| Brake roller                                                                     |
| "6.2 Replacing the Brake Roller" (page 104)                                      |
| Pick roller     "6.2 Deplecing the Dick Deller" (page 106)                       |
| "6.3 Replacing the Pick Roller" (page 106)                                       |

For details about cleaning, refer to "Chapter 5 Daily Care" (page 92).

## Scanner Cleaning Cycle [Cleaning Cycle]

The cleaning cycle for the scanner can be specified. The background color of the cleaning counter in [Device Setting] turns yellow when the sheet count after cleaning is performed reaches 100% of the specified value. You can also display a cleaning instruction message (page 163).

- 1 Start up the Software Operation Panel. For details, refer to "8.1 Starting Up the Software Operation Panel" (page 145).
- 2 From the listing on the left, select [Device Setting 2] → [Cleaning Cycle].

| - Device Info                                                                 |                             |
|-------------------------------------------------------------------------------|-----------------------------|
| Denies Catting                                                                |                             |
| Device Setting 2                                                              | Cleaning Cycle 5 1 x1000    |
| Makirood                                                                      | ,                           |
| Page Edge Filler (ADF)                                                        | Show cleaning instructions. |
| - Dropout color                                                               |                             |
| Pre-Pick                                                                      |                             |
| <ul> <li>Document check area specification for Multifeed Detection</li> </ul> |                             |
| <ul> <li>Intelligent Multifeed Function</li> </ul>                            |                             |
| Number or paper heding retries                                                |                             |
| — Cleaning Cycle                                                              |                             |
| Life Counter Alarm Setting                                                    |                             |
| <ul> <li>Vertical Streak Detection</li> </ul>                                 |                             |
| <ul> <li>Vertical Streak Sensitivity</li> </ul>                               |                             |
| - Pick Speed                                                                  |                             |
| AutoCrop Boundary                                                             |                             |
| — Manual Feeding                                                              |                             |
| - Power SW Control                                                            |                             |
| Paper Protection                                                              |                             |
| <ul> <li>Paper Protection Sensitivity</li> </ul>                              |                             |
| <ul> <li>Maintenance and Inspection Cycle</li> </ul>                          |                             |
| - Overscan Control                                                            |                             |
| High Altitude Mode                                                            |                             |
| Image Quality Mode                                                            |                             |
| Low-speed Feed Mode                                                           |                             |

**3** Specify a value for the cleaning cycle.

The value can range from 1,000 to 255,000 sheets (in increments of 1,000).

Specify whether or not to display the cleaning instruction message.

# Replacement Cycle of Consumables [Life Counter Alarm Setting]

The replacement cycle for each consumable can be specified. The background color of the brake roller/pick roller counter in [Device Setting] changes to light yellow when the sheet count after a consumable replacement reaches 95% of the value specified here, and turns yellow when the sheet count reaches 100%.

A message for replacing a consumable (page 163) also appears.

- 1 Start up the Software Operation Panel. For details, refer to "8.1 Starting Up the Software Operation Panel" (page 145).
- 2 From the listing on the left, select [Device Setting 2] → [Life Counter Alarm Setting].

| - Device Info                                                                                   |               |                     |   |
|-------------------------------------------------------------------------------------------------|---------------|---------------------|---|
| Device Celling                                                                                  |               |                     |   |
| Device Setting 2                                                                                | Pick Rollers  | 20 ÷ ×10000         |   |
|                                                                                                 |               |                     |   |
| - Page Edge Filler (ADF)                                                                        | Brake Rollers | 20 ÷ ×10000         |   |
| - Dropout color<br>- Pre-Pick                                                                   |               |                     |   |
| <ul> <li>Pre-Pick</li> <li>Document check area specification for Multifeed Detection</li> </ul> |               |                     |   |
| Intelligent Multifeed Function                                                                  |               |                     | 1 |
| Mumber of paper feeding retries                                                                 |               |                     |   |
| cleaning cycle                                                                                  |               |                     |   |
| - Life Counter Alarm Setting                                                                    |               |                     |   |
|                                                                                                 |               |                     |   |
| <ul> <li>Vertical Streak Sensitivity</li> </ul>                                                 |               |                     |   |
| - Pick Speed                                                                                    |               |                     |   |
| - AutoCrop Boundary                                                                             |               |                     |   |
| - Manual Feeding                                                                                |               |                     |   |
| - Power SW Control                                                                              |               |                     |   |
| - Paper Protection                                                                              |               |                     |   |
| <ul> <li>Paper Protection Sensitivity</li> </ul>                                                |               |                     |   |
| <ul> <li>Maintenance and Inspection Cycle</li> </ul>                                            |               |                     |   |
| - Overscan Control                                                                              |               |                     |   |
| - High Altitude Mode                                                                            |               |                     |   |
| - Image Quality Mode                                                                            |               |                     |   |
| Low-speed Feed Mode                                                                             |               |                     |   |
|                                                                                                 |               | OK Cancel Apply (A) | 1 |
|                                                                                                 |               | OK Cancel Apply (A) |   |

TOP

Contents

Index

Introduction

Scanner Overview

How to Load Documents

How to Use the Operator Panel

Various Ways to Scan

Daily Care

Replacing the Consumables

Troubleshooting

Operational Settings

**Chapter 8 Operational Settings** 

3 Specify a value as the replacement cycle for each of the consumables (brake roller and pick roller). The value can range from 10,000 to 2,550,000 sheets (in increments of 10,000). TOP

Contents

Index

Introduction

Scanner Overview

How to Load Documents

How to Use the Operator Panel

Various Ways to Scan

Daily Care

Replacing the Consumables

Troubleshooting

Operational Settings

# 8.5 Settings Related to Scanning

## Adjusting the Position to Start the Scan [Offset/Vertical magnification Adjustment]

When the output position of the scanned image is not correct or the image appears shortened/elongated (vertically), adjust the offset and the vertical magnification in the following procedure.

#### ATTENTION

Normally, you should not have to make any adjustments as the factory default settings are configured at appropriate values.

- Start up the Software Operation Panel. For details, refer to "8.1 Starting Up the Software Operation Panel" (page 145).
- 2 From the listing on the left, select [Device Setting] and click the [Offset] button.

| Device lufe                                                                                                    | Count:               |                     |        |          |
|----------------------------------------------------------------------------------------------------|----------------------|---------------------|--------|----------|
| ·· Device Setting                                                                                                    | Total Count (ADF):   | 500081              | Sheets |          |
|                                                                                                    |                      |                     | Sheets |          |
| Page Edge Filler (ADF)                                                                                                    | After cleaning:      | 5000                | Sheets | Clear(1) |
| - Dropout color                                                                                                    | -                    |                     |        |          |
| Pre-Pick                                                                                                    | Brake Roller:        | 200500              | Sheets | Clear(2) |
| ··· Document check area specification for Multifeed Detection                                                                                                    | Pick Roller:         | 196000              | Sheets | Clear(3) |
| Intelligent Multifeed Function                                                                                                    |                      |                     | Sheets | Clear(4) |
| Window Contract and the second second s |                      |                     | Sheets | Clear(5) |
| Life Counter Alarm Setting                                                                                                    |                      |                     | Sheets |          |
| Vertical Streak Detection                                                                                                    |                      |                     |        |          |
| Vertical Streak Sensitivity                                                                                                    |                      |                     | %      | Clear(6) |
| ···· Pick Speed                                                                                                    |                      |                     | %      | Clear(7) |
| AutoCrop Boundary                                                                                                    | Power saving:        |                     |        |          |
| Manual Feeding<br>Power SW Control                                                                                                    | - 1                  |                     | 15     | minutes  |
| - Paper Protection                                                                                                    | 1                    |                     | 1 10   | minutes  |
| - Paper Protection Sensitivity                                                                                                    |                      |                     | L      |          |
| Maintenance and Inspection Cycle                                                                                                    | Power off after a ce | rtain period of tim | e 4Ho  | urs 💌    |
| Overscan Control                                                                                                    |                      |                     | - (    | Offset   |
| High Altitude Mode                                                                                                    |                      |                     |        | Oliset   |
| Image Quality Mode                                                                                                    |                      |                     | _      |          |

3 Adjust the level of offset/vertical magnification as needed.

| Offset                    |          |                | ×        |
|---------------------------|----------|----------------|----------|
| Offset Setting:           |          |                |          |
| Unit: ADF(front)          | Main:    | 0 <u>*</u> x0. | 5mm      |
| Sub: 0 +                  | k0.5mm   |                | <b>→</b> |
|                           |          |                |          |
| L                         |          |                |          |
|                           |          |                |          |
|                           |          |                |          |
| Vertical magnification Ad | justment |                |          |
| Vertical magnification Ad | justment |                |          |
|                           |          | (-3.1% 3.1     | %)       |
| Unit ADF 💌                | 3.1%     | (-3.1% 3.1     |          |
| Unit ADF 💌                |          |                |          |
| Unit ADF 💌                | 3.1%     | 0.0            |          |

| Offset Setting | Description                                                                                               |
|----------------|----------------------------------------------------------------------------------------------------|
| Unit           | Select [ADF (front)] or [ADF (back)] as the target for an offset adjustment.                              |
| Main           | Adjusts the horizontal (width) offset.<br>The value can range from -2 to +2 mm (in<br>increments of 0.5). |
| Sub            | Adjusts the vertical (length) offset.<br>The value can range from -2 to +2 mm (in<br>increments of 0.5).  |

| Scanner<br>Overview |
|---------------------|
|                     |

How to Load Documents

TOP

Contents

Index

Introduction

How to Use the Operator Panel

Various Ways to Scan

**Daily Care** 

Replacing the Consumables

Troubleshooting

Operational Settings

| Vertical<br>magnification<br>Adjustment                  | Description                                                                                                    |
|----------------------------------------------------------|----------------------------------------------------------------------------------------------------|
| Unit                                                     | The target for a vertical magnification adjustment is fixed to [ADF].                                             |
| Vertical<br>magnification<br>Adjustment<br>(Sub: length) | Adjusts the vertical (length) magnification.<br>The value can range from -3.1 to +3.1% (in<br>increments of 0.1). |

## Removing Shadows/Streaks that Appear around the Scanned Image [Page Edge Filler (ADF)]

Depending on the condition of the documents that you scan, the shadow of the document may appear as black streaks. In that case, you can improve the image quality around the edges of the document by using the "Page Edge Filler" function to fill in the edges.

- Start up the Software Operation Panel. For details, refer to "8.1 Starting Up the Software Operation Panel" (page 145).
- 2 From the listing on the left, select [Device Setting 2] → [Page Edge Filler (ADF)].

|--|

Contents Index Introduction

TOP

Scanner Overview

How to Load Documents

How to Use the Operator Panel

Various Ways to Scan

Daily Care

Replacing the Consumables

Troubleshooting

Operational Settings

3 Specify the width of each margin to fill in: top/bottom/left/ right.

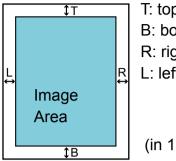

T: top = 0 to 15 mm B: bottom = -7 to 7 mm R: right = 0 to 15 mm L: left = 0 to 15 mm

(in 1 mm increments)

The specified area is filled in white or black, according to the background color.

#### ATTENTION

Note that if the target range of Page Edge Filler is too wide, some characters near the edge may appear missing.

#### HINT

- The color of the background is normally white. You can change the background to black in the scanner driver. For details, refer to the scanner driver's Help.
- Depending on the value you specify for the bottom margin in [Page Edge Filler (ADF)], the Page Edge Filler function operates as follows:
  - 1 to 7 mm

Fills the margin in white, from the detected page bottom.

- -1 to -7 mm

Outputs the image without filling in the margin. (Outputs the image with the specified area added when the page end detection mode is set.)

"Detected page bottom" refers to the bottom edge of the scanned document detected by the scanner.

• This setting can also be configured in the scanner driver. In that case, Page Edge Filler of the scanner driver is used on the output image.

## Removing a Color from the Scanned Image [Dropout color]

With "Dropout color", you can select either green, red, or blue (primary colors) to remove the details of the selected color from a scanned image.

For example, when scanning a document with black characters and a green background, you can only scan the black characters of the document by selecting green for the dropout color.

#### ATTENTION

Dropout color works the best with light (low intensity) colors, and dark colors may not drop out.

#### HINT

Dropout color is only available in black & white or grayscale mode.

TOP

Contents

Index

Introduction

Scanner Overview

How to Load Documents

How to Use the Operator Panel

Various Ways to Scan

Daily Care

Replacing the Consumables

Troubleshooting

Operational Settings

- Start up the Software Operation Panel. For details, refer to "8.1 Starting Up the Software Operation Panel" (page 145).
- 2 From the listing on the left, select [Device Setting 2] → [Dropout color].

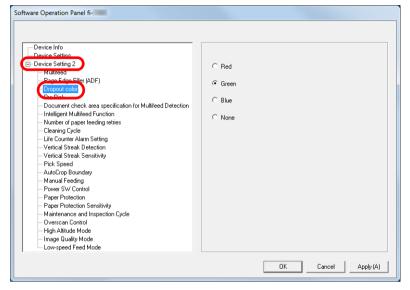

3 Select a color to drop out.

Red, Green, Blue: The selected color is dropped out.

None: No color is dropped out.

#### ATTENTION

The Software Operation Panel allows you to choose the color from red, green, and blue only. To drop out other colors, configure the setting in the scanner driver.

For details, refer to the scanner driver's Help.

#### HINT

This setting can also be configured in the scanner driver. Note that priority is given to the scanner driver setting.

## Shortening the Scanning Intervals [Pre-Pick]

"Pre-pick" refers to feeding the document to the starting position for scanning before the next scan.

Enabling [Pre-Pick] shortens the interval between scanning each document.

- Start up the Software Operation Panel. For details, refer to "8.1 Starting Up the Software Operation Panel" (page 145).
- **2** From the listing on the left, select [Device Setting 2]  $\rightarrow$  [Pre-Pick].

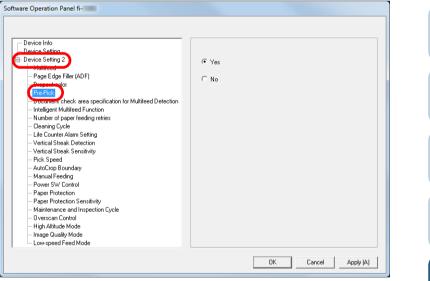

Contents Index Introduction Scanner

TOP

How to Load Documents

Overview

How to Use the Operator Panel

Various Ways to Scan

Daily Care

Replacing the Consumables

Troubleshooting

Operational Settings

**Chapter 8 Operational Settings** 

3 Specify whether or not to enable pre-pick. Select [Yes] or [No].

#### HINT

- If you cancel in the middle of scanning while pre-pick is enabled, you will have to remove the pre-picked document, then load the document again.
- This setting can also be configured in the scanner driver or with the operator panel. Note that priority is given to the scanner driver setting.

## **Number of Paper Feeding Retries**

Configure this setting to change the number of feeding retries when a pick error occurs.

- 1 Start up the Software Operation Panel. For details, refer to "8.1 Starting Up the Software Operation Panel" (page 145).
- 2 From the listing on the left, select [Device Setting 2] → [Number of paper feeding retries].

| Software Operation Panel fi-                                                                                                    |                                 |                  | How<br>Ope  |
|----------------------------------------------------------------------------------------------------|---------------------------------|------------------|-------------|
| Device Sating     Device Sating     Multited     - Page Edge Filler (ADF)     - Dropout color     - Pre-Pick     - Document check area specification for Multifeed Detection                                          | Number of paper feeding retries | 3 times 💽        | Vari<br>Sca |
| Number of paper feeding refine<br>- Course Cycle<br>- Life Counter Alam Setting<br>- Vertical Streak Detection<br>- Vertical Streak Detection<br>- Vertical Streak Sensitivity<br>- Pick Speed<br>- AutoCros Boundary |                                 |                  | Daily       |
| Manual Feeding     Power SW Control     Paper Protection     Paper Protection sativity     Maintenance and Inspection Cycle     Overscan Control     High Altitude Mode     Image Quality Mode                        |                                 |                  | Rep<br>Con  |
| Low-speed Feed Mode                                                                                                    | OK                              | Cancel Apply (A) | Trou        |

Specify the number of paper feeding retries.

The value can range from 1 to 12 times.

#### HINT

3

This setting can also be configured with the operator panel.

Contents

TOP

Index

Introduction

Scanner Overview

How to Load Documents

How to Use the Operator Panel

Various Ways to Scan

Daily Care

Replacing the Consumables

Troubleshooting

Operational Settings

## **Document Feed Speed [Pick Speed]**

When multifeeds and paper jams occur frequently, you may be able to improve the performance by slowing down the speed in which documents are picked or fed.

This setting is effective when you scan thin paper.

- Start up the Software Operation Panel. For details, refer to "8.1 Starting Up the Software Operation Panel" (page 145).
- **2** From the listing on the left, select [Device Setting 2]  $\rightarrow$  [Pick Speed].

| Device Info                                                                   |          |
|-------------------------------------------------------------------------------|----------|
| - Device Setting                                                              | Normal   |
| Multireed                                                                     |          |
| - Page Edge Filler (ADF)                                                      | C Slower |
| - Dropout color                                                               |          |
| - Pre-Pick                                                                    |          |
| <ul> <li>Document check area specification for Multifeed Detection</li> </ul> |          |
| Intelligent Multifeed Function                                                |          |
| <ul> <li>Number of paper feeding retries</li> <li>Cleaning Cycle</li> </ul>   |          |
| Life Counter Alarm Setting                                                    |          |
| - Vertical Streak Detection                                                   |          |
| Vertical Streak Sensitivity                                                   |          |
| Pick Speed                                                                    |          |
| Autocrop Boundary                                                             |          |
| - Manual Feeding                                                              |          |
| - Power SW Control                                                            |          |
| - Paper Protection                                                            |          |
| - Paper Protection Sensitivity                                                |          |
| <ul> <li>Maintenance and Inspection Cycle</li> </ul>                          |          |
| - Overscan Control                                                            |          |
| - High Altitude Mode                                                          |          |
| Image Quality Mode                                                            |          |
| Low-speed Feed Mode                                                           |          |

3 Specify the document feed speed. Normal: Normal document feed speed

Slow: The document feed speed is slower than normal

#### ATTENTION

The total time for scanning is longer because the document feed speed slows down.

TOP Contents Index HINT This setting can also be configured with the operator panel. Introduction Scanner Overview How to Load **Documents** How to Use the **Operator Panel** Various Ways to Scan **Daily Care** Replacing the Consumables Troubleshooting Operational Settings Appendix

Glossary

## Cropping the Image Boundary [AutoCrop Boundary]

Some fractional data may be generated in the images in the process of scanning. You can specify whether to include or exclude such fractional data by using the "AutoCrop Boundary" function.

- 1 Start up the Software Operation Panel. For details, refer to "8.1 Starting Up the Software Operation Panel" (page 145).
- 2 From the listing on the left, select [Device Setting 2] → [AutoCrop Boundary].

|                     | Software Operation Panel It- | <ul> <li>☞ Optimize</li> <li>☞ Round Down</li> </ul> |
|---------------------|------------------------------|------------------------------------------------------|
| OK Cancel Apply (A) |                              |                                                      |

Select whether to include or exclude the fractional data. Select [Optimize] to prevent any exclusion of fractional data from scanned images.

#### ATTENTION

3

- While selecting [Optimize] can prevent data loss, it may also generate black lines near the right edge.
- When you scan a document with text near the right edge while [Round Down] is selected, some pixel data there may be lost.
- For details about setting automatic page size detection, refer to the scanner driver's Help.

#### HINT

This setting is only applied in black & white mode.

## TOP

Contents

Index

Introduction

Scanner Overview

How to Load Documents

How to Use the Operator Panel

Various Ways to Scan

Daily Care

Replacing the Consumables

Troubleshooting

Operational Settings

## Protecting the Documents from Being Damaged [Paper Protection]

Select a paper protection detection method.

Feeding errors during scanning could damage or tear valuable documents.

This function can reduce the risk of having the documents damaged by detecting a feeding error and stopping the scan in the following cases:

- When the scanner detects a document that was unusually warped by a feeding error
- When the scanner detects paper jam noise
- When the scanner either detects a document that was unusually warped by a feeding error or detects paper jam noise

This function can be used to scan documents such as thin papers which are difficult to feed.

- 1 Start up the Software Operation Panel. For details, refer to "8.1 Starting Up the Software Operation Panel" (page 145).
- 2 From the listing on the left, select [Device Setting 2] → [Paper Protection].

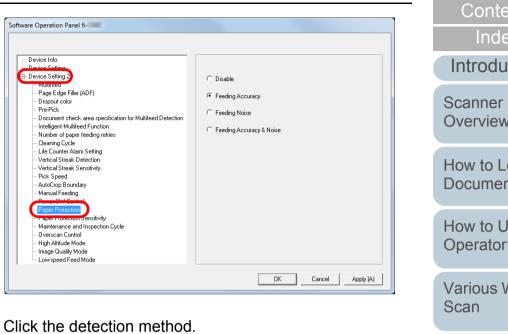

#### Detection Description Method Disables paper protection. Disable Feeding Stops the scan when the scanner detects a Accuracy document that was unusually warped by a feeding error. Stops the scan when the scanner detects a paper Feeding Noise jam noise. Feedina Stops the scan when the scanner detects a Accuracy & document that was unusually warped by a feeding Noise error, or when the scanner detects a paper jam noise.

| Contents                      |
|-------------------------------|
| Index                         |
| Introduction                  |
| Scanner<br>Overview           |
| How to Load<br>Documents      |
| How to Use the Operator Panel |
| Various Ways to<br>Scan       |
| Daily Care                    |
| Replacing the Consumables     |
| Troubleshooting               |
| Operational<br>Settings       |
|                               |

TOP

#### ATTENTION

- Note that paper protection is a function that suppresses the documents from being damaged, and does not guarantee all documents to be saved.
- When you use paper protection, make sure to load the documents with their top edges aligned (especially for a mixed batch with different lengths).

If the top edges are not aligned properly, the paper protection function may be activated and stop the scan even when the documents are being fed correctly.

#### HINT

- If you scan a wrinkled document, paper protection may be set off forcing a scan to be stopped even though paper is fed normally. In this case, you can disable paper protection with the operator panel for a single scan after paper protection is set off. For details, refer to "Disabling Paper Protection for a Single Scan After Paper Protection Is Set Off" (page 90).
- If paper protection is set off frequently, refer to "Paper protection is set off frequently." (page 134).
- This setting can also be configured in the scanner driver or with the operator panel. When the operator panel setting is prioritized, the operator panel setting is prioritized over the Software Operation Panel setting. Note that even if the operator panel setting is prioritized, the scanner driver setting has the highest priority.

## Specifying the Sensitivity Level for Paper Protection [Paper Protection Sensitivity]

Specify the sensitivity level to detect anomalies upon feeding the documents when paper protection is enabled. Documents are deformed (for example, warped) or paper jam noise is made when documents are not being fed by the rollers properly. To detect such a symptom and stop the scan, select [Low] to only detect documents that are highly deformed or paper jam noise that is loud. Select [High] to also detect documents that are slightly deformed or mild paper jam noise.

- Start up the Software Operation Panel. For details, refer to "8.1 Starting Up the Software Operation Panel" (page 145).
- 2 From the listing on the left, select [Device Setting 2] → [Paper Protection Sensitivity].

Software Operation Panel fi-

| Power SW Control     Paper Protection     Paper Protection     Paper Protection     Paper Protection     Page Protection     Page     Powers     Powers     Powe |
|----------------------------------------------------------------------------------------------------|
|----------------------------------------------------------------------------------------------------|

TOP

Contents

Index

Introduction

Scanner Overview

How to Load Documents

How to Use the Operator Panel

Various Ways to Scan

**Daily Care** 

Replacing the Consumables

Troubleshooting

Operational Settings

#### **Chapter 8 Operational Settings**

3 Select a paper protection detection method which you want to change the sensitivity level for.

Feeding Accuracy: Select this to detect a document that is unusually warped when a feeding error occurs.

This is available when you have selected [Feeding Accuracy] or [Feeding Accuracy & Noise] for the paper protection detection method.

Feeding Noise: Select this to detect paper jam noise.

This is available when you have selected [Feeding Noise] or [Feeding Accuracy & Noise] for the paper protection detection method.

- 4 Specify the sensitivity level.
  - Low: Decreases the sensitivity level to detect warped documents or paper jam noise.
  - Normal: Monitors warped documents or paper jam noise with normal sensitivity.

Keep this setting for normal use.

High: Increases the sensitivity level to detect warped documents or paper jam noise.

#### HINT

- To detect paper warp or paper jam noise faster and stop the scan, select [High].
- To decrease the frequency of paper jam detection if paper jams occur frequently in the feeder, select [Low].
- This setting can also be configured with the operator panel. When the operator panel setting is prioritized, the operator panel setting is prioritized over the Software Operation Panel setting.

#### Low-speed Scan at Lower Resolution (Low-speed Feed Mode)

When scanning at a lower resolution (less than 400 dpi), you can configure the scanner to scan documents slowly regardless of the resolution setting.

Scanning documents slowly can prevent the documents from being damaged.

This setting is effective when you scan long page documents.

- Start up the Software Operation Panel. For details, refer to "8.1 Starting Up the Software Operation Panel" (page 145).
- 2 From the listing on the left, select [Device Setting 2] → [Low-speed Feed Mode].

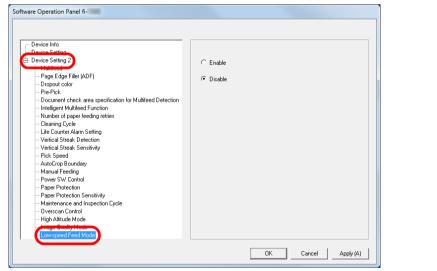

3 Select whether to disable or enable [Low-speed Feed Mode].

#### HINT

This setting can also be configured with the operator panel.

Introduction Scanner

TOP

Contents

Index

Overview

How to Load Documents

How to Use the Operator Panel

Various Ways to Scan

Daily Care

Replacing the Consumables

Troubleshooting

Operational Settings

# Adjusting the Output Result for Overscan [Overscan Control]

The scanner can be configured to increase the amount of black margin on the top and the bottom of the scanning area so that part of the scanned image is not missing even when an unusual skew occurs during overscan.

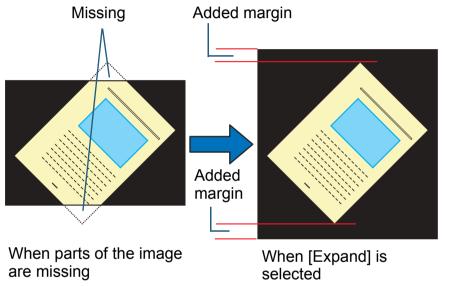

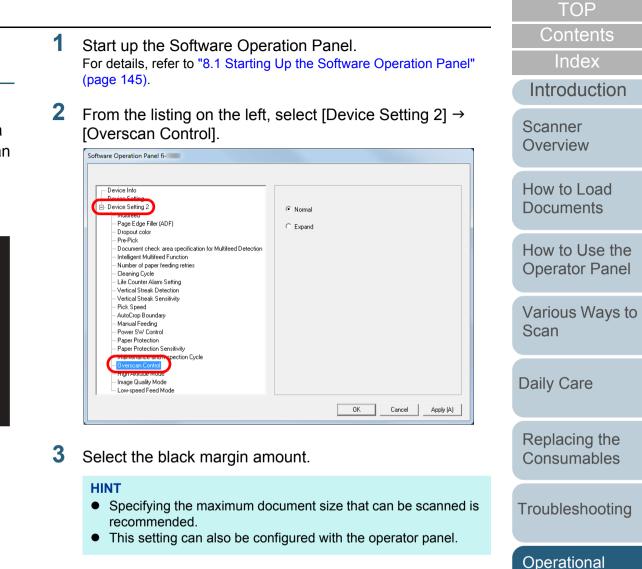

Appendix Glossary

Settings

## Scanning at High Altitude [High Altitude Mode]

Select whether to enable or disable high altitude mode. Low atmospheric pressure at high altitudes may lower the accuracy in multifeed detection by the ultrasonic sensor. Enabling the high altitude mode allows you to use the scanner at 2.000 m or higher altitudes.

- Start up the Software Operation Panel. For details, refer to "8.1 Starting Up the Software Operation Panel" (page 145).
- From the listing on the left, select [Device Setting 2]  $\rightarrow$ [High Altitude Mode].

| Device Info<br>Device Settion<br>Device Settion 2<br>Prope Edge Filter (ADF)<br>Dropout color<br>Pre-Prick<br>Document check area specification for Multifeed Detection<br>Intelligent Multifeed Function<br>Number of paper feeding retries<br>Cleaning Cycle<br>Uite Counter Alarm Setting<br>Vertical Streak Sensitivity<br>Pick Speed<br>AutoCop Boundary<br>Manual Feeding<br>Power SW Control<br>Paper Protection<br>Paper Protection<br>Paper Protection<br>Paper Protection<br>Paper Protection<br>Paper Protection<br>Paper Protection<br>Paper Protection<br>Paper Protection<br>Paper Protection<br>Cuesting Check Mode | <ul> <li>C Enable</li> <li></li></ul> |
|----------------------------------------------------------------------------------------------------|---------------------------------------|
|----------------------------------------------------------------------------------------------------|---------------------------------------|

3 Select whether to enable or disable high altitude mode.

## Setting the Image Quality for Scanning [Image **Quality Model**

Set the image quality mode.

To obtain an image quality that is close to the image quality for scanning with fi-5530C2, set the image guality mode.

- Start up the Software Operation Panel. For details, refer to "8.1 Starting Up the Software Operation Panel" (page 145).
- 2 From the listing on the left, select [Device Setting 2]  $\rightarrow$ [Image Quality Mode].

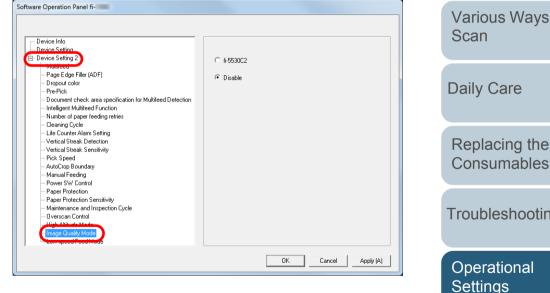

3 Select whether to obtain an image quality that is close to the image quality of the fi-5530C2.

Contents Index

TOP

Introduction

Scanner Overview

How to Load **Documents** 

How to Use the **Operator Panel** 

Various Ways to

Troubleshooting

# 8.6 Settings Related to Multifeed Detection

# Specifying a Multifeed Detection Method [Multifeed]

Multifeed is an error where two or more sheets are fed through the ADF at once. When a different document length is detected, this detected result is also called a multifeed. Not noticing multifeed errors while scanning may put you in a situation where important data are missing from the scanned images.

Multifeed detection can be used to prevent such troubles. When this function is enabled, an error message is displayed as soon as it detects a multifeed, and stops the scan. Note that multifeed cannot be detected within 30 mm from the leading edge of the document.

- Start up the Software Operation Panel. For details, refer to "8.1 Starting Up the Software Operation Panel" (page 145).
- 2 From the listing on the left, select [Device Setting 2] → [Multifeed].

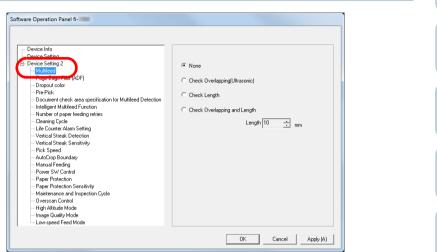

## **3** Select a detection method.

| Method                               | Description                                                                                                    |
|--------------------------------------|----------------------------------------------------------------------------------------------------|
| None                                 | Does not detect multifeed.                                                                                                    |
| Check<br>Overlapping<br>(Ultrasonic) | <ul> <li>Detects multifeed by the overlapping of documents.</li> <li>When this is selected, you can also specify the following two options:</li> <li>Specify the detection range by the length from the top of the document.<br/>Proceed to "Specifying the Area to Detect Multifeed [Document check area specification for Multifeed Detection]" (page 180) for more details.</li> <li>Ignore the multifeed when there is paper of the same size attached to a designated location on the page.<br/>Proceed to "Ignoring Multifeed for a Set Pattern" (page 87) for more details.</li> </ul> |

TOP Contents Index Introduction Scanner Overview How to Load **Documents** How to Use the **Operator Panel** Various Ways to Scan Daily Care Replacing the Consumables roubleshooting Operational Settings

Appendix

Glossary

| Method                             | Description                                                                                                    | ATTENTION                                                                                                    |
|------------------------------------|----------------------------------------------------------------------------------------------------|----------------------------------------------------------------------------------------------------|
| Check Length                       | Detects multifeed by the difference in length of the documents.<br>Note that multifeeds cannot be detected accurately when a mixed batch of different sizes is scanned.                                                                                                    | <ul> <li>To scan documents with<br/>Overlapping (Ultrasonic)</li> <li>When an attachment su<br/>attached on the documen<br/>document may be falsel<br/>Overlapping (Ultrasonic)</li> </ul> |
| Check<br>Overlapping<br>and Length | Detects multifeed by the combination of [Check<br>Overlapping (Ultrasonic)] and [Check Length].<br>Note that multifeeds cannot be detected                                                                                                    | [Check Length].<br>Note however that you o<br>(Ultrasonic)] by restrictin                                                                                                    |
|                                    | <ul> <li>accurately when a mixed batch of different sizes is scanned.</li> <li>When this is selected, you can also specify the following two options:</li> <li>Specify the detection range by the length from the top of the document.<br/>Proceed to "Specifying the Area to Detect Multifeed [Document check area specification for Multifeed Detection]" (page 180) for more details.</li> <li>Ignore the multifeed when there is paper of the same size attached to a designated location on the page.<br/>Proceed to "Ignoring Multifeed for a Set Pattern" (page 87) for more details.</li> </ul> | HINT<br>This setting can also be cor<br>priority is given to the scan                                                                                                    |
| Length                             | Select a length difference from 10/15/20 mm<br>when detecting a multifeed by the difference in<br>length of the documents. Any length under the<br>specified value will not be detected as multifeed.                                                                                                    |                                                                                                    |

- To scan documents with different lengths, specify [Check Overlapping (Ultrasonic)].
- When an attachment such as a sticky note, receipt, or photo is attached on the document, the overlapping part of the document may be falsely detected as multifeed if [Check Overlapping (Ultrasonic)] is specified. In that case, specify [Check Length].

Note however that you can still use [Check Overlapping (Ultrasonic)] by restricting the detection range.

This setting can also be configured in the scanner driver. Note that priority is given to the scanner driver setting.

TOP

Contents

Index

Introduction

Scanner Overview

How to Load Documents

How to Use the Operator Panel

Various Ways to Scan

Daily Care

Replacing the Consumables

Troubleshooting

Operational Settings

## Specifying the Area to Detect Multifeed [Document check area specification for Multifeed **Detection**]

The following setting is only available when you specified [Check Overlapping (Ultrasonic)] or [Check Overlapping and Length].

1 From the listing on the left, select [Device Setting 2]  $\rightarrow$ [Document check area specification for Multifeed Detection].

Select the [Selected range] check box in the window.

| Software Operation Panel fi-                                                                                                    |              |                  |        |           |
|----------------------------------------------------------------------------------------------------|--------------|------------------|--------|-----------|
| Device Info     Device Setting     Device Setting     Device Sett | Left         | Middle           | Rig    | h         |
| Vertical Streak Detection     Vertical Streak Sensitivity     Pick Speed     AutoCrop Boundary     Manual Freeding     Power SW Control     Paper Protection     Paper Protection Sensitivity     Maintenance and Inspection Cycle                                                                                                    | Start<br>End | v Disable<br>↓ 0 | × .    | *<br>* mm |
| – Overscan Control<br>– High Altitude Mode<br>– Image Quality Mode<br>– Low⊧speed Feed Mode                                                                                                    |              | 0<br>0<br>0K     | Cancel | Apply (A) |

Specify the detection range.

2

|                                                                                                    |                                                                                                    | Index    |                               |
|----------------------------------------------------------------------------------------------------|----------------------------------------------------------------------------------------------------|----------|-------------------------------|
| Range                                                                                                    | Description                                                                                                    |          |                               |
| Selected range                                                                                           | Select the check box to specify the detection range (colored in light blue) in the picture below.                                                                                 |          | Introduction                  |
| Selected range                                                                                           |                                                                                                    |          | Scanner<br>Overview           |
|                                                                                                    |                                                                                                    | Range    | How to Load<br>Documents      |
|                                                                                                    | Feed<br>Direction                                                                                                    | Document | How to Use the Operator Panel |
|                                                                                                    |                                                                                                    | Unit: mm | Various Ways to<br>Scan       |
|                                                                                                    | Select the check box to enable the setting<br>in this window. Clear the check box to<br>disable the setting. Clearing this check box<br>sets both start and end positions to "0", |          | Daily Care                    |
| making the whole documer<br>for multifeeds.<br>The above condition applie<br>document is set to the cent |                                                                                                    |          | Replacing the Consumables     |
|                                                                                                    | roller width.<br>Multifeed cannot be detected for the top 30<br>mm of a document.                                                                                                 |          | Troubleshooting               |
| Disable<br>(Middle)                                                                                      | Does not detect multifeeds for the selected<br>area.Detects multifeeds for the selected area.                                                                                     |          | Operational<br>Settings       |
| Enable<br>(Middle)                                                                                       |                                                                                                    |          | Coungo                        |

Appendix Glossary

TOP

Contents

| Range             | Description                                                                                                    |
|-------------------|----------------------------------------------------------------------------------------------------|
| Start<br>(Middle) | Displays the start position of the detection<br>by the length from the leading edge of the<br>document.<br>Range: 0 to 510 mm, in 2 mm increments,<br>Start <end< td=""></end<> |
| End<br>(Middle)   | Displays the end position of the detection<br>by the length from the leading edge of the<br>document.<br>Range: 0 to 510 mm, in 2 mm increments,<br>Start <end< td=""></end<>   |

#### HINT

- When both [Start] and [End] are set to "0", multifeed detection is performed for the whole area regardless of whether it is enabled or disabled.
- To disable multifeed detection for the whole document, select [Disable] and set the start position to "0" and the end position to equal the document length or longer.
- If you set a value larger than the document length for the start position, selecting [Disable] detects the whole length of the document and selecting [Enable] disables the multifeed detection.
- To detect multifeeds, the detection range must be at least 5 mm in length.

Configure the setting so that the value of the end position minus the start position is 6 mm or more.

- You can also set the start and the end positions by the following methods:
  - Draw an area with the mouse on the displayed image.
  - Drag the handles for [Start] and [End] positions on the displayed image.

#### Example 1:

#### Position: Middle

Selected range = Enable, Start = 50 mm, End = 200 mm

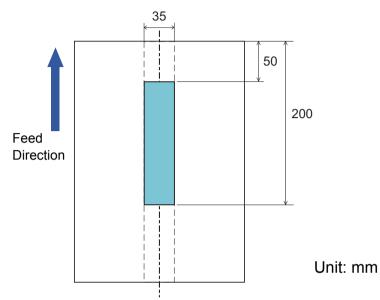

Multifeeds are detected only within the area of light blue.

### TOP Contents Index Introduction Scanner Overview

How to Load Documents

How to Use the Operator Panel

Various Ways to Scan

Daily Care

Replacing the Consumables

Troubleshooting

Operational Settings

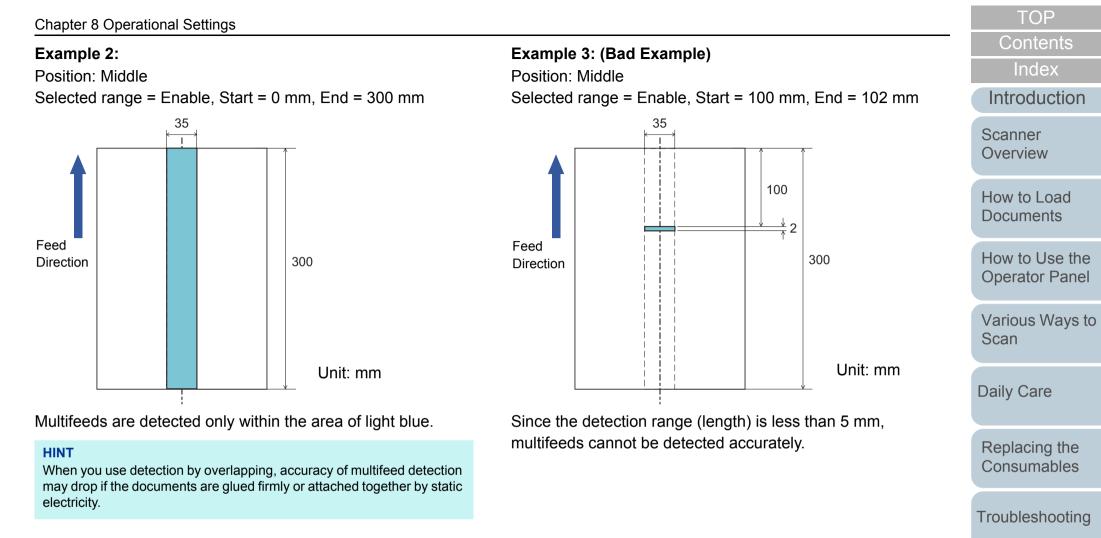

Operational Settings

## Specifying an Area Not to Detect Multifeed [Intelligent Multifeed Function]

When there is paper of the same size attached to a designated location on the page, the scanner memorizes the location of the attachment and can be configured not to detect multifeeds for that location. Note that you first need to select [Check Overlapping (Ultrasonic)] or [Check Overlapping and length] in either the scanner driver or the multifeed detection setting in "Specifying a Multifeed Detection Method [Multifeed]" (page 178).

- 1 Start up the Software Operation Panel. For details, refer to "8.1 Starting Up the Software Operation Panel" (page 145).
- 2 From the listing on the left, select [Device Setting 2] → [Intelligent Multifeed Function].

| Device Info     Device Setting 2     Holdneed     Page Edge Filer (ADF)     Dropout color     Pre-Pick     Pre-Pick     Pre-Pick     Pre-Pick     Device Setting 2     Vertical Streak Detection     Vertical Streak Detection     Vertical Protection Streak     Vertical Detection     Vertical Protection Streak     Vertical Detection     Vertical Protection Streak     Vertical Detection     Vertical Protection Streak     Vertical Detection     Vertical Protection Streak     Vertical     Vertical Protection Streak     Vertical     Vertical Protection Streak     Vertical     Vertical Protection     Vertical     Vertical Protection     Vertical     Vertical     Ver | <ul> <li>Manual mode         (Bypass by front panel button)</li> <li>Auto mode 1         (Bypass by combination of length and position)</li> <li>Auto mode 2         (Bypass by length)         <ul> <li>Clear overlap pattern</li> </ul> </li> <li>Auto-Memorize MF Pattern         <ul> <li>(only when MF images are displayed)</li> </ul> </li> <li>Remember multifeed pattern at power-off         <ul> <li>Remember</li> <li>Do not remember</li> </ul> </li> </ul> |
|----------------------------------------------------------------------------------------------------|----------------------------------------------------------------------------------------------------|
|----------------------------------------------------------------------------------------------------|----------------------------------------------------------------------------------------------------|

**3** Specify an operation mode.

| Mode        | Description                                                                                                    |
|-------------|----------------------------------------------------------------------------------------------------|
| Manual mode | Ignores the multifeed when you load the<br>documents back in the ADF paper chute<br>(feeder) and scan them again.<br>Does not memorize the size or location of<br>the paper attachment when a multifeed is<br>detected. |
| Auto mode 1 | Memorizes the size and location of the<br>paper attachment when a multifeed is<br>detected. The memorized pattern is ignored<br>from the next scan.                                                                     |
| Auto mode 2 | Memorizes the size of the paper attachment<br>when a multifeed is detected. The<br>memorized pattern (including any length<br>less than the attachment) is ignored from<br>the next scan.                               |

#### HINT

- By selecting the [Clear overlap pattern] check box, you can erase the overlapping patterns (length, position) that were memorized in Auto mode.
- By selecting the [Auto-Memorize MF Pattern (only when MF images are displayed)] check box, you can record the multifeed pattern on the window to check an image that was detected as multifeed.
- In [Remember multifeed pattern at power-off], you can select whether or not to keep the multifeed pattern upon turning the power off. When [Remember] is selected, you can use eight of the most recent patterns the next time the scanner is powered on.
- This setting can also be configured with the operator panel.

For details about the procedure after this step, refer to "Ignoring Multifeed for a Set Pattern" (page 87).

TOP

Contents

Index

Introduction

Scanner Overview

How to Load Documents

How to Use the Operator Panel

Various Ways to Scan

Daily Care

Replacing the Consumables

Troubleshooting

Operational Settings

## 8.7 Settings Related to Waiting Time

#### Waiting Time in Manual Feeding [Manual Feeding]

When you scan by manually loading one sheet at a time, you can specify the waiting time (interval) for loading the next document in the ADF paper chute (feeder). This enables continuous scanning as long as you load a document within the specified time.

If the specified time is exceeded, the scan is finished automatically and manual feeding will be canceled. Note that you can also press the [Stop/Clear] button on the operator panel to cancel manual feeding.

 Start up the Software Operation Panel. For details, refer to "8.1 Starting Up the Software Operation Panel" (page 145). 2 From the listing on the left, select [Device Setting 2] → [Manual Feeding].

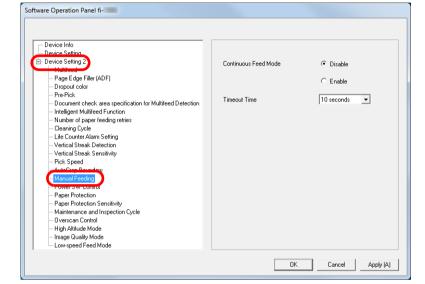

#### 3 Set [Timeout Time].

For [Timeout Time], specify the time period for which the scanner waits to confirm that no documents are loaded in the ADF paper chute (feeder), which is the interval between the time when the scanner scanned the last document and the time when the scanner checks whether the next document to be scanned is loaded.

- When scanning more than one document in succession manually
  - 1 Select the Enable option for [Continuous Feed Mode].
  - 2 Select the time for [Timeout Time].

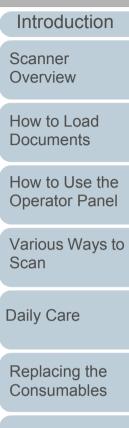

TOP

Contents Index

Troubleshooting

Operational Settings

- When scanning a document folded in half or a document such as an envelope or manifold paper one at a time manually
  - 1 Slide the feed mode switch to the left to switch the feed mode to Manual/Single mode.
  - 2 Select the time for [Timeout Time].

#### HINT

- When [Continuous Feed Mode] is enabled, the scanner will wait for the next document to be loaded until the specified time elapses even if you start scanning with no document in the ADF paper chute (feeder).
- When the feed mode switch is set to Manual/Single mode, even if the Enable option is selected for [Continuous Feed Mode] in [Manual Feeding], the scanner operates in Manual/Single mode.
- This setting can also be configured with the operator panel.

TOP Contents Index Introduction Scanner Overview How to Load Documents How to Use the **Operator Panel** Various Ways to Scan **Daily Care** 

Replacing the Consumables

Troubleshooting

Operational Settings

## Waiting Time for the Scanner to Enter Power Saving Mode [Power saving]

The waiting time for the scanner to enter power saving mode can be specified.

1 Start up the Software Operation Panel. For details, refer to "8.1 Starting Up the Software Operation Panel" (page 145).

#### 2 From the listing on the left, select [Device Setting].

| Software Operation Panel fi-                              |                        |                   |        |           |
|-----------------------------------------------------------|------------------------|-------------------|--------|-----------|
|                                                           |                        |                   |        |           |
|                                                           |                        |                   |        |           |
| - Device Setting                                          | Count                  | 500081            | Sheets |           |
| Device Setting 2                                          | Total Count (ADF):     | 100000            |        |           |
| Multifeed                                                 |                        |                   | Sheets |           |
| - Page Edge Filler (ADF)                                  | After cleaning:        | 5000              | Sheets | Clear(1)  |
| - Dropout color<br>- Pre-Pick                             | Brake Roller:          | 200500            | Sheets | Clear(2)  |
| Document check area specification for Multifeed Detection | Pick Roller:           | 196000            | Sheets | Clear(3)  |
| - Intelligent Multifeed Function                          |                        |                   | Sheets | Clear(4)  |
| - Number of paper feeding retries                         |                        |                   | Sheets | Clear(5)  |
| – Cleaning Cycle<br>– Life Counter Alarm Setting          |                        |                   | Sheets | Cicci(0)  |
| - Vertical Streak Detection                               |                        |                   |        |           |
| - Vertical Streak Sensitivity                             |                        |                   | %      | Clear(6)  |
| - Pick Speed                                              |                        |                   | %      | Clear(7)  |
| - AutoCrop Boundary                                       | Power saving:          |                   |        |           |
| - Manual Feeding<br>- Power SW Control                    | - 1                    |                   | 15     | minutes   |
| - Paper Protection                                        |                        | 1                 | 1 13   | minutes   |
| - Paper Protection Sensitivity                            | _                      |                   |        |           |
| - Maintenance and Inspection Cycle                        | Power off after a cert | ain period of tim | e 4 Ho | urs 🔽     |
| - Overscan Control                                        |                        |                   |        | Offset    |
| – High Altitude Mode<br>– Image Quality Mode              |                        |                   | _      |           |
| Low-speed Feed Mode                                       |                        |                   |        |           |
| ,                                                         |                        |                   |        |           |
|                                                           |                        | OK                | Cancel | Apply (A) |
|                                                           |                        |                   |        |           |

**3** Use the slider to specify the waiting time for the scanner to enter power saving mode.

The value can range from 5 to 115 minutes (in increments of 5).

#### HINT

- Selecting the [Power off after a certain period of time] check box turns the power off automatically if the scanner is left on for a certain period of time without being used. You can select the timeout period for the scanner to be automatically turned off by [1 Hour]/[2 Hours]/[4 Hours]/[8 Hours].
- This setting can also be configured with the operator panel.

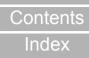

TOP

Introduction

Scanner Overview

How to Load Documents

How to Use the Operator Panel

Various Ways to Scan

Daily Care

Replacing the Consumables

Troubleshooting

Operational Settings

## 8.8 Settings Related to Power ON/OFF

## Method of Turning the Scanner ON/OFF [Power SW Control]

The method by which the scanner is powered on/off can be specified from one of the following:

- Press the [Power] button on the operator panel
- Use an AC power strip to control power supply for peripherals such as a scanner in accordance with the computer's power.
- Turn on/off the scanner in accordance with the computer's power.
- Start up the Software Operation Panel. For details, refer to "8.1 Starting Up the Software Operation Panel" (page 145).
- 2 From the listing on the left, select [Device Setting 2] → [Power SW Control].

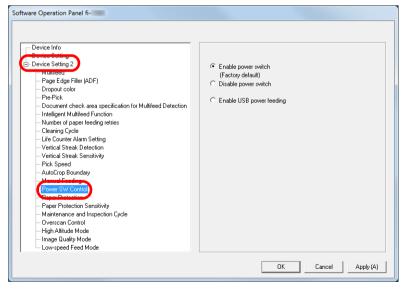

**3** Select one of the following:

[Enable power switch]: Press the [Power] button on the operator panel.

[Disable power switch]: Use an AC power strip to control the power supply for peripherals such as a scanner in accordance with the computer's power.

[Enable USB power feeding]: Turn on/off the scanner in accordance

with the computer's power.

#### ATTENTION

- When you select [Disable power switch], the scanner is not turned off even if the [Power off after a certain period of time] check box is selected in [Device Setting] on the Software Operation Panel.
- Some types of computers and USB hubs keep supplying power to the USB bus even after the computer is turned off. In that case, the [Enable USB power feeding] mode may not work properly.

Introduction Scanner

TOP

Contents Index

Overview

How to Load Documents

How to Use the Operator Panel

Various Ways to Scan

Daily Care

Replacing the Consumables

Troubleshooting

Operational Settings

## 8.9 Settings Related to Scanner Maintenance

## Detecting Vertical Streaks [Vertical Streak Detection]

Select whether to enable or disable vertical streak detection.

After enabling this setting, **MENU** flashes on the LCD when

a vertical streak may occur in the images that are scanned through the ADF.

[Clean glass!] also flashes on the second line in the [Ready] screen.

Check the information, and then clean the glass.

For details about checking the information, refer to "Checking the Information" (page 60).

For details about cleaning, refer to "Chapter 5 Daily Care" (page 92).

- Start up the Software Operation Panel. For details, refer to "8.1 Starting Up the Software Operation Panel" (page 145).
- 2 From the listing on the left, select [Device Setting 2] → [Vertical Streak Detection].

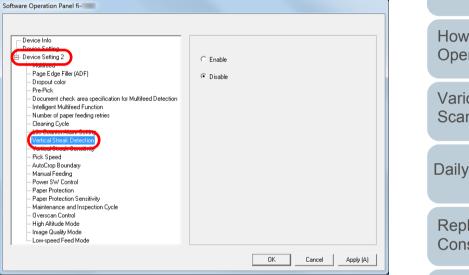

3

Select whether to enable or disable [Vertical Streak Detection].

When you select [Enable], the scanner detects vertical streaks (dirt on the glass) during scanning with the ADF.

#### HINT

This setting can also be configured with the operator panel.

Scanner Overview

TOP

Contents

Index

Introduction

How to Load Documents

How to Use the Operator Panel

Various Ways to Scan

Daily Care

Replacing the Consumables

Troubleshooting

Operational Settings

#### Specifying the Sensitivity Level for Vertical Streak Detection [Vertical Streak Sensitivity]

Specify the sensitivity level to detect vertical streaks (dirt on the glass) when vertical streak detection is enabled. Select [Low] to only detect large amounts of dirt on the glass. Select [High] to also detect small amounts of dirt on the glass.

- Start up the Software Operation Panel. For details, refer to "8.1 Starting Up the Software Operation Panel" (page 145).
- 2 From the listing on the left, select [Device Setting 2] → [Vertical Streak Sensitivity].

| Pevice Info     Pevice Setting 2     Pevice Setting 2     Pevice Seting 2     Pevice Setting 2     Pevice Se | C Low<br>G Normal<br>C High |
|----------------------------------------------------------------------------------------------------|-----------------------------|
|----------------------------------------------------------------------------------------------------|-----------------------------|

**3** Specify the sensitivity level.

Low: Decreases the sensitivity level to detect dirt on the glass.

Normal: Monitors dirt on the glass with normal sensitivity. Keep this setting for normal use.

High: Increases the sensitivity level to detect dirt on the glass.

#### HINT

- If [Clean glass!] frequently flashes on the second line in the [Ready] screen, select [Low].
- This setting can also be configured with the operator panel.

TOP

Contents

Index

Introduction

Scanner Overview

How to Load Documents

How to Use the Operator Panel

Various Ways to Scan

Daily Care

Replacing the Consumables

Troubleshooting

Operational Settings

#### Scanner Maintenance and Inspection Cycle [Maintenance and Inspection Cycle]

Specify a cycle for the regular maintenance and inspection that is performed on the scanner by a service engineer. When the specified period has passed after the last regular

maintenance and inspection date, MENU flashes on the

LCD.

In this case, [maintenance] flashes on the second line in the [Ready] screen.

Check the information and perform a regular maintenance and inspection on the scanner by a service engineer.

For details about checking the information, refer to "Checking the Information" (page 60).

For regular maintenance and inspection on the scanner by a service engineer, contact your FUJITSU scanner dealer or an authorized FUJITSU scanner service provider.

 Start up the Software Operation Panel. For details, refer to "8.1 Starting Up the Software Operation Panel" (page 145).
 From the listing on the left, select [Device Setting 2] → [Maintenance and Inspection Cycle].

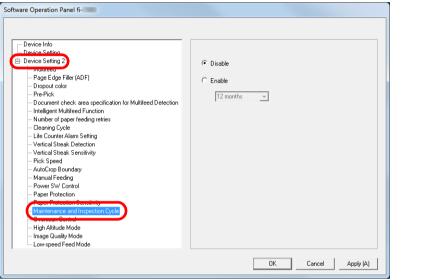

**3** Select whether to enable or disable [Maintenance and Inspection Cycle].

If you select [Enable], select a cycle for the regular maintenance and inspection that is performed on the scanner by a service engineer.

| TOP                           |
|-------------------------------|
| Contents                      |
| Index                         |
| Introduction                  |
| Scanner<br>Overview           |
| How to Load<br>Documents      |
| How to Use the Operator Panel |
| Various Ways to<br>Scan       |
| Daily Care                    |
| Replacing the Consumables     |
| Troubleshooting               |
| Operational<br>Settings       |

# Appendix

This appendix provides the following information.

| A.1 Basic Specification        | .192 |
|--------------------------------|------|
| A.2 Installation Specification | .194 |
| A.3 Outer Dimensions           | .195 |
| A.4 Scanner Options            | .196 |
| A.5 Uninstalling the Software  | .197 |

Introduction

TOP Contents Index

Scanner Overview

How to Load Documents

How to Use the Operator Panel

Various Ways to Scan

Daily Care

Replacing the Consumables

Troubleshooting

Operational Settings

## A.1 Basic Specification

|                   | ltem                             | Specif                                                                                                    | Specification                    |                                                      | Scanner<br>Overview       |  |
|-------------------|----------------------------------|----------------------------------------------------------------------------------------------------|----------------------------------|------------------------------------------------------|---------------------------|--|
|                   |                                  | fi-7460                                                                                                    | fi-7480                          |                                                      |                           |  |
| Scanner type      |                                  | ADF                                                                                                    |                                  | Manual feeding (Single/<br>Continuous) is available. | How to Load<br>Documents  |  |
| Image sensor      |                                  | Color CCD × 2 (front, back)                                                                                                    |                                  | -                                                    | How to Use the            |  |
| Light source      |                                  | White LED × 4 (front × 2, back × 2)                                                                                                    |                                  | -                                                    | Operator Panel            |  |
| Scanning<br>area  | Minimum size<br>(width × length) | 50.8 × 69 mm/2 × 2.72 in.                                                                                                    |                                  |                                                      | Various Ways to           |  |
|                   | Maximum size<br>(width × length) | A3 portrait (297 × 420 mm/11.7 in. × 12 × 17 in.                                                                                             | Scan                             |                                                      |                           |  |
| Paper weight      | (thickness)                      | 27 to 413 g/m <sup>2</sup> (7.2 to 110 lb)<br>127 to 209 g/m <sup>2</sup> (34 to 56 lb) for A8 size<br>1.4 mm or less for plastic cards (*2) |                                  | -                                                    | Daily Care                |  |
| Scanning<br>speed | Binary (black & white)           | Simplex: 60 ppm, Duplex: 120 ipm                                                                                                    | Simplex: 80 ppm, Duplex: 160 ipm | 300 dpi                                              | Replacing the Consumables |  |
| (A4<br>landscape) | Grayscale                        |                                                                                                    |                                  |                                                      | Troubleshooting           |  |
| (*3)              | Color                            |                                                                                                    |                                  |                                                      |                           |  |
| Loading capa      | city (*4)                        | A4: 100 sheets<br>A3: 50 sheets                                                                                                    | 1                                | Paper weight: 80 g/m <sup>2</sup> (20 lb)            | Operational<br>Settings   |  |
| Optical resolu    | ition                            | 600 dpi                                                                                                    |                                  | -                                                    |                           |  |

TOP

Contents

Index

Introduction

|                      | Item                   | Specification Notes                                                   |                         | Contents<br>Index                                |                              |    |
|----------------------|------------------------|-----------------------------------------------------------------------|-------------------------|--------------------------------------------------|------------------------------|----|
|                      |                        | fi-7460                                                               | fi-7480                 |                                                  | Introductio                  | on |
| Output<br>resolution | Binary (black & white) | 50 to 600 dpi, 1200 dpi                                               | 50 to 600 dpi, 1200 dpi |                                                  | Scanner<br>Overview          |    |
|                      | Grayscale              |                                                                       |                         |                                                  |                              |    |
|                      | Color                  |                                                                       |                         |                                                  | How to Load                  | b  |
| Grayscale<br>level   | Binary (black & white) | 1-bit                                                                 |                         | 12-bit for each color during internal processing | Documents                    |    |
|                      | Grayscale              | 8-bit                                                                 | 8-bit                   |                                                  | How to Use the Operator Pane |    |
|                      | Color                  | 24-bit                                                                |                         |                                                  | ·                            |    |
| Interface            |                        | USB 3.0/2.0/1.1 (*5)                                                  | USB 3.0/2.0/1.1 (*5)    |                                                  | Various Ways to<br>Scan      |    |
| LCD                  |                        | Display: FSTN (black & white)                                         |                         | Comes with a backlight                           |                              |    |
|                      |                        | Displayed dots: 110 × 65 dots<br>Displayed lines: 16 × 5 (character × | row)                    |                                                  | Daily Care                   |    |

\*1: Long page scanning supports documents with a length of up to 5,588 mm (220 in.) when the resolution is set to 200 dpi or less.

\*2: When scanning plastic cards from the ADF, you can load up to 3 cards in the ADF paper chute (feeder).

\*3: Note that this is the hardware limitation, and the software's processing time such as data transfer time is added to the actual time of scanning.

\*4: The capacity varies depending on the paper weight.

For details, refer to "2.2 Documents for Scanning" (page 41).

\*5: Use the USB cable that is supplied.

When connecting the USB cable to a USB hub, make sure you connect it to a USB hub that is connected to the USB port of a computer. Connection with USB 3.0/2.0 requires the USB port and the hub to support USB 3.0/2.0. Also note that the scanning speed slows down when USB 1.1 is used.

> Appendix Glossary

Replacing the

Consumables

Troubleshooting

Operational Settings

TOP

## A.2 Installation Specification

|                    | Item                | Speci                                                                       | fication                                   | Scanner<br>Overview     |  |
|--------------------|---------------------|-----------------------------------------------------------------------------|--------------------------------------------|-------------------------|--|
|                    |                     | fi-7460                                                                     | fi-7480                                    |                         |  |
| Outer dimension    | ns (W × D × H) (*1) | 380 × 209 × 168 mm/14.96 × 8.23 × 6.61 in.                                  | 380 × 209 × 168 mm/14.96 × 8.23 × 6.61 in. |                         |  |
| Installation space | e (W × D × H) (*2)  | 580 × 957 × 552 mm/22.83 × 37.68 × 21.73 in.                                |                                            | Documents               |  |
| Weight             |                     | 7.6 kg (16.76 lb)                                                           |                                            | How to Use the          |  |
| Input power        | Voltage range       | AC 100 to 240 V ± 10%                                                       |                                            | Operator Panel          |  |
|                    | Phase               | Single phase                                                                |                                            | Various Ways to         |  |
|                    | Frequency range     | 50/60 Hz ± 3 Hz                                                             |                                            | Scan                    |  |
| Power              | Operation           | 36 W or less                                                                | 43 W or less                               | Deily Coro              |  |
| consumption        | Power saving        | 1.40 W or less                                                              | Daily Care                                 |                         |  |
|                    | Power OFF           | 0.30 W or less                                                              | Replacing the                              |                         |  |
| Ambient            | Temperature         | Operating: 5 to 35°C (41 to 95°F), Not operating: -20 to 60°C (-4 to 140°F) |                                            | Consumables             |  |
| conditions         | Humidity            | Operating: 20 to 80%, Not operating: 8 to 95%                               |                                            |                         |  |
| Calorific value    | Operation           | 30.96 kcal/Hr or less                                                       | 37.00 kcal/Hr or less                      | Troubleshooting         |  |
|                    | Power saving        | 1.21 kcal/Hr or less                                                        |                                            |                         |  |
|                    | Power OFF           | 0.26 kcal/Hr or less                                                        |                                            | Operational<br>Settings |  |
| Shipping weight (  | (*3)                | 9.9 kg (21.83 lb)                                                           |                                            |                         |  |
| Support period     |                     | 5 years                                                                     |                                            |                         |  |

\*1: The depth excludes the ADF paper chute (feeder) and stacker.

\*2: The required installation space is a reference for scanning A3 size documents.

\*3: Includes the package weight.

Glossary

Appendix

TOP

Contents

Ind<u>ex</u>

Introduction

## **A.3 Outer Dimensions**

The outer dimensions are as follows:

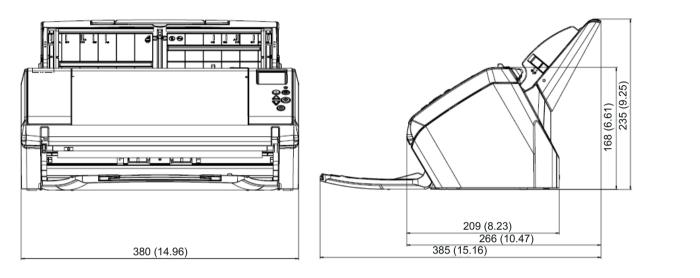

Unit: mm (in.)

Replacing the Consumables

TOP

Contents Index

Introduction

Scanner Overview

How to Load

Documents

How to Use the Operator Panel

Various Ways to

Scan

**Daily Care** 

Troubleshooting

Operational Settings

## A.4 Scanner Options

| Name      | Part No.     | Supported<br>model | Description                                                                                                    | Scanner<br>Overview          |
|-----------|--------------|--------------------|----------------------------------------------------------------------------------------------------|------------------------------|
| fi-748PRB | PA03710-D401 | fi-7460<br>fi-7480 | An option imprinter that can print text (such as alphabets and numbers) on the back of the document after scanning.<br>It can be used to organize your documents by printing a name, date or serial number on the scanned document. | How to Load<br>Documents     |
|           |              |                    | For details, refer to the fi-748PRB Imprinter Operator's Guide.                                                                                                    | How to Use the Operator Pane |

For details about purchasing the scanner options and more information, contact your FUJITSU scanner dealer or an authorized FUJITSU scanner service provider.

TOP

Contents

Index

Introduction

he Iel

Various Ways to Scan

**Daily Care** 

Replacing the Consumables

Troubleshooting

Operational Settings

### A.5 Uninstalling the Software

- Turn on the computer and log onto Windows as a user with administrator privileges.
- 2 Exit all running software.
- 3 Display the [Control Panel] window.
  - Windows Server 2008 R2/Windows 7 Click [Start] menu → [Control Panel].
  - Windows Server 2012
     Right-click the Start screen, and select [All apps] on the app bar → [Control Panel] under [Windows System].
  - Windows Server 2012 R2/Windows 8.1
     Click [↓] on the lower left side of the Start screen → [Control Panel] under [Windows System].

To display [ $\downarrow$ ], move the mouse cursor.

- Windows 10/Windows Server 2016/Windows Server 2019
   Click [Start] menu → [Windows System] → [Control Panel].
- 4 Select [Uninstall a Program].
  - ⇒ The [Programs and Features] window appears with a list of the currently installed software.
- 5 Select a software to uninstall.
  - When Uninstalling PaperStream IP Driver Select one of the following:
    - PaperStream IP (TWAIN)
    - PaperStream IP (TWAIN x64)
    - PaperStream IP (ISIS) Bundle
  - When Uninstalling 2D Barcode for PaperStream Select [2D Barcode for PaperStream].
  - When Uninstalling Software Operation Panel Select [Software Operation Panel].
     The Software Operation Panel is installed together with the PaperStream IP driver.

- When Uninstalling Error Recovery Guide Select [Error Recovery Guide for fi-7460/7480].
- When Uninstalling PaperStream Capture/PaperStream Capture Pro (Trial) Select [PaperStream Capture].
- When Uninstalling ABBYY FineReader for ScanSnap<sup>™</sup> Select [ABBYY FineReader for ScanSnap (TM)].
- When Uninstalling Manuals Select [fi Series manuals for fi-7460/7480].
- When Uninstalling Scanner Central Admin Agent Select [Scanner Central Admin Agent].
- When Uninstalling fi Series Online Update Select [fi Series Online Update].
- 6 Click the [Uninstall] button or the [Uninstall/Change] button.

TOP

Contents

Index

Introduction

Scanner Overview

How to Load Documents

How to Use the Operator Panel

Various Ways to Scan

Daily Care

Replacing the Consumables

Troubleshooting

Operational Settings

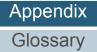

## **Contact for Inquiries**

#### **Contact for Inquiries**

Refer to the contact list on the last page of the Safety Precautions manual.

- ABBYY FineReader for ScanSnap<sup>™</sup>.
  - Windows Server 2008 R2/Windows 7

Select [Start] menu  $\rightarrow$  [All Programs]  $\rightarrow$  [ABBYY FineReader for ScanSnap (TM)]  $\rightarrow$  [User's Guide]  $\rightarrow$  [Technical Support].

- Windows Server 2012

Right-click the Start screen, select [All apps] on the app bar, and then select [User's Guide] under [ABBYY FineReader for ScanSnap (TM)]  $\rightarrow$  [Technical Support].

- Windows Server 2012 R2/Windows 8.1

Click [ $\downarrow$ ] on the lower left side of the Start screen, and then select [User's Guide] under [ABBYY FineReader for ScanSnap (TM)]  $\rightarrow$  [Technical Support].

To display [ $\downarrow$ ], move the mouse cursor.

- Windows 10/Windows Server 2016/Windows Server 2019

Select [Start] menu  $\rightarrow$  [ABBYY FineReader for ScanSnap (TM)]  $\rightarrow$  [User's Guide]  $\rightarrow$  [Technical Support].

• Image Scanner fi Series

For other inquiries regarding the scanner, refer to the following web page:

http://imagescanner.fujitsu.com/g-support.html

If the solution to your problem cannot be found on the above web page, refer to the contact information for your Fujitsu office on the following web page:

https://www.fujitsu.com/global/about/resources/shop/ computing/peripheral/scanners/index.html

#### Contact for Purchasing Consumables or Cleaning Materials

https://www.fujitsu.com/global/support/products/computing/peripheral/scanners/contacts/fi-series-contact.html

TOP

Contents

Index

Introduction

Scanner Overview

How to Load Documents

How to Use the Operator Panel

Various Ways to Scan

Daily Care

Replacing the Consumables

Troubleshooting

Operational Settings

# Glossary

- Α
- A4 size
- A5 size
- A6 size
- A7 size
- A8 size
- **ADF** (Automatic Document Feeder)
- Ambient conditions
- Automatic size/skew detection

#### В

- Blank Page Skip
- Brake roller
- **Brightness**

#### С

CCD (Charge-Coupled Device) Image Sensor

#### D

- Default setting
- Density
- **Device errors**
- Dither

### Document sensor **Double Letter size** dpi (dots per inch)

- Driver
- Dropout color
- Duplex scanning mode
- Ε **Edge Extract**
- Eject roller
- Emphasis
- Error diffusion
- F
- Feed roller
- Filter
  - G
  - Gamma
- Grayscale
- Н
- Halftone

- 0

Т

Image processing

Intelligent Multifeed Function

Imprinter

Interface

Inversion

Job Separator

Landscape

Legal size

Letter size

Moiré patterns

Noise removal

Multi Image

Multifeed

ISIS

J

Μ

Ν

**OCR** (Optical Character **Recognition**)

#### **Operator panel**

#### Overscan

- Ρ Paper jam **Paper Protection** Patch code Pick roller Pick start time Pixel Portrait Pre-pick R Resolution S
- Smoothing
- Т **Temporary error**
- Threshold
- **TWAIN**

- Simplex scanning mode

- Appendix Glossary
  - 199

#### TOP

Contents

Index

Introduction

Scanner Overview

How to Load **Documents** 

How to Use the **Operator Panel** 

Various Ways to Scan

**Daily Care** 

Replacing the Consumables

Troubleshooting

Operational

Settings

#### Glossary

#### U

Ultrasonic sensor

USB

W

White reference sheet

TOP

Contents

Index

Introduction

Scanner Overview

How to Load Documents

How to Use the Operator Panel

Various Ways to Scan

Daily Care

Replacing the Consumables

Troubleshooting

Operational Settings

#### Α

#### A4 size

A standard paper size which is 210 × 297 mm (8.27 × 11.7 in.).

#### A5 size

A standard paper size which is 148 × 210 mm (5.83 × 8.27 in.).

#### A6 size

A standard paper size which is 105 × 148 mm (4.13 × 5.83 in.).

#### A7 size

A standard paper size which is 74 × 105 mm (2.91 × 4.13 in.).

#### A8 size

A standard paper size which is  $52 \times 74$  mm (2.05 × 2.91 in.).

#### **ADF (Automatic Document Feeder)**

A paper feeding mechanism which allows multiple sheets of documents to be scanned one sheet at a time.

#### **Ambient conditions**

Conditions (such as temperature and humidity) required to operate or store the scanner.

#### Automatic size/skew detection

End of Page Detection: Detects the end of the page and scans the length of the document.

Automatic Page Size Detection: Detects the paper size and outputs the image data in the same size.

Black Background: Sets the background color to black for scanning. Contents Index Introduction Scanner Overview How to Load Documents How to Use the

Various Ways to Scan

**Operator Panel** 

Daily Care

Replacing the Consumables

Troubleshooting

Operational Settings

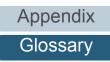

TOP

#### В

#### **Blank Page Skip**

A function that detects and automatically deletes blank (white or black) pages in a batch of documents.

#### **Brake roller**

A roller that prevents more than one sheet of documents to be fed into the ADF at once.

#### Brightness

Refers to the brightness of a scanned image.

С

#### CCD (Charge-Coupled Device) Image Sensor

A sensor which perceives the light reflected from the document and converts it into digital form. CCD technology is the basis of high quality image acquisition in scanners, cameras and other devices.

#### D

#### **Default setting**

(Hardware) Preset values from the factory.

(Software) Values set upon installation of software.

#### Density

Refers to the deepness of a color in an image.

#### **Device errors**

Errors that require troubleshooting by a service engineer.

#### Dither

The process by which a group of dots is arranged to reproduce the density of grayscale. Grayscale density is reproduced by configuring preset dot patterns. This method requires less memory compared to multilevel gray.

#### TOP

Contents

Index

Introduction

Scanner Overview

How to Load Documents

How to Use the Operator Panel

Various Ways to Scan

Daily Care

Replacing the Consumables

Troubleshooting

Operational Settings

#### **Document sensor**

A sensor which detects the changes in the amount of light transmission. Paper feeding errors such as multifeed and paper jam are detected by monitoring the passing of documents.

#### **Double Letter size**

A standard paper size used in the United States and other countries (11 × 17 in.).

#### dpi (dots per inch)

A measurement of resolution which is used for scanners and printers. Higher dpi indicates better resolution.

#### Driver

A program specifically designed for operating systems, which enables interaction with a hardware device.

#### **Dropout color**

A function which removes a specified color from a scanned image.

#### Duplex scanning mode

A mode for scanning both sides of the document at once. ( simplex scanning mode)

#### Ε

#### **Edge Extract**

A function which traces the boundaries between black and white areas, and extracts them as outlines.

#### **Eject roller**

Rollers that feed documents from the ADF onto the stacker.

#### Emphasis

A function which decreases the density of bright colors (except for white) around black areas. Increasing the value for this function removes dotted image noise and also produces "softened" images.

#### **Error diffusion**

Method of halftone (pseudo-grayscale) image processing which is based on black & white pixel binarization. It sums the optical density of a pixel and its adjacent pixels, then relocates black pixels in the order of density to minimize the difference between scanned and output images. By diffusing the errors onto other pixels, the density data of adjacent pixels can be binarized. This function suppresses moire patterns of dotted halftone images such as newspapers, and reproduces its grayscale gradation.

TOP

Contents

Index

Introduction

Scanner Overview

How to Load Documents

How to Use the Operator Panel

Various Ways to Scan

Daily Care

Replacing the Consumables

Troubleshooting

Operational Settings

#### F

#### Feed roller

A roller that feeds the document through the ADF.

#### Filter

A function that applies a type of filter operation process on a scanned image. Types of filtering are as follows:

Digital Endorser: Adds alphanumeric character strings on the scanned image data.

Page Edge Filler: Fills in the margins of the scanned image in a specified color.

#### G

#### Gamma

A unit which indicates the changes in the brightness of an image. It is expressed as a function of the electric input power to devices (such as a scanner and a display) and the brightness of the image. If the gamma rate is larger than 1, the brightness of an image increases and vice versa. Normally, set the gamma rate to 1 when reproducing the same brightness as the original.

#### Grayscale

A method which expresses the gradation (density) from black to white in 256 levels. Suitable for scanning images such as photographs.

TOP

Contents

Index

Introduction

Scanner Overview

How to Load Documents

How to Use the Operator Panel

Various Ways to Scan

Daily Care

Replacing the Consumables

Troubleshooting

Operational Settings

#### Η

#### Halftone

Reproduces the color density in black & white by using dot patterns. This method is effective for scanning images such as photographs in black & white.

L

#### Image processing

Refers to processing and outputting the scanned image via specified scan parameters.

#### Imprinter

A printer that can print text (such as letters and numbers) on the back or front of scanned documents. It can be use to manage the documents by adding a name, date or serial number on the scanned document.

#### Intelligent Multifeed Function

A function that excludes certain patterns of overlapping of documents that is detected as multifeed, by letting the scanner memorize the overlap pattern.

For instance, when there is paper of the same size attached to a designated location on the page, the scanner memorizes the location of the attachment and can be configured not to detect multifeeds for that location.

#### Interface

The connection that allows communication between the computer and the scanner.

#### Inversion

A scanning method in which the black part and the white part of the image are inverted.

#### ISIS

ISIS (Image Scanner Interface Specification) is an API (Application Program Interface) standard for imaging devices (such as scanners and digital cameras) which was developed by Captiva, a division of EMC Corporation (the former Pixel Translations) in 1990. In order to use devices that comply with this standard, it is necessary to install a driver software that supports ISIS standard.

TOP

Contents

Index

Introduction

Scanner Overview

How to Load Documents

How to Use the Operator Panel

Various Ways to Scan

Daily Care

Replacing the Consumables

Troubleshooting

Operational Settings

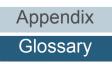

#### J

#### **Job Separator**

A sheet to insert between documents in a batch for separating different jobs. The following types of job separators are available:

Job separator with patch codes: A sheet with patch codes printed.

Job separator with barcodes: A sheet with barcodes printed.

L

#### Landscape

Orientation in which the short side of the document is set parallel to the feed direction.

#### Legal size

A standard paper size used in the United States and other countries (8.5 × 14 in.).

#### Letter size

A standard paper size used in the United States and other countries (8.5 × 11 in.).

Μ

#### Moiré patterns

Recurrent patterns on scanned images caused by incorrect settings of angles.

#### Multi Image

A function which outputs the image in both color/grayscale and black & white at once.

#### Multifeed

Multifeed is an error when two or more sheets are fed through the ADF at once. When a different document length is detected, this detected result is also called a multifeed.

TOP

Contents

Index

Introduction

Scanner Overview

How to Load Documents

How to Use the Operator Panel

Various Ways to Scan

Daily Care

Replacing the Consumables

Troubleshooting

Operational Settings

#### Ν

#### **Noise removal**

A function which improves the quality of an image by removing isolated noise that appear as black dots in a white area (or vice versa).

0

#### **OCR (Optical Character Recognition)**

A device or a technology that recognizes the text on documents and converts them into text data that can be edited. The shape of the characters are recognized by the differences in the light reflected off the documents.

#### **Operator panel**

A panel that consists of a display and buttons. It is used for scanner operations such as selecting functions and changing settings.

#### Overscan

A function that scans the document in a size larger than the specified paper size.

Ρ

#### Paper jam

Refers to an error in which a document is jammed inside the paper path or feeding is interrupted by documents slipping.

#### **Paper Protection**

A function that detects anomalies upon feeding the documents and stops the scan when:

- When the scanner detects a document that was unusually warped by a feeding error
- When the scanner detects paper jam noise
- When the scanner either detects a document that was unusually warped by a feeding error or detects paper jam noise

#### Patch code

A special code to let the scanner recognize the start and the end of each job or image mode.

#### TOP

Contents

Index

Introduction

Scanner Overview

How to Load Documents

How to Use the Operator Panel

Various Ways to Scan

Daily Care

Replacing the Consumables

Troubleshooting

Operational Settings

#### **Pick roller**

A set of rollers which separates one sheet off the documents loaded in the ADF paper chute (feeder), and feeds the document into the ADF.

#### Pick start time

The period of time between setting the document and until picking starts after the document passes the hopper empty sensor.

#### Pixel

The dots that make up a scanned image.

#### Portrait

Orientation in which the long side of the document is set parallel to the feed direction. Documents/images are set/displayed vertically.

#### **Pre-pick**

Refers to feeding the document in advance to the position to start scanning. It shortens the interval between setting the document and feeding the document to the starting position.

#### R

#### Resolution

A measurement to indicate the quality (fineness) of an image. Resolution is displayed by the number of pixels within an inch. An image is a collection of small dots (pixels). If the same image contains different amount of pixels, the one with more pixels can express greater details. Therefore, the higher the resolution, the finer the image becomes.

S

#### Simplex scanning mode

A mode for scanning only one side (front or back) of the document. (
duplex scanning mode)

#### Smoothing

Refers to the removal of irregularities on diagonal lines and curves. It is a processing method commonly used in OCR applications.

TOP

Contents

Index

Introduction

Scanner Overview

How to Load Documents

How to Use the Operator Panel

Various Ways to Scan

Daily Care

Replacing the Consumables

Troubleshooting

Operational Settings

Appendix

Glossary

#### Т

#### **Temporary error**

An error that can be fixed by the operator.

#### Threshold

The value which is used to determine whether a certain color is black or white. Threshold value must be configured in order to scan images with grayscale gradation. Each pixel is converted into black or white according to the specified value.

#### TWAIN

TWAIN (Technology Without Any Interesting Name) is an API (Application Program Interface) standard for imaging devices (such as scanners and digital cameras) developed by TWAIN Working Group. In order to use devices that comply with this standard, it is necessary to install a driver software that supports TWAIN standard.

#### U

#### **Ultrasonic sensor**

A sensor that detects multifeed errors by ultrasonic soundwave. It detects multifeeds by monitoring the difference in the amount of ultrasonic waves transmitted through the documents.

#### USB

USB (Universal Serial Bus) is a standard for interfaces used to connect devices such as keyboards and scanners. Up to 127 devices can be connected by this interface. It can be connected and disconnected without powering off the devices. For USB 3.0, the data transfer rate is a maximum of 480 Mbps in Hi-Speed and a maximum of 5 Gbps in Super-Speed mode.

For USB 2.0, the data transfer rate is 1.5 Mbps in Low-Speed, 12 Mbps in Full-Speed, and a maximum of 480 Mbps in Hi-Speed mode.

#### W

#### White reference sheet

The white part located inside the ADF which the scanner defines as white, in order to adjust the brightness of all other areas accordingly.

### Appendix Glossary

Contents

Index\_

TOP

Introduction

Scanner Overview

How to Load Documents

How to Use the Operator Panel

Various Ways to Scan

Daily Care

Replacing the Consumables

Troubleshooting

Operational Settings

## Index

#### Α

| advanced scanning |
|-------------------|
|-------------------|

#### В

| basic flow of scanning operation                | 28  |
|-------------------------------------------------|-----|
| basic specification                             |     |
| before you contact the scanner service provider | 141 |
| bundled software                                | 30  |

#### С

| cleaning materials                     |     |
|----------------------------------------|-----|
| cleaning the ADF (with Cleaning Paper) |     |
| cleaning the ADF (with cloth)          |     |
| cleaning the inside                    |     |
| cleaning the outside                   |     |
| conditions for mixed batch scanning    | 46  |
| configuration items                    | 153 |
| consumables                            | 103 |
| contact for inquiries                  | 198 |
| conventions                            | 5   |
| customizing the scanner settings       | 85  |

#### D

| daily care             |  |
|------------------------|--|
| documents for scanning |  |

#### Ε

error indications on operator panel...... 113

#### F

| fi-748PRB          | 196 |
|--------------------|-----|
| Function Selection | 74  |

#### Η

| how to clean the ADF with Cleaning Paper<br>how to clean the ADF with cloth<br>how to clean the inside<br>how to clean the outside<br>how to close the ADF<br>how to load documents | 98<br>96<br>95<br>95<br>21<br>34, 36<br>21<br>20<br>19 |
|----------------------------------------------------------------------------------------------------|--------------------------------------------------------|
| how to turn the power on                                                                                                    | 19                                                     |
| how to use the operator panel                                                                                                    | 50                                                     |
| how to use this manual                                                                                                    | 2                                                      |

#### I

| installation specification | . 194 |
|----------------------------|-------|
| introduction               | 3     |

#### L

| loading documents               | 35 |
|---------------------------------|----|
| locations that require cleaning | 93 |

#### Μ

| main features                 | 14 |
|-------------------------------|----|
| main features of this product | 14 |
| manual feeding                | 83 |

#### TOP

Contents

Index

#### Introduction

Scanner Overview

How to Load Documents

How to Use the Operator Panel

Various Ways to Scan

Daily Care

Replacing the Consumables

Troubleshooting

Operational Settings

### 0

| operational settings | 144 |
|----------------------|-----|
| operator panel       |     |
| options              |     |
| outer dimensions     |     |
|                      |     |

#### Ρ

| Page Edge Filler                                  | 167 |
|---------------------------------------------------|-----|
| paper jam                                         | 111 |
| parts and functions                               | 15  |
| password setting for the Software Operation Panel |     |
| power saving mode                                 | 27  |
| Power SW Control                                  | 187 |
| product label                                     | 143 |

### R

| replacement cycles         | 103 |
|----------------------------|-----|
| replacing consumables      |     |
| replacing the brake roller |     |
| replacing the pick roller  |     |

### S

| [Scan/Enter] button                             | 85  |
|-------------------------------------------------|-----|
| scanner overview                                | 13  |
| scanning documents of different types and sizes | 78  |
| setting up the ADF paper chute (feeder)         | 22  |
| setting up the stacker                          | 23  |
| Settings Menu                                   |     |
| settings related to multifeed detection         |     |
| settings related to power on/off                | 187 |
| settings related to scanner maintenance         | 188 |
| settings related to scanning                    | 166 |
| settings related to sheet counters              | 161 |
| settings related to waiting time                | 184 |
| starting up the Software Operation Panel        |     |
|                                                 |     |

|                           | TOP                           |
|---------------------------|-------------------------------|
| summary                   | Contents                      |
| т                         | Index<br>Introduction         |
| troubleshooting 110, 121  |                               |
| U                         | Scanner<br>Overview           |
| uninstalling software 197 | How to Load                   |
| V                         | Documents                     |
| various ways to scan76    | How to Use the Operator Panel |
|                           | Various Ways to<br>Scan       |
|                           | Daily Care                    |
|                           | Replacing the Consumables     |
|                           | Troubleshooting               |
|                           | Operational<br>Settings       |
|                           |                               |
|                           | Appendix                      |
|                           | Glossary                      |

|                                                                   | TOP                              |
|-------------------------------------------------------------------|----------------------------------|
|                                                                   | Contents                         |
|                                                                   | Index                            |
|                                                                   | Introduction                     |
|                                                                   | Scanner<br>Overview              |
|                                                                   | How to Load<br>Documents         |
|                                                                   | How to Use the<br>Operator Panel |
|                                                                   | Various Ways to<br>Scan          |
|                                                                   | Daily Care                       |
| fi-7460/fi-7480 Image Scanner                                     |                                  |
| Operator's Guide                                                  | Replacing the Consumables        |
| P3PC-5802-04ENZ0                                                  |                                  |
| Issue date: December 2019                                         | Troubleshooting                  |
| Issued by: PFU Limited                                            |                                  |
| The contents of this manual are subject to change without notice. | Operational<br>Settings          |

- PFU Limited assumes no liability for incidental or consequential damages arising from the use of this product, and any claims by a third party.
- Copying of the contents of this manual, in whole or in part, as well as the scanner applications is prohibited under the copyright law.

Appendix

Glossary